# **EPSON®** PhotoPC(700

# **Benutzerhandbuch**

DIE DIGITALE FARBKAMERA für die schnelle und einfache Art, Bilder in Ihr Computersystem zu übertragen.

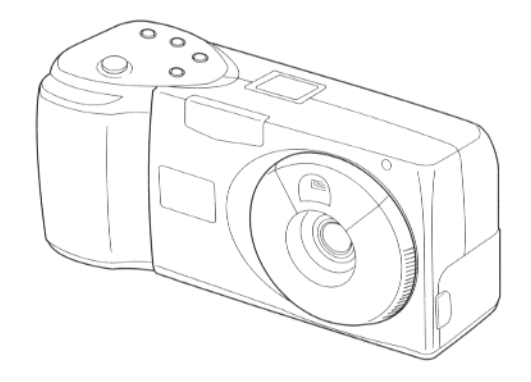

**EPSON** 

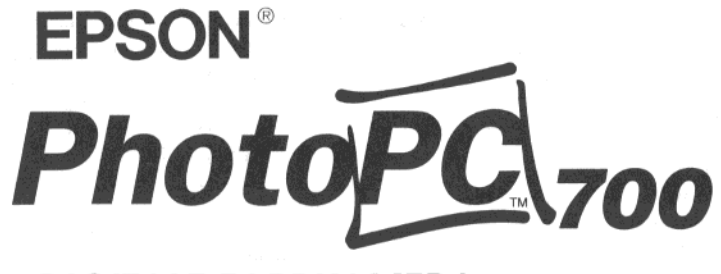

**DIGITALE FARBKAMERA** 

## **Benutzerhandbuch**

#### **WICHTIGER HINWEIS**

Alle Rechte vorbehalten. Kein Teil dieses Handbuchs darf in irgendeiner Form (Druck, Fotokopie, Mikrofilm oder ein anderes Verfahren) ohne die schriftliche Genehmigung der EPSON Deutschland GmbH reproduziert oder unter Verwendung elektronischer Systeme verarbeitet, vervielfältigt oder verbreitet werden.

Weder die EPSON Deutschland GmbH noch die Seiko EPSON Corporation haften für Schäden infolge von Fehlgebrauch sowie Reparaturen und Abänderungen, die von dritter, nicht autorisierter Seite vorgenommen wurden. Dieses Handbuch wurde mit großer Sorgfalt erstellt. Eine Haftung für leicht fahrlässige Fehler, z.B. Druckfehler, ist jedoch ausgeschlossen.

EPSON haftet nicht für Schäden oder Störungen durch Einsatz von Optionen oder Fremdzubehör, wenn dies nicht ein original EPSON-Produkt ist oder eine ausdrückliche Zulassung der Seiko EPSON Corporation als "EPSON Approved Product" hat.

#### Marken

EPSON ist eine eingetragene Marke der Seiko EPSON Corporation. PhotoPC ist eine Marke der Seiko EPSON Corporation. Macintosh ist eine eingetragene Marke der Apple Computer, Inc. Microsoft und Windows sind eingetragene Marken der Microsoft Corporation.

CompactFlash ist eine Marke der SanDisk Corporation.

Hinweis: Alle in diesem Handbuch genannten Bezeichnungen von Erzeugnissen sind Marken der jeweiligen Firmen. Aus dem Fehlen der Markenzeichen ® bzw. ™ kann nicht geschlossen werden, daß die Bezeichnung ein freier Markenname ist.

Copyright 1998 by EPSON Deutschland GmbH, Düsseldorf

#### Konformitätserklärung Gemäß der ISO/IEC-Anleitung 22 sowie EN 45014

 $\alpha$ 

SEIKO EPSON CORPORATION Hersteller: Anschrift: 3-5, Owa 3-chome, Suwa-shi, Nagano-ken 392 Japan **EPSON EUROPE B.V.** Vertreten durch: Prof. I. H. Bavincklaan 5, Anschrift: 1183 AT Amstelveen, Niederlande Erklärt, daß dieses Produkt: Digitale Einzelbildkamera Geräteart: Typenbezeichnung: PhotoPC 700 G690A Modell: folgender/n Richtlinie/n und Norm/en entspricht: Richtlinie 89/336/EWG: **EN 55022 Klasse B** EN 50082-1 **IEC 801-2 IEC 801-3 IEC 801-4** (mit 220 V/6 V-Netzteil EN 61000-3-2 Modell EU-20) (mit 220 V/6 V-Netzteil EN 61000-3-3

**Juni**, 1998

Y. Ishii

Präsident von EPSON EUROPE B.V.

#### HINWEIS ZUM VERANTWORTLICHEN UMGANG MIT URHEBERRECHTLICH GESCHÜTZTEM MATERIAL

Model EU-20)

Digitale Kameras können, wie Fotokopierer, durch unzulässiges Fotografieren urheberrechtlich geschützten Materials mißbraucht werden. Sie sollten davon absehen, veröffentlichtes Material ohne die Genehmigung des Urheberrechtsinhabers zu fotografieren und sich im Zweifel rechtlich beraten lassen.

### Sicherheitshinweise

Lesen Sie die folgenden Hinweise sorgfältig durch und heben Sie sie zum späteren Nachschlagen auf. Befolgen Sie alle auf der Kamera und den Optionen befindlichen Warnungen und Anweisungen.

- $\Box$  Um das Risiko von Stromschlägen zu verringern, nehmen Sie das Gehäuse der Kamera oder der Optionen nicht ab. Öffnen Sie nur die Fächer, die in diesem Benutzerhandbuch angegeben sind.
- Führen Sie keine Gegenstände durch die Öffnungen der Kamera ein.
- □ Um Brände oder Stromschläge zu verhindern, schützen Sie Kamera und Optionen vor Regen und Feuchtigkeit und benutzen Sie die Kamera niemals an Standorten, an denen entzündliche oder flüchtige Gase gelagert werden.
- Benutzen Sie die Kamera während eines Gewitters nicht im Freien.
- □ Stellen Sie an Kamera oder Optionen Ungewöhnliches fest, z.B. Geräusche, Gerüche oder Rauch, schalten Sie sie sofort aus. Nehmen Sie die Batterien heraus und/oder ziehen Sie das Netzkabel des 220 V/6 V-Netzteils aus der Kamera und den Netzstecker aus der Steckdose heraus.
- □ Verwenden Sie zum Reinigen keine starken Reinigungsmittel mit Schmirgelstoffen. Benutzen Sie zum Entfernen von Staub ein sauberes, trockenes Tuch.
- □ Um Beschädigungen des Objektivs zu vermeiden, setzen Sie die Linse nicht über einen längeren Zeitraum direkter Sonneneinstrahlung aus.
- Achten Sie darauf, daß Sie Kamera und Optionen nicht an Standorten aufbewahren, die grellem Licht, direkter Sonneneinstrahlung, hoher Luftfeuchtigkeit, Hitzequellen, übermäßigem Schmutz oder Staub ausgesetzt sind. Achten Sie ebenfalls darauf, daß Sie die Kamera und die Optionen jederzeit vor starken Vibrationen und Magnetfeldern schützen.
- □ Wenn Sie die Kamera nicht benutzen, bewahren Sie sie immer in der Kameratasche auf.
- Halten Sie bei Aufnahmen mit Blitzlicht immer einen  $\Box$ ausreichenden Sicherheitsabstand zu den Augen ein, um Verletzungen zu vermeiden.

### Sicherheitshinweise

Lesen Sie die folgenden Hinweise sorgfältig durch und heben Sie sie zum späteren Nachschlagen auf. Befolgen Sie alle auf der Kamera und den Optionen befindlichen Warnungen und Anweisungen.

- □ Um das Risiko von Stromschlägen zu verringern, nehmen Sie das Géhäuse der Kamera oder der Optionen nicht ab. Öffnen Sie nur die Fächer, die in diesem Benutzerhandbuch angegeben sind.
- Führen Sie keine Gegenstände durch die Öffnungen der Kamera ein.
- Um Brände oder Stromschläge zu verhindern,  $\Box$ schützen Sie Kamera und Optionen vor Regen und Feuchtigkeit und benutzen Sie die Kamera niemals an Standorten, an denen entzündliche oder flüchtige Gase gelagert werden.
- Benutzen Sie die Kamera während eines Gewitters nicht im Freien.
- □ Stellen Sie an Kamera oder Optionen Ungewöhnliches fest, z.B. Geräusche, Gerüche oder Rauch, schalten Sie sie sofort aus. Nehmen Sie die Batterien heraus und/oder ziehen Sie das Netzkabel des 220 V/6 V-Netzteils aus der Kamera und den Netzstecker aus der Steckdose heraus.
- □ Verwenden Sie zum Reinigen keine starken Reinigungsmittel mit Schmirgelstoffen. Benutzen Sie zum Entfernen von Staub ein sauberes, trockenes Tuch.
- □ Um Beschädigungen des Objektivs zu vermeiden, setzen Sie die Linse nicht über einen längeren Zeitraum direkter Sonneneinstrahlung aus.
- Achten Sie darauf, daß Sie Kamera und Optionen nicht an Standorten aufbewahren, die grellem Licht, direkter Sonneneinstrahlung, hoher Luftfeuchtigkeit, Hitzequellen, übermäßigem Schmutz oder Staub ausgesetzt sind. Achten Sie ebenfalls darauf, daß Sie die Kamera und die Optionen jederzeit vor starken Vibrationen und Magnetfeldern schützen.
- □ Wenn Sie die Kamera nicht benutzen, bewahren Sie sie immer in der Kameratasche auf.
- Halten Sie bei Aufnahmen mit Blitzlicht immer einen  $\Box$ ausreichenden Sicherheitsabstand zu den Augen ein, um Verletzungen zu vermeiden.
- □ Setzen Sie die Kamera und ihre Optionen keinen plötzlichen Temperaturschwankungen aus, um sie vor kondensierender Luft zu schützen. Bewahren Sie die Kamera und ihre Optionen immer in einer Tasche oder in einem Etui auf, wenn Sie sie von einer kalten in eine warme Umgebung transportieren müssen. Warten Sie, bis die Kamera und die Optionen an die geänderten Temperaturbedingungen angepaßt sind, bevor Sie sie benutzen.
- $\Box$  Verwenden Sie nur die in diesem Benutzerhandbuch angegebenen Stromquellen.
- Achten Sie darauf, daß das Netzkabel nicht defekt □ oder abgenutzt ist.
- Nehmen Sie bei den folgenden Gegebenheiten die Batterien aus der Kamera heraus und/oder trennen Sie die Kamera vom Netz und übergeben Sie das Gerät einem qualifizierten Servicetechniker:
	- Wenn Netzkabel oder Stecker abgenutzt oder beschädigt sind;
	- Wenn Wasser oder andere Flüssigkeiten in Kamera oder Optionen gelangt sind;
	- Wenn die Kamera oder ihre Optionen heruntergefallen sind oder das Gehäuse beschädigt wurde;
- Wenn die Kamera oder ihre Optionen auffällige Abweichungen vom Normalbetrieb zeigen.
- Benutzen Sie nur die Bedienelemente, auf die im Benutzerhandbuch Bezug genommen wird, da durch unsachgemäße Bedienung des Gerätes Schäden verursacht werden könnten, die aufwendige und kostenintensive Reparaturarbeiten von Seiten des Servicetechnikers erforderlich machen.
- $\Box$  Bei Anschluß des Produkts an die Stromversorgung muß sichergestellt werden, daß die Gebäudeinstallation mit einem 16 A-Überstromschalter abgesichert ist.
- □ Wenn die Flüssigkeitskristallösung der LCD-Anzeige oder des LCD-Bildschirms ausläuft und auf die Hände gelangen sollte, waschen Sie sie sofort mit Wasser und Seife ab. Sollte die Flüssigkeitskristalllösung in die Augen gelangen, waschen Sie die Augen sofort mit reichlich Wasser aus.

### **Inhalt**

### Einführung

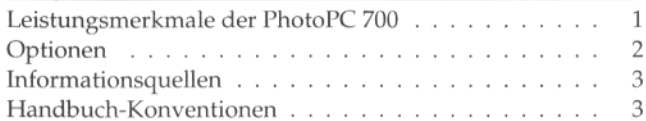

#### Kapitel 1 Die ersten Schritte

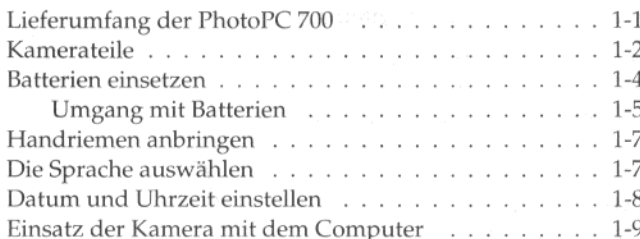

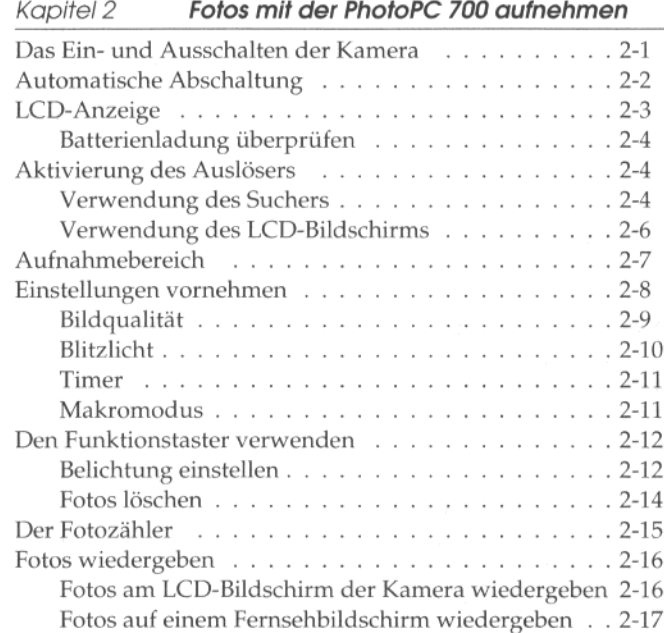

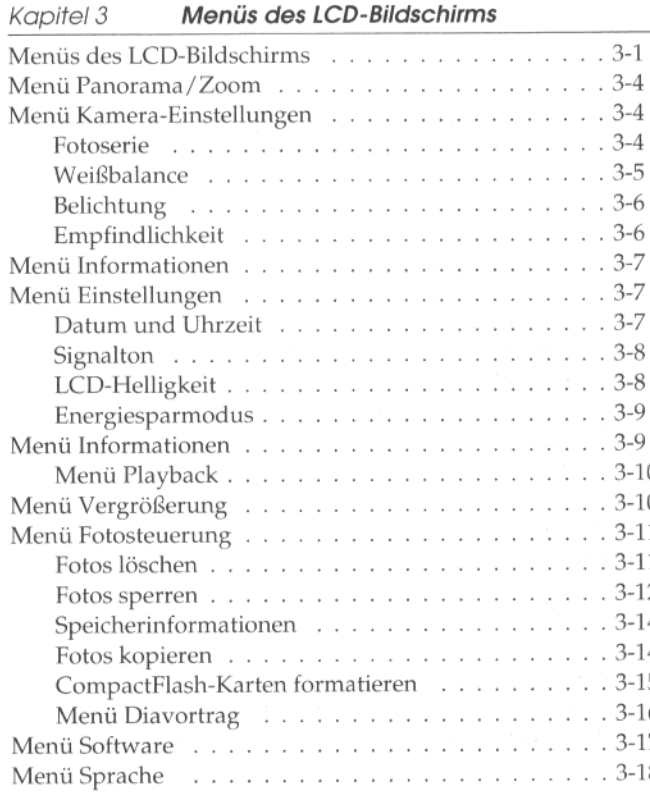

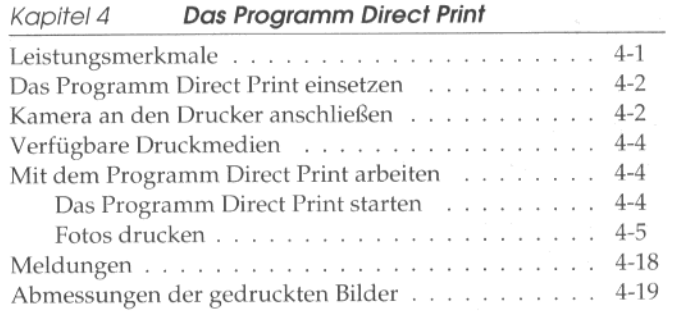

Kameraoptionen Kapitel 5 Optionale CompactFlash-Karten . . . . . . . . . . . . . 5-1 CompactFlash-Karte installieren . . . . . . . . . . . 5-2 CompactFlash-Karte herausnehmen . . . . . . . . . 5-3 Optionaler PCMCIA-Adapter . . . . . . . . . . . . . . . 5-4 Ni-MH-Akkuladegerät verwenden . . . . . . . . . . . . 5-7 Wichtige Sicherheitshinweise . . . . . . . . . . . . . 5-7 Bedienungshinweise . . . . . . . . . . . . . . . . . . 5-8

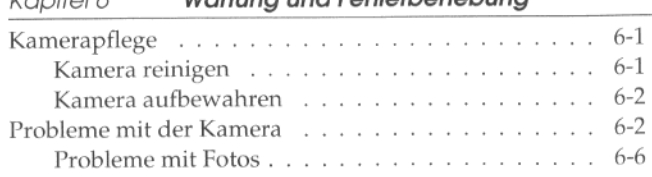

Wartung und Echlerhehebung

 $V$ anital 4

#### **Technische Daten** Anhang A

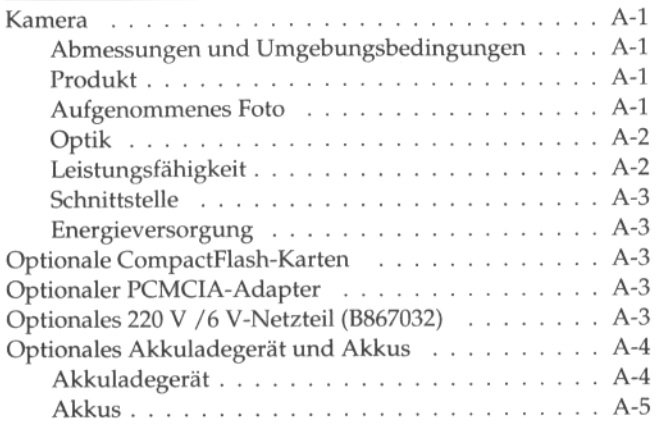

### Glossar

Index

 $\gamma_{\overline{\partial}}$ 

## Einführung

Ihre neue EPSON® PhotoPC™ 700 ist eine revolutionäre. leicht-zu-handhabende digitale Kamera, mit der Sie Vollfarbfotos aufnehmen und gleich auf Ihrem Computer weiter verwenden können. Mit der PhotoPC 700 erhalten Sie alles, was Sie brauchen, einschließlich der EPSON Photo!2-Software, mit der Sie Ihre Fotos auf die Festplatte Ihres Computers übertragen können. Anschließend können Sie Ihre Fotos bearbeiten. retuschieren und organisieren, oder einfach in Ihre Dokumente einbinden. Nähere Informationen zum Programm EPSON Photo!2 erhalten Sie in der Software-Dokumentation zur digitalen Kamera.

Erstellen Sie professionelle Briefe, Dokumente und Präsentationen mit echten Fotos direkt an Ihrem Desktop. Verschicken Sie Fotos über das Internet an Ihre Geschäftskollegen oder Freunde. Gestalten Sie farblich und optisch ansprechende Rundschreiben, Beilagen und Broschüren. Alles, was Sie sich am Bildschirm anzeigen oder ausdrucken können, sieht mit Fotos der PhotoPC 700 noch besser aus.

### Leistungsmerkmale der PhotoPC 700

Die PhotoPC 700 ist ein komplettes System zum Erfassen digitaler Fotos. Sie bietet die folgenden Leistungsmerkmale:

- $\Box$  1,3-Megapixel-CCD
- 24-Bit-Farbfotoerfassung
- Hohe Auflösung  $(1280 \times 960$  Pixel)
- 4 MB interner Speicher zum Speichern von durch- $\Box$ schnittlich:

6 Farb- oder Schwarzweißfotos in der Bildqualität Superfein, 12 Farb- oder Schwarzweißfotos in der Bildqualität Fein oder 40 Farbfotos in Standardbildqualität (PAL-System)

- 5 Einstellungen zur Bildqualität; davon 3 für Farbaufnahmen und 2 für Schwarzweißaufnahmen
- Integrierter Farb-LCD-Bildschirm zum Ansehen und Wiedergeben Ihrer Fotos
- Optischer Sucher
- $\Box$  Die Bildformate Makro, Digital × 2 Zoom und Panorama
- $\Box$  Fotoserienaufnahmen von maximal 10 aufeinanderfolgenden Bildern
- Automatische oder feste Weißbalance  $\Box$
- $\Box$  Automatische oder manuelle Einstellung der Belichtung
- Automatische Datums- und Zeiterfassung für jedes Foto
- $\Box$  Videokabel zum Wiedergeben Ihrer Fotos auf einem Fernsehbildschirm
- Eingebautes Blitzlicht mit den Einstellungen Automatisch, Blitzlicht erzwungen und Blitzlicht aus
- $\Box$ Timer
- Automatische Abschaltung, um die Lebensdauer der Batterien zu erhöhen
- $\Box$  Serielle Kabel zur Übertragung Ihrer Fotos auf einen Computer
- □ EPSON Photo!2-Software zur Übertragung Ihrer Fotos auf einen Computer
- □ Das Programm EPSON Photo-Uploader, mit dem Sie Bilder, die auf Ihrem Computer gespeichert sind, in das EPSON-Fotoformat konvertieren und in die Kamera laden können

□ Das Utility EPSON Photo!2 Programm-Uploader mit dem Sie optionale Programme vom Computer in die Kamera laden können

 $\lambda_{\rm B}^{\rm th}$ 

Einbinden Ihrer Fotos in Anwendungsprogramme □ unter Windows<sup>®</sup> und Macintosh<sup>®</sup>.

### Optionen

Die folgenden Optionen sind für Ihre PhotoPC 700 verfügbar:

- □ CompactFlash<sup>™</sup>-Karten (Bestell-Nr.: B808311 (4 MB), B808301 (15 MB)
- PCMCIA-Adapter (B867041) □
- 220 V / 6 V Netzteil (B867032) für normale  $\Box$ Steckdosen
- □ Power Pack (B818123) mit Akkuladegerät und wiederaufladbaren Ni-MH-Akkus
- Wiederaufladbare Ni-MH-Akkus (B818113)

### Informationsquellen

### Benutzerhandbuch

In diesem Handbuch erhalten Sie Informationen zu der Kamera EPSON PhotoPC 700, dem Programm Direct Print sowie zu den verfügbaren Optionen. Hier erhalten Sie alle notwendigen Informationen, angefangen beim Auspacken der Kamera bis zur Problembehebung.

### Benutzerhandbuch zu den Programmen **EPSON Photo!2 und EPSON Photo-Uploader**

In diesem Handbuch erhalten Sie Informationen zur EPSON Photo!2-Software und zum Laden der Utilities. einschließlich dem Utility EPSON Photo-Uploader.

### Online-Hilfe

In der Online-Hilfe erhalten Sie detaillierte Informationen zur Software für die Kamera PhotoPC 700. Die Online-Hilfe wird bei der Installation der Software zur digitalen Kamera automatisch mit installiert. Informationen dazu. wie Sie die Online-Hilfe aufrufen, erhalten Sie im Benutzerhandbuch zu EPSON Photo<sup>12</sup>

### Handbuch-Konventionen

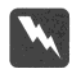

#### Vorsicht:

Solche Anmerkungen müssen unbedingt befolgt werden, um sich als Benutzer vor körperlichen Schäden, wie Stromschlag, zu schützen.

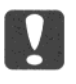

### Achtung:

Anmerkungen dieser Art müssen befolgt werden, um Schäden an Ihren Geräten zu vermeiden.

Hinweise enthalten wichtige Informationen und nützliche Tips zur Arbeit mit der Kamera.

### Kapitel 1 Die ersten Schritte

Dieses Kapitel hilft Ihnen, sich auf die Benutzung der PhotoPC 700 vorzubereiten. Hier erfahren Sie Näheres über:

den Lieferumfang der PhotoPC 700

die Kamerateile

das Einsetzen der Batterien

das Anbringen des Handriemens

Außerdem erfahren Sie, wie Sie

die Sprache auswählen

das Datum und die Uhrzeit einstellen

die Kamera mit dem Computer einsetzen

den Farbführer aufrufen

### Lieferumfang der PhotoPC 700

Überprüfen Sie, ob alle im folgenden dargestellten Teile vorhanden sind.

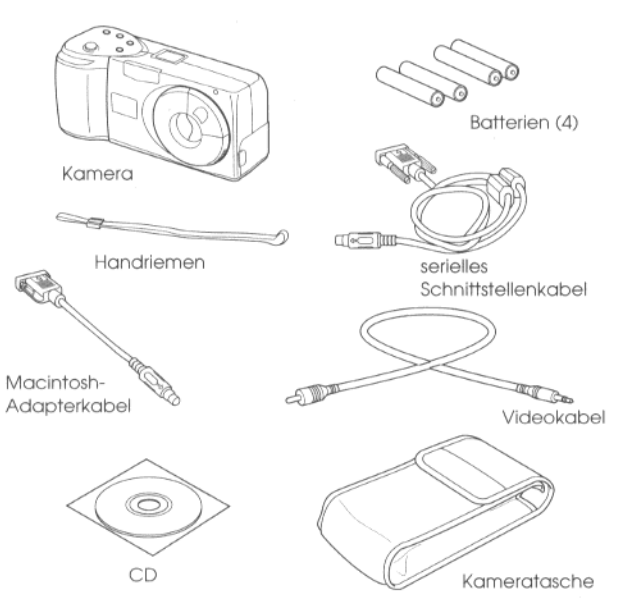

### **Kamerateile**

Nehmen Sie sich nach dem Auspacken der PhotoPC 700 einige Minuten Zeit, um die Leistungsmerkmale der Kamera kennenzulernen. Die folgenden Abbildungen helfen Ihnen dabei.

Rückseite

 $\Delta$ 

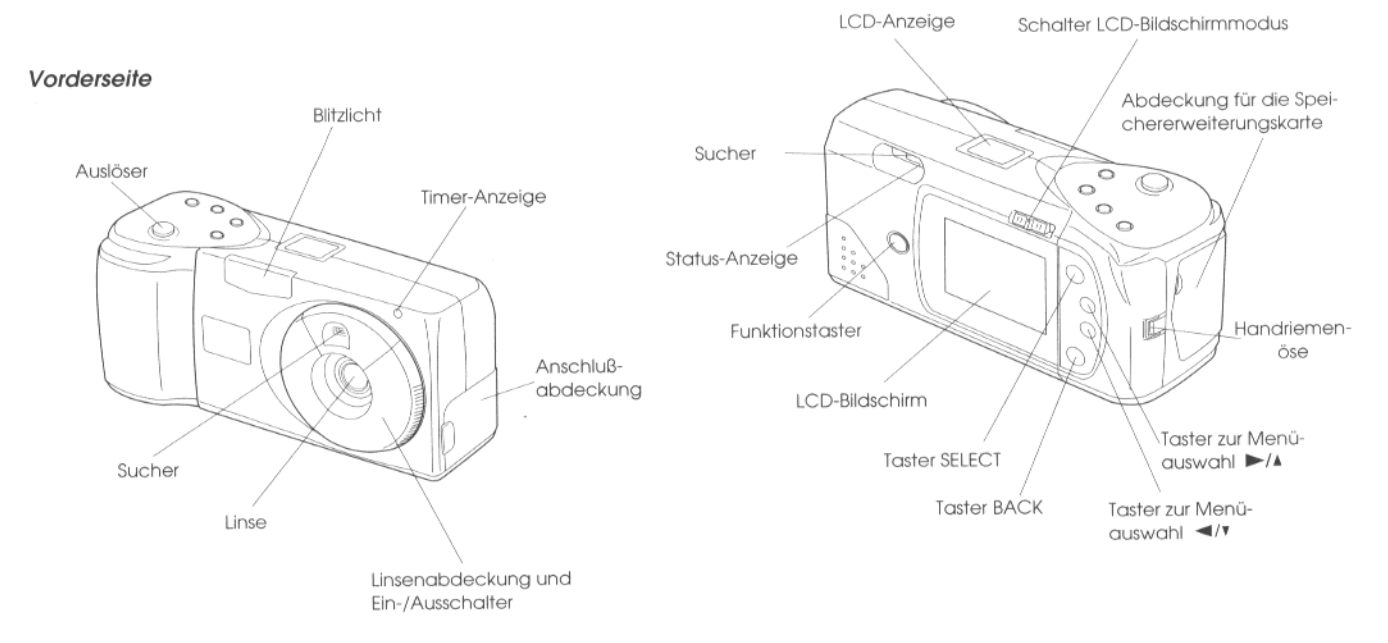

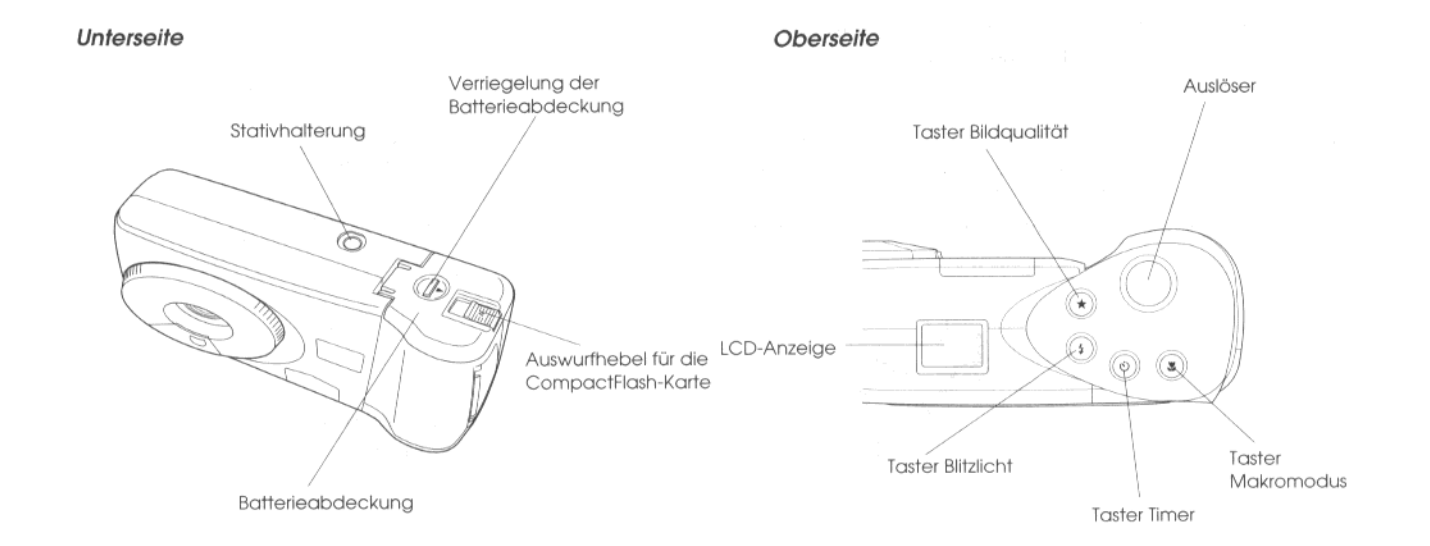

 $\gamma_0$ 

### **Batterien einsetzen**

Mit Ihrer PhotoPC 700 werden vier (Mignon)-Zellen mitgeliefert. Stellen Sie sicher, daß die Kamera ausgeschaltet ist und gehen Sie folgendermaßen vor, um die Batterien einzusetzen.

1. Stellen Sie die Kamera so, daß die Unterseite nach oben und die Linse zu Ihnen hin zeigt. Drücken Sie auf die Verriegelung der Batterieabdeckung und schieben Sie sie nach rechts, um die Batterieabdeckung zu öffnen.

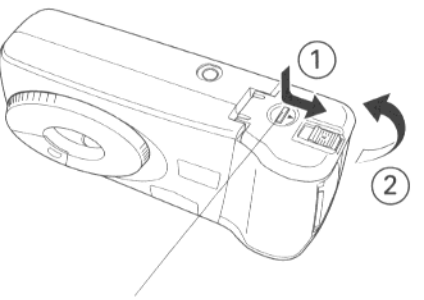

Verriegelung der Batterieabdeckung

2. Setzen Sie alle vier Batterien in das Batteriefach ein. Achten Sie dabei auf die korrekte Position der Batteriekontakte (Plus (+)- und Minus-Pole (-)).

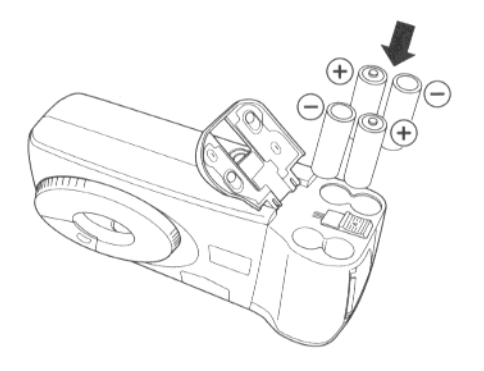

3. Schließen Sie die Batterieabdeckung, so daß die Verriegelung einrastet.

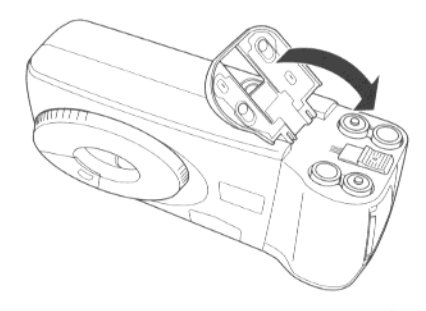

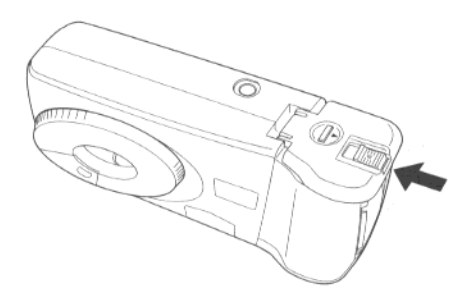

### **Umgang mit Batterien**

Wenn die Batterien Ihrer PhotoPC 700 nicht mehr ausreichend geladen sind, müssen Sie sie auswechseln. Die folgenden Batterietypen sind geeignet:

Einmal verwendbare AA-Alkali-Batterien

Einmal verwendbare AA-Lithium-Batterien

Wiederaufladbare AA Ni-Cd-Akkus

Wiederaufladbare AA Ni-MH-Akkus

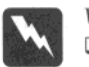

#### Vorsicht:

Sollte Batteriesäure in die Augen oder auf die Haut gelangen, waschen Sie die betroffenen Stellen sofort sorgfältig mit viel Wasser aus und suchen Sie einen Arzt auf. Wurde eine Batterie verschluckt, suchen Sie sofort einen Arzt auf.

- $\Box$  Zur Vermeidung eines Brandes oder einer Explosion dürfen unterschiedliche Batterietypen nicht zusammen verwendet werden.
- Achten Sie darauf, daß die Batteriekontakte nicht  $\Box$ mit Metallgegenständen, z.B. Münzen oder Schlüsseln, in Berührung kommen, da dies einen Kurzschluß verursachen könnte.
- Lassen Sie die Batterien nicht fallen, nehmen Sie  $\Box$ sie nicht auseinander, beschädigen Sie sie nicht und schützen Sie sie vor Kurzschlüssen. Werfen Sie die Batterien auch nicht ins Feuer oder ins Wasser
- Stecken Sie die Batterien nicht in eine Steckdose oder eine andere Stromquelle, wie z.B. den Zigarettenanzünder eines Autos.
- Versuchen Sie niemals. Drähte direkt an die Batteriekontakte zu löten.
- Um Brände und Stromschläge zu vermeiden,  $\Box$ sollten Sie niemals Batterien verwenden, die ausgelaufen oder in irgendeiner Weise beschädigt sind.

Beim Umgang mit Batterien sollten Sie folgendes beachten:

- □ Verwenden Sie keine Mangan-Batterien.
- Wechseln Sie immer alle vier Batterien gleichzeitig  $\Box$ aus.
- □ Wenn die Kamera über einen längeren Zeitraum nicht benutzt wird, nehmen Sie die Batterien aus der Kamera heraus und bewahren Sie sie an einem kühlen, trockenen Ort auf.
- Entsorgen Sie leere Batterien gemäß den  $\Box$ Anweisungen des Batterieherstellers und nach den für Ihren Standort geltenden Vorschriften. Nähere Informationen über das Recycling und die Entsorgung von Batterien erhalten Sie bei Ihrem örtlichen Umweltamt.
- Bei der Verwendung wiederaufladbarer Ni-Cd- oder Ni-MH-Akkus sollten Sie alle vier gegen voll aufgeladene Akkus auswechseln. Wenn Sie feststellen, daß Ihre Akkus sich nach mehrmaligem Wiederaufladen immer schneller entladen, vergewissern Sie sich, daß die Akkus vollständig entladen sind, bevor Sie sie aufladen.
- Die Lebensdauer der Batterien hängt von Batterietyp und Hersteller ab.

□ Verwenden Sie immer alle Batterien, die sich in derselben Packung befinden. Verwenden Sie niemals alte Batterien zusammen mit neuen.

 $\mathbb{R}$ 

- Bewahren Sie die Batterien nicht einfach lose in Ihren Kleidungsstücken auf, um Kurzschlüsse zu vermeiden.
- □ Verwenden Sie zur Reinigung nur ein angefeuchtetes Tuch.

Wenn Sie wiederaufladbare EPSON Ni-MH-Akkus verwenden, beachten Sie folgendes:

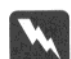

#### Vorsicht:

- Verwenden Sie immer das EPSON Ni-MH-Akkuladegerät Modell EU-23, EU-27 oder EU-28, um EPSON Ni-MH-Akkus Modell EU-24 aufzuladen.
- Die Akkus sollten nur in EPSON-Digitalkameras gemäß den Anweisungen in diesem Benutzerhandbuch verwendet werden.
- $\Box$  Verwenden Sie EPSON Ni-MH-Akkus niemals zusammen mit anderen Batterie- oder Akkutypen.
- □ Um Kurzschlüsse zu vermeiden, darf die Außenummantelung nicht entfernt werden.

### Hinweise zur Lagerung

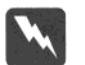

#### Vorsicht:

- □ Lagern Sie die Akkus nicht zusammen mit Metallgegenständen, die einen Kurzschluß verursachen könnten. Vermeiden Sie heiße und feuchte Lagerungsorte.
- $\Box$  Lagern Sie die Akkus außerhalb der Reichweite von Kindern.

### Handriemen anbringen

Um den Handriemen anzubringen, ziehen Sie die Kordelschlaufe zunächst durch die Handriemenöse an der Kamera. Ziehen Sie anschließend den Handriemen durch die Kordelschlaufe.

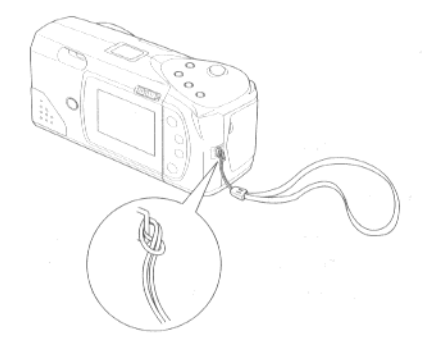

### Die Sprache auswählen

Wenn Sie bei Kameras des PAL-Systems zum ersten Mal mit dem LCD-Bildschirm arbeiten, müssen Sie festlegen, in welcher Sprache Meldungen angezeigt werden. Je nach Land können Sie zwischen Deutsch, Englisch, Französisch, Italienisch, Spanisch, Portugiesisch und Japanisch auswählen.

Gehen Sie folgendermaßen vor, um die gewünschte Sprache auszuwählen:

1. Schieben Sie den Schalter LCD-Bildschirmmodus auf der Rückseite der Kamera auf Plɑybɑck.

Bei Kameras des PAL-Systems teilt Ihnen eine Meldung am LCD-Bildschirm mit, daß Sie die Sprache auswählen müssen. Drücken Sie den Taster SELECT, den Taster BACK oder einen der Taster zur Menüauswahl oder warten Sie 5 Sekunden. Das Menü zur Sprachauswahl wird angezeigt.

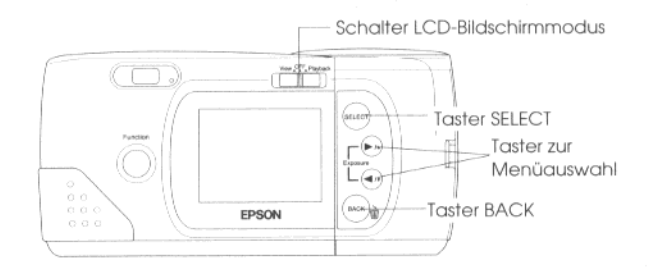

- 2. Drücken Sie so oft den Taster SELECT, bis die gewünschte Sprache markiert ist.
- 3. Drücken Sie den Taster BACK, um Ihre ausgewählte Einstellung zu speichern und zum View- oder Playback-Modus zurückzukehren.

Wenn Sie die Sprache später noch einmal ändern wollen, lesen Sie in Kapitel 3 nach.

### Datum und Uhrzeit einstellen

Bei der Erstinstallation der Batterien müssen Sie das Datum (Jahr, Monat, Tag) sowie die Uhrzeit (Stunde, Minute) einstellen.

Setzen Sie die Batterien in die Kamera ein und gehen Sie folgendermaßen vor, um das Datum und die Uhrzeit einzustellen. Datum und Uhrzeit werden anschließend am LCD-Bildschirm angezeigt sowie für jedes Foto automatisch mit aufgezeichnet.

#### Hinweis:

Wenn Sie die PhotoPC 700 an den Computer anschließen und das Programm EPSON Photo!2 aufrufen, ohne daß Sie vorher Datum und Uhrzeit eingestellt haben, werden das Datum und die Uhrzeit des Computers automatisch übernommen. Wie Sie den Computer an die Kamera anschließen und das Programm EPSON Photo!2 aufrufen, erfahren Sie in der Software-Dokumentation zur digitalen Kamera.

ø.

- 1. Schieben Sie den Schalter LCD-Bildschirmmodus auf der Rückseite der Kamera auf View oder Plgybgck. Am LCD-Bildschirm teilt Ihnen eine Meldung mit, daß Sie das Datum und die Uhrzeit neu einstellen müssen.
- 2. Drücken Sie den Taster SELECT, um Datum und Uhrzeit einzustellen. Das Menü zum Einstellen von Datum und Uhrzeit wird angezeigt, wobei die Einstellung für das Jahr rot markiert ist.

#### Hinzpeis:

Wollen Sie Datum und Uhrzeit nicht einstellen, drücken Sie den Taster BACK, um zum View- oder Playback-Modus zurückzukehren.

3. Drücken Sie den Taster ►/▲, um die Zahl zu erhöhen, bzw. drücken Sie den Taster </r> </r> um die Zahl zu verringern. Drücken Sie die beiden Taster so oft, bis das gewünschte Jahr angezeigt wird.

- 4. Drücken Sie den Taster SELECT. Die Einstellung für das Jahr wird gespeichert und die Einstellung für den Monat markiert.
- 5. Nehmen Sie die gewünschten Einstellungen für Monat, Tag, Stunde und Minute vor, wie oben beschrieben, so daß Datum und Uhrzeit korrekt gespeichert werden.

#### Hinweis:

Wenn Sie eine bereits vorgenommene Einstellung ändern wollen, drücken Sie so oft den Taster BACK, bis die gewünschte Option rot markiert wird.

Nachdem Sie die Einstellung für die Minute eingegeben haben, drücken Sie den Taster SELECT und Sie kehren zum View- bzw. zum Playback-Modus zurück.

Sie können nun mit Ihrer PhotoPC 700 Fotos aufnehmen. Kapitel 2 erklärt die Bedienung der Kamera in leicht verständlichen Schritten.

### Einsatz der Kamera mit dem Computer

Nachdem Sie alle gewünschten Fotos aufgenommen haben, können Sie die Kamera an Ihren Computer anschließen und die Bilder in den Computer übertragen. Sie können die Fotos dann in Ihre Briefe, Präsentationen oder andere Dokumente einbinden, die Sie auf dem Computer erstellen. Nähere Informationen dazu erhalten Sie in der Software-Dokumentation zur digitalen Kamera. Unter anderem erhalten Sie auch Informationen zu folgenden Themen:

- **Q** Installation der Programme EPSON Photo!2 und EPSON Photo-Uploader
- Anschluß der PhotoPC 700 an Ihren Computer
- Übertragung der Bilder in Ihren Computer
- Löschen von Bildern aus der Kamera
- Einbinden der Bilder in Ihre Dokumente □
- Laden der EPSON-Fotos in die Kamera
- □ Laden der Programme in die Kamera

### Kapitel 2 Fotos mit der PhotoPC 700 aufnehmen

Mit der PhotoPC 700 Fotos aufzunehmen ist genauso einfach, wie mit einer normalen Automatik-Kamera. In diesem Kapitel erfahren Sie Näheres über:

das Ein- und Ausschalten der Kamera

die automatische Abschaltung

die LCD-Anzeige

die Überprüfung der Batterieladung

die Aktivierung des Auslösers

den Aufnahmebereich

die Einstellungen

die Verwendung des Funktionstasters

den Fotozähler.

die Wiedergabe aufgenommener Fotos

### Das Ein- und Ausschalten der Kamera

Um die Kamera einzuschalten, drehen Sie die Linsenabdeckung gegen den Uhrzeigersinn, wenn die Kamera zu Ihnen hin weist. Die Linsenabdeckung öffnet sich und die LCD-Anzeige auf der Oberseite der Kamera leuchtet auf. Die Status-Anzeige auf der Rückseite der Kamera blinkt mehrere Sekunden lang rot und leuchtet danach permanent grün. Die Kamera ist nun betriebsbereit und Sie können Fotos aufnehmen.

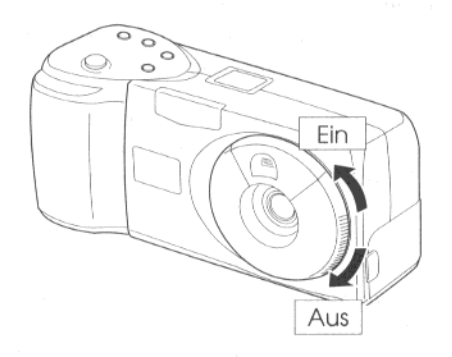

Drehen Sie die Linsenabdeckung im Uhrzeigersinn, um die Kamera auszuschalten. Die Linsenabdeckung schließt sich und die LCD-Anzeige wird dunkel.

### **Automatische Abschaltung**

Wenn Sie 60 Sekunden lang keinen der Taster an der Kamera drücken, schaltet sich die Kamera automatisch ab, um die Lebensdauer der Batterien zu erhöhen (bei geöffneter Linsenabdeckung und ausgeschaltetem LCD-Bildschirm). Die Kamera schaltet sich auch nach 60 Sekunden automatisch ab. wenn Sie Fotos mit Hilfe des Suchers aufnehmen und der LCD-Bildschirm ausgeschaltet ist. Um die Kamera wieder einzuschalten, drücken Sie den Auslöser bzw. schließen die Linsenabdeckung wieder, indem Sie sie im Uhrzeigersinn drehen, und öffnen sie anschließend erneut.

Die Funktion zur automatischen Abschaltung ist nicht verfügbar, wenn Sie Ihre Kamera über ein optionales 220 V/6 V-Netzteil angeschlossen haben.

#### Hinweis:

Wenn Sie Ihre Kamera an den Computer angeschlossen haben, schaltet sich die Kamera automatisch ab, wenn sie länger als 5 Minuten nicht mehr benutzt wurde. Sobald Sie in der FPSON Photo!2-Software eine Funktion aktivieren, schaltet sie sich automatisch wieder ein.

### Sparmodus des LCD-Bildschirms

Bei Verwendung des LCD-Bildschirms erhöht sich die Leistungsaufnahme der Kamera. Der LCD-Bildschirm schaltet sich deshalb automatisch ab, wenn:

- □ Sie die Kamera ausschalten.während sich der LCD-Bildschirm im View-Modus befindet,
- die Kamera 30 Sekunden lang nicht mehr benutzt wurde, während sich der LCD-Bildschirm im View-Modus befindet.
- $\Box$  die Kamera an einen Computer angeschlossen ist, während sich der LCD-Bildschirm im View-Modus befindet.
- $\Box$  die Kamera an ein Fernsehgerät angeschlossen ist.

Um in den folgenden Fällen den LCD-Bildschirm wieder einzuschalten, drücken Sie einfach den Auslöser oder schieben den Schalter LCD-Bildschirmmodus auf OFF und anschließend auf View bzw. Ploybock.

□ Wenn die Kamera standardmäßig auf die Einstellung SPAR im Energiesparmodus gestellt wurde und Sie direkt danach ein Foto aufgenommen haben.

□ Wenn die Kamera standardmäßig nach 30 Sekunden der Bildverarbeitung auf NORM gesetzt wird.

#### Hinweis:

Im Playback-Modus können Sie den Energiesparmodus auf SPAR oder NORM einstellen. Nähere Informationen zum Energiesparmodus erhalten Sie in Kapitel 3.

- Wenn die Kamera 5 Minuten nicht mehr benutzt  $\Box$ wurde, während sich der LCD-Bildschirm im Playback-Modus befindet.
- Wenn Sie den Schalter LCD-Bildschirmmodus auf View schieben und die Kamera nicht innerhalb von 15 Sekunden einschalten.

#### Hinweis:

Die automatische Abschaltung des LCD-Bildschirms ist nicht verfügbar, wenn Sie Ihre Kamera über ein optionales 220 V/6 V- Netzteil angeschlossen haben.

### **LCD-Anzeige**

Über die LCD-Anzeige erhalten Sie Informationen über die Anzahl der verbleibenden Fotos sowie über die aktuellen Kameraeinstellungen und den Batterienzustand.

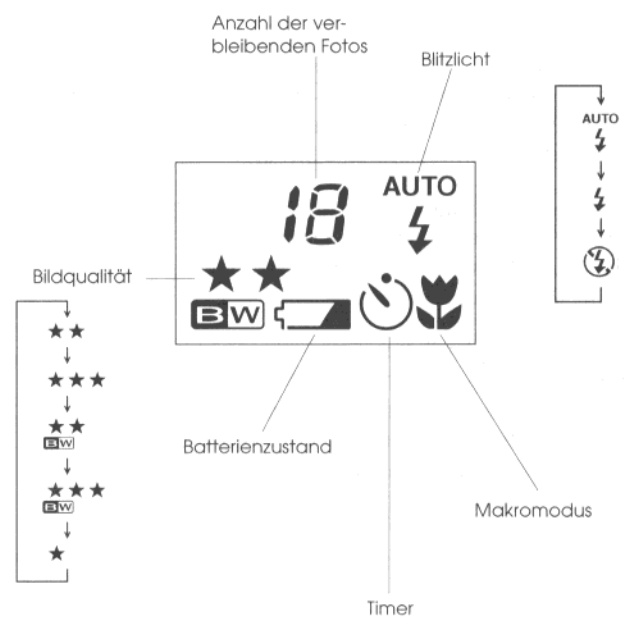

### Batterienladung überprüfen

Wenn die Batterien fast entladen sind, erscheint auf der LCD-Anzeige das Symbol <a>>Symbol</a>, Blinkt dieses Symbol, müssen Sie die Batterien auswechseln, bevor Sie weitere Fotos aufnehmen können.

Wenn die Batterien sich entladen, während sich der LCD-Bildschirm im Playback- oder im View-Modus befindet, erscheint das Symbol 5 Sekunden lang auf der LCD-Anzeige. Danach schalten sich der LCD-Bildschirm und die Kamera automatisch ab.

Das Symbol <a>
zeigt nur den ungefähren Batterienzustand an. Auch wenn dieses Symbol erscheint, können Sie den LCD-Bildschirm abschalten und mehrere Fotos mit Hilfe des Suchers aufnehmen.

Die Lebensdauer der Batterien wird von mehreren Faktoren beeinflußt, z.B. der Umgebungstemperatur und dem Batterientyp. Durch niedrige Temperaturen (besonders unter 10 °C) wird die Lebensdauer der Batterien verringert. Nähere Informationen zum Auswechseln der Batterien erhalten Sie in Kapitel 1.

### Aktivierung des Auslösers

Sie können mit Hilfe des Suchers oder des LCD-Bildschirms Fotos aufnehmen. Die jeweilige Vorgehensweise wird im folgenden beschrieben.

Sie können auch von Ihrem Computer aus mit dem Programm EPSON Photo!2 Fotos aufnehmen. Nähere Informationen dazu erhalten Sie in der Software-Dokumentation zur digitalen Kamera.

### **Verwendung des Suchers**

- 1. Schalten Sie die Kamera ein und warten Sie, bis die Status-Anzeige neben dem Sucher grün leuchtet.
- Schauen Sie gerade durch den Sucher. Achten Sie dabei 2. darauf, daß sich Ihr gewünschtes Motiv in der Mitte des Aufnahmebereichs befindet.

#### Hinweis:

Der im Sucher sichtbare Rahmen zeigt den Aufnahmebereich an. Dies ist bei Nahaufnahmen besonders wichtig. 3. Drücken Sie den Auslöser zur Hälfte nach unten, um den Auto-Fokus einzustellen. Die Farbe der Status-Anzeige neben dem Sucher ändert sich von grün zu orange. Sie können nun bei Bedarf die Position Ihres Motivs neu ausrichten, z.B. nach links oder rechts bewegen, ohne daß der Fokus sich ändert.

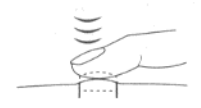

4. Drücken Sie den Auslöser ganz nach unten, um das Foto aufzunehmen.

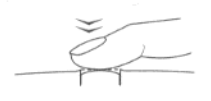

5. Halten Sie die Kamera ganz ruhig, bis die rote Status-Anzeige zu blinken beginnt und die Kamera einen Signalton ausgibt. Lassen Sie anschließend den Auslöser los.

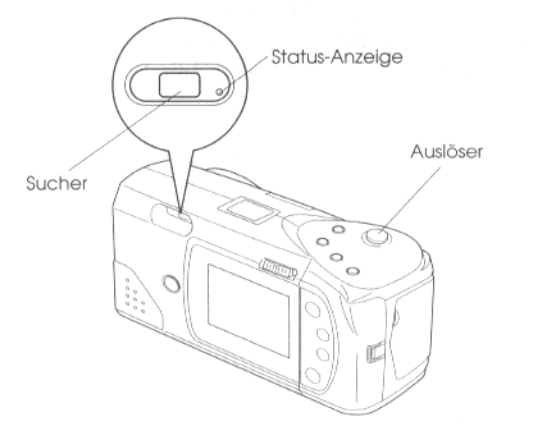

Die rot blinkende Status-Anzeige zeigt an, daß das Foto erfaßt wurde und von der Kamera gerade verarbeitet wird. Die Status-Anzeige leuchtet permanent grün, wenn das Bild gespeichert wurde. Bilder können über Jahre in der Kamera gespeichert bleiben, selbst wenn die Kamera ausgeschaltet wird und die Batterien herausgenommen werden. Sobald die Status-Anzeige grün leuchtet, können Sie ein weiteres Foto aufnehmen.

### Verwendung des LCD-Bildschirms

1. Schalten Sie die Kamera ein und schieben Sie den Schalter LCD-Bildschirmmodus auf der Rückseite der Kamera auf View. Am LCD-Bildschirm erscheint ein Echtzeit-Vorschaubild. Positionieren Sie Ihr gewünschtes Motiv in der Mitte des LCD-Bildschirms.

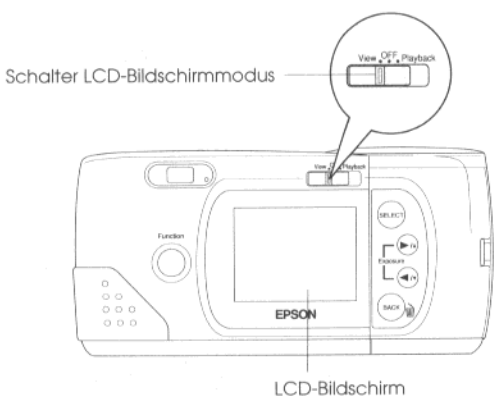

#### Hinweis:

Anhand von Symbolen im unteren Bereich des LCD-Bildschirms werden die Bildqualität \*, die Anzahl der verbleibenden Fotos L<sup>3</sup> und die Anzahl der aufgenommenen Fotos  $\Xi$ <sup>1</sup>  $\Xi$ <sup>5</sup> angezeigt.

2. Drücken Sie den Auslöser zur Hälfte nach unten. um den Auto-Fokus einzustellen. In der oberen rechten Ecke des LCD-Bildschirms erscheint ein kleiner grüner Kreis <sup>O</sup> und die Farbe der Status-Anzeige neben dem Sucher ändert sich von grün zu orange. Sie können nun bei Bedarf die Position Ihres Motivs neu ausrichten, z.B. nach links oder rechts bewegen, ohne daß der Fokus sich ändert.

 $\triangle$ 

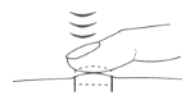

3. Drücken Sie den Auslöser ganz nach unten, um das Foto aufzunehmen.

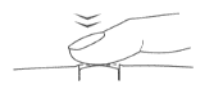

4. Halten Sie die Kamera ganz ruhig, bis die rote Status-Anzeige zu blinken beginnt und die Kamera einen Signalton ausgibt. Lassen Sie anschließend den Auslöser los.

Wenn Sie den Auslöser nach unten drücken, zeigt der LCD-Bildschirm das aufgenommene Motiv so lange an, bis das Bild verarbeitet wurde. Anschließend kehrt der LCD-Bildschirm zur Echtzeit-Vorschau zurück.

#### Hinweis:

Wenn die Batterien fast entladen sind und das Blitzlicht für die Fotoaufnahme verwendet wurde, dauert es einige Sekunden, bis das Blitzlicht wieder funktionsbereit ist. Dadurch entsteht eine Zeitverzögerung, bis die Echtzeit-Vorschau wieder angezeigt wird. Der LCD-Bildschirm bleibt solange leer.

Sie können das gerade aufgenommene Foto wieder löschen. Drücken Sie dazu gleichzeitig den Funktionstaster und den Taster BACK, während die Kamera das Bild verarbeitet.

### Aufnahmebereich

Wenn Sie ein Foto mit Hilfe des Suchers aufnehmen. beträgt der Mindestabstand zum gewünschten Motiv 50 cm. Bei Verwendung des LCD-Bildschirms können Sie mit dem Makromodus ein Motiv in 10 cm Entfernung aufnehmen. Nähere Informationen zum Makromodus erhalten Sie weiter hinten in diesem Kapitel.

#### Hinweis:

Um sicherzustellen, daß Ihr Motiv genau in der Mitte des Rahmens positioniert ist, sollten Sie bei der Aufnahme von Fotos im Makromodus den LCD-Bildschirm anstatt des Suchers verwenden.

Blitzlichtaufnahmen sind im Bereich von 20 cm bis 2.4 m möglich. Wie Sie Fotos mit dem eingebauten Blitzlicht aufnehmen, erfahren Sie weiter hinten in diesem Kapitel.

Wenn Sie das Blitzlicht im Makromodus verwenden. werden Ihre Fotos eventuell zu hell, wenn das Blitzlicht zu nabe am Motiv verwendet wird. Schalten Sie in diesem Fall die Blitzlichtoption aus.

#### Hinweis:

Wenn Sie Fotos im Freien aufnehmen, achten Sie darauf, daß sich die Sonne in Ihrem Rücken befindet. Bei sehr hellen Lichtverhältnissen. z.B. am Strand oder im Schnee, werden Ihre Fotos eventuell überbelichtet. Die Belichtung können Sie jedoch manuell anpassen, um hellere oder dunklere Fotos zu erhalten. Nähere Informationen dazu erhalten Sie weiter hinten in diesem Kapitel. Sie können diese Probleme auch vom Computer aus mit Hilfe eines Bildbearbeitungsprogramms korrigieren.

### Einstellungen vornehmen

Mit den Tastern auf der Oberseite der Kamera können Sie folgende Kameraeinstellungen vornehmen:

Bildqualität

Blitzlicht

Timer

Makromodus

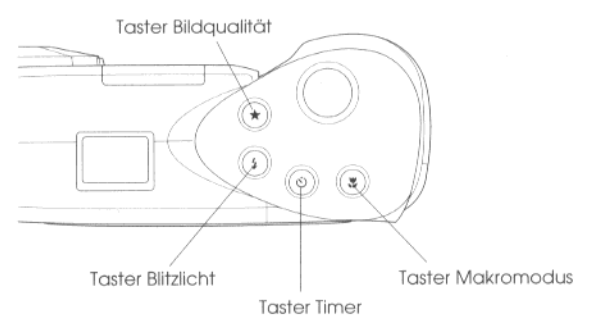

Wenn Sie den Schalter LCD-Bildschirmmodus auf der Rückseite der Kamera auf View schieben, können Sie die folgenden Modi und Menüeinstellungen vornehmen:

- Panorama und Zoom  $\Box$
- Einstellungen bei der Aufnahme, wie Fotoserie,  $\Box$ Weißbalance, Belichtung und Empfindlichkeit
- Informationsanzeige  $\Box$

Nähere Informationen dazu erhalten Sie in Kapitel 3.

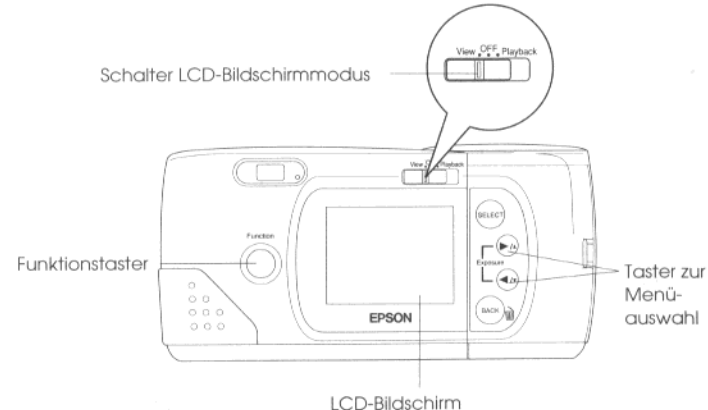

#### Hinweis:

Beim Herausnehmen bzw. Auswechseln der Batterien oder beim Ausschalten der Kamera werden einige Kameraeinstellungen auf ihre Standardeinstellungen zurückgesetzt.

### **Bildqualität**

Die PhotoPC 700 hat 5 Einstellungen zur Bildqualität; davon sind 3 Einstellungen für Farbaufnahmen und 2 Einstellungen für Schwarzweißaufnahmen. Drücken Sie den Taster Bildquqlität, um zwischen den möglichen Einstellungen zu wechseln. Die Einstellungen werden auf der LCD-Anzeige folgendermaßen dargestellt:

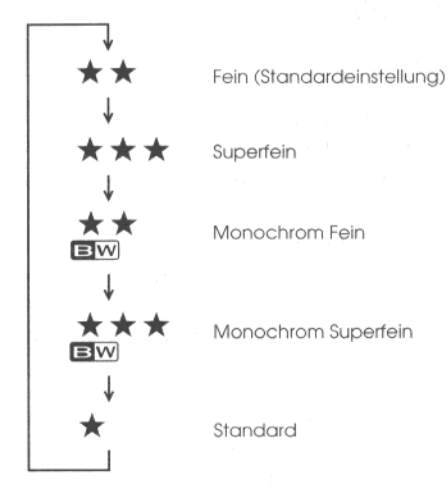

#### Hinweis:

Auch wenn Sie den Strom abschalten, wird die Einstellung der Bildqualität in der Kamera beibehalten.

### \*\*

Fein

Bilder werden in Farbe mit einer Auflösung von 1280 × 960 Pixel erfaßt, d.h., Ihre Motive werden mit wenigen Details wiedergegeben. Bei dieser Einstellung kann die Kamera ca. 12 Fotos speichern.

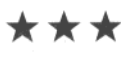

#### Superfein

Bilder werden in Farbe mit einer Auflösung von 1280 × 960 Pixel erfaßt, d.h., Ihre Motive werden mit vielen Details wiedergegeben. Bei dieser Einstellung kann die Kamera ca. 6 Fotos speichern.

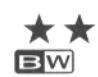

\* \* \*

 $\mathbf{B}$  W

#### Monochrom Fein

Bilder werden in Schwarzweiß mit einer Auflösung von 1280 × 960 Pixel erfaßt, d.h., Ihre Motive werden mit wenigen Details wiedergegeben. Bei dieser Einstellung kann die Kamera ca. 12 Fotos speichern.

### Monochrom Superfein

Bilder werden in Schwarzweiß mit einer Auflösung von 1280 × 960 Pixel erfaßt, d.h., Ihre Motive werden mit vielen Details wiedergegeben. Bei dieser Einstellung kann die Kamera ca. 6 Fotos speichern.

#### Standard

Bilder werden mit einer Auflösung von  $640 \times 480$  Pixel erfaßt, d.h., Ihre Motive werden mit sehr wenigen Details wiedergegeben. Bei dieser Einstellung kann die Kamera ca. 40 Fotos speichern.

#### Hinweis:

Wenn sich der LCD-Bildschirm im View-Modus befindet und Sie eine der Monochromeinstellungen für die Bildqualität auswählen, wird das Foto am LCD-Bildschirm nicht mehr in Farbe, sondern in Schwarzweiß dargestellt. Gleichzeitig erscheint ein blauer Rahmen um das Bild und das Wort MONOCHROM wird kurz angezeigt.

Sie können zwischen den verschiedenen Einstellungen beliebig wechseln und Bilder unterschiedlicher Qualität in Ihrer Kamera speichern. Die Speicherkapazität der Kamera ändert sich dementsprechend.

### **Blitzlicht**

Das eingebaute Blitzlicht der PhotoPC 700 hat eine Reichweite von 20 cm bis 2,4 m. Drücken Sie den Taster Blitzlicht, um zwischen den 3 möglichen Einstellungen zu wechseln. Die Einstellungen werden auf der LCD-Anzeige folgendermaßen dargestellt:

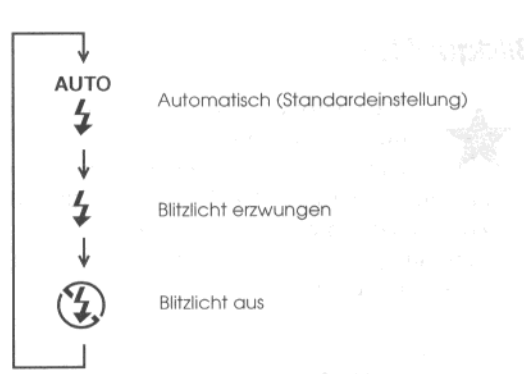

### **AUTO**

#### Automatisch

Das Blitzlicht wird automatisch ausgelöst, wenn es die Lichtverhältnisse erfordern.

#### Blitzlicht erzwungen

Das Blitzlicht wird bei jeder Fotoaufnahme ausgelöst. Verwenden Sie diese Einstellung, um Licht im Hintergrund auszugleichen, z.B., wenn Sie zur Sonne hin fotografieren wollen.

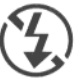

#### **Blitzlicht** aus

Das Blitzlicht ist auch bei mangelnden Lichtverhältnissen ausgeschaltet. Verwenden Sie diese Einstellung, um spezielle Effekte zu erzielen oder wenn das Fotografieren mit Blitzlicht verboten ist.

#### Hinweis:

Nachdem Sie ein Foto mit Blitzlicht aufgenommen haben, blinkt das Blitzlicht-Symbol und es dauert einige Sekunden, bis das Blitzlicht wieder funktionsbereit ist.

### Timer

Bei Verwendung des Timers tritt nach dem Betätigen des Auslösers eine Pause von 10 Sekunden ein, bevor das Foto aufgenommen wird. Dadurch haben Sie die Möglichkeit, Fotos von sich selbt aufzunehmen. Wenn der Timer aktiviert ist, erscheint das Timer-Symbol auf der LCD-Anzeige. Um ein Foto von sich selbst aufzunehmen, gehen Sie folgendermaßen vor:

- 1. Stellen Sie die Kamera auf eine flache, ebene Fläche oder auf ein Stativ.
- 2. Schalten Sie die Kamera ein und warten Sie, bis die Status-Anzeige neben dem Sucher grün leuchtet.
- 3. Drücken Sie den Taster Timer. Das Timer-Symbol erscheint auf der LCD-Anzeige.
- 4. Drücken Sie den Auslöser. Das Timer-Symbol und die rote Timer-Anzeige auf der Vorderseite der Kamera blinken 8 Sekunden lang langsam und anschließend 2 Sekunden lang schnell, bevor das Foto aufgenommen wird.

Wenn ein Foto aufgenommen wird, gibt die Kamera einen Signalton aus. Die rot blinkende Status-Anzeige auf der Rückseite der Kamera zeigt an, daß das Foto erfaßt wurde und von der PhotoPC 700 gerade verarbeitet wird. Sobald die Status-Anzeige permanent grün leuchtet, können Sie ein weiteres Foto aufnehmen. Sie müssen den Taster Timer für jedes timergesteuerte Foto erneut drücken.

Sie können diesen Modus zusammen mit dem Modus Fotoserie verwenden, so daß die Kamera 10 aufeinanderfolgende Fotos aufnimmt. Nähere Informationen dazu erhalten Sie in Kapitel 3.

### **Makromodus**

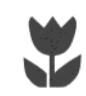

Verwenden Sie den Makromodus, um Nahaufnahmen in einer Entfernung von 10 cm bis 50 cm aufzunehmen. Um ein Foto im Makromodus aufzunehmen, gehen Sie folgendermaßen vor:

- 1. Drücken Sie den Taster Mokromodus. Das Makromodus-Symbol erscheint auf der LCD-Anzeige. Am LCD-Bildschirm erscheint ein grüner Rahmen um das Echtzeit-Vorschaubild und das Wort MAKRO wird kurz angezeigt.
- Drücken Sie den Auslöser.  $\mathcal{L}$

#### Hinzpeise:

- $\Box$  Um sicherzustellen, daß Ihr Motiv in der Mitte des Rahmens positioniert ist, sollten Sie bei der Aufnahme von Fotos im Makromodus den LCD-Bildschirm anstatt des Suchers verwenden.
- Wenn Sie im Makromodus das Blitzlicht verwenden, werden Ihre Fotos möglicherweise zu hell, wenn das Blitzlicht zu nahe am Motiv verwendet wird. Stellen Sie in diesem Fall die Blitzlichtoption auf Blitzlicht aus.

Zum Ausschalten des Makromodus drücken Sie erneut den Taster Mokromodus.

### Den Funktionstaster verwenden

Wenn Sie den Funktionstaster in Verbindung mit anderen Steuerungstasten verwenden, können Sie problemlos die Belichtung einstellen und Fotos aus der Kamera löschen.

### **Belichtung einstellen**

Die Belichtung gibt die Lichtmenge an, die die Kamera aufnimmt, während ein Foto aufgenommen wird.

 $\mathbb{R}$ 

Die Kamera stellt die Belichtung für Ihre Fotos automatisch ein. Sie können die Belichtung jedoch auch manuell einstellen, um die Helligkeit Ihrer Fotos aufgrund bestimmter Bedingungen zu ändern.

Stellen Sie die Belichtung auf die Position  $+$  ein, wenn:

- Sie hellere Fotos aufnehmen wollen.  $\Box$
- $\Box$  das aufgenommene Foto zu dunkel ist und Sie die Helligkeit erhöhen wollen,
- $\Box$  Sie ein weißes Motiv aufnehmen, das auf Fotos gräulich aussehen könnte,
- $\Box$  Sie ein Motiv vor einem hellen Hintergrund aufnehmen, wie z.B. ein Fenster, das zur Sonne zeigt,
- $\Box$  Sie Fotos am Strand oder im Schnee an sonnigen Tagen oder ein Motiv mit einem weißen Hintergrund aufnehmen.

Stellen Sie die Belichtung auf die Position = ein, wenn:

- Sie dunklere Fotos aufnehmen wollen,  $\Box$
- $\Box$ das aufgenommene Foto zu hell ist und Sie die Helligkeit reduzieren wollen,
- Sie ein schwarzes Motiv aufnehmen, das auf Fotos gräulich aussehen könnte,
- Sie ein Motiv vor einem schwarzen Hintergrund aufnehmen wollen.

Um die Helligkeit Ihrer Fotos manuell einzustellen, gehen Sie folgendermaßen vor:

- 1. Stellen Sie im View-Modus die Einstellung für die Belichtung auf MANUELL. Nähere Informationen dazu erhalten Sie in Kapitel 3.
- 2. Drücken Sie den Funktionstaster. Auf der LCD-Anzeige werden nun anstatt der Anzahl der verbleibenden Fotos Informationen zur Belichtung angezeigt. Sie können diese Informationen auch im oberen Bereich des LCD-Bildschirms sehen. Halten Sie den Funktionstaster gedrückt und drücken Sie den Taster ►/▲ bzw. ◀/v, um die Zahl zu ändern. Halten Sie den Taster ►/▲ bzw. ◀/▼ gedrückt, um folgendermaßen zwischen den möglichen Einstellungen zu wechseln:

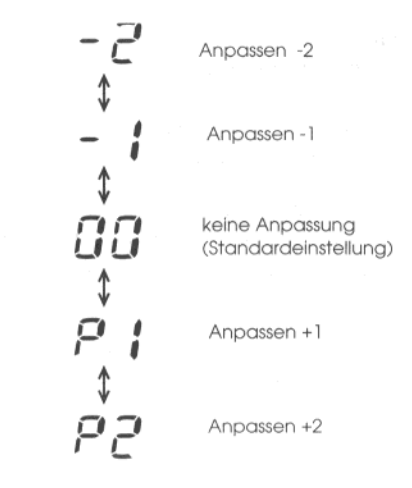

#### Hinweis:

Wenn Sie den Funktionstaster nicht mehr gedrückt halten, wird auf der LCD-Anzeige anstatt der Informationen zur Belichtung die Anzahl der verbleibenden Fotos angezeigt. Wenn Sie wieder die Einstellungen der Belichtung sehen wollen, drücken Sie einfach wieder den Funktionstaster.

Wenn Sie alle Einstellungen vorgenommen haben, 3. lassen Sie die Taster los

#### Hinweise:

- $\Box$  Um die Belichtung korrekt einstellen zu können, sind Erfahrung und Kenntnisse der Fotografie notwendig. Stellen Sie sicher, daß die Belichtung korrekt eingestellt ist, wenn Sie Fotos aufnehmen, die wichtig für Sie sind.
- $\Box$  Wenn die Bedingungen zum Fotografieren nicht sehr günstig sind, sollten Sie ein Motiv mehrmals mit unterschiedlicher Belichtung fotografieren.
- Die Belichtung wird auf die Einstellung AUTO zurückgesetzt, wenn die Kamera ausgeschaltet ist, oder die Kamera sich aufgrund eines Stromversorgungsproblems abschaltet.

### Fotos löschen

Mit Hilfe des Funktionstasters können Sie problemlos alle Fotos eins nach dem anderen aus der Kamera löschen. Gehen Sie dazu folgendermaßen vor:

#### Im View-Modus

1. Wenn Sie gerade ein Foto aufgenommen haben und es sofort wieder löschen wollen, drücken Sie gleichzeitig den Funktionstaster und den Taster BACK. Sie können Fotos, die gerade verarbeitet werden, eins nach dem anderen löschen.

2. Sie müssen nun bestätigen, daß Sie das Foto wirklich löschen wollen. Drücken Sie den Taster SELECT, um das Foto zu löschen.

 $\mathfrak{D}_n$ 

#### Im Playback-Modus

- 1. Schieben Sie den Schalter LCD-Bildschirmmodus auf Playback.
- 2. Drücken Sie gleichzeitig den Funktionstaster und den Taster BACK, um die am LCD-Bildschirm angezeigten Fotos eins nach dem anderen zu löschen.
- 3. Sie müssen nun bestätigen, daß Sie das Foto wirklich löschen wollen. Drücken Sie den Taster SELECT, um das Foto zu löschen.

Sie können ausgewählte Fotos oder alle Fotos mit Hilfe des Menüs Fotosteuerung auf einmal löschen. Nähere Informationen dazu erhalten Sie in Kapitel 3.

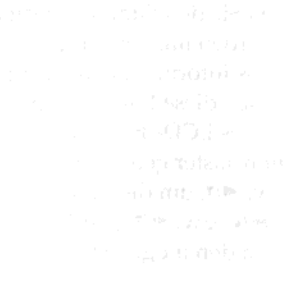

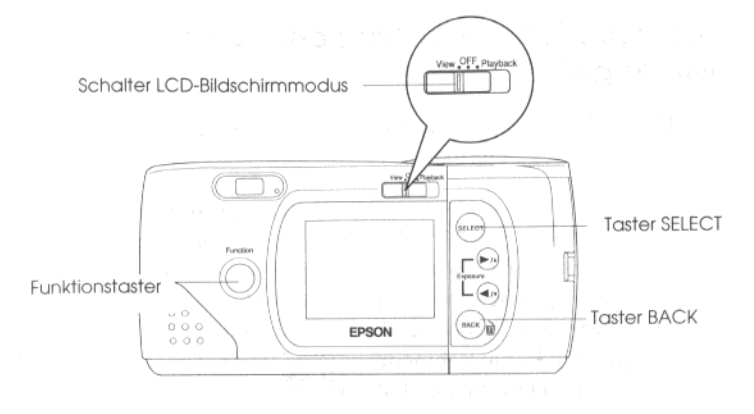

### Der Fotozähler

Die große Zahl in der Mitte der LCD-Anzeige zeigt die Anzahl der verbleibenden Fotos an.

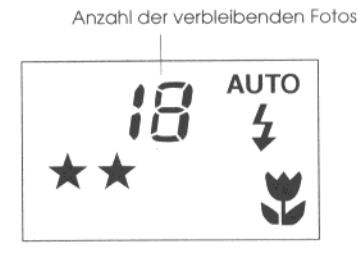

Wieviele Fotos Sie noch aufnehmen können, hängt von der ausgewählten Bildqualität ab. Wenn Sie eine andere Bildqualität einstellen, ändert sich die Anzahl der verbleibenden Fotos dementsprechend.

Wenn der Speicher der Kamera voll ist, erscheint auf der LCD-Anzeige die Zahl 0, die Status-Anzeige auf der Rückseite der Kamera leuchtet rot und der Auslöser läßt sich nicht betätigen. Sie müssen nun mehrere oder alle Aufnahmen aus der Kamera löschen, bevor Sie weitere Fotos aufnehmen können. Nähere Informationen zum Löschen von Fotos über den LCD-Bildschirm erhalten Sie weiter vorne in diesem Kapitel sowie in Kapitel 3.

Wenn Sie Ihre Fotos speichern wollen, bevor Sie sie aus der Kamera löschen, schließen Sie die Kamera an Ihren Computer an und speichern Sie die Fotos auf der Festplatte, wie in der Software-Dokumentation zur digitalen Kamera beschrieben.

Wenn Sie eine optionale CompactFlash-Karte installiert haben, erscheint auf der LCD-Anzeige in Klammern die Anzahl der auf der CompactFlash-Karte verbleibenden Fotos, wie in der folgenden Abbildung dargestellt. Nähere Informationen zur Benutzung optionaler CompactFlash-Karten erhalten Sie in Kapitel 5.
Anzahl der auf der CompactFlash-Karte verbleibenden Fotos

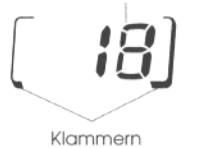

Die Anzahl der bereits aufgenommenen Fotos wird am LCD-Bildschirm angezeigt. Nähere Informationen dazu erhalten Sie in Kapitel 3.

# **Fotos wiedergeben**

Wenn sich der Bildschirm im Playback-Modus befindet, können Sie die in der Kamera gespeicherten Fotos am LCD-Bildschirm der Kamera oder auf einem normalen Fernsehbildschirm ansehen.

Mit Hilfe des Programms EPSON Photo!2 können Sie Ihre Fotos auch auf dem Computer ansehen. Nähere Informationen dazu erhalten Sie in der Software-Dokumentation zur digitalen Kamera.

### Fotos am LCD-Bildschirm der Kamera wiedergeben

Um Ihre Fotos auf dem LCD-Bildschirm wiederzugeben, gehen Sie folgendermaßen vor:

1. Schieben Sie den Schalter LCD-Bildschirmmodus auf Playback. Am LCD-Bildschirm wird das zuletzt aufgenommene Foto mit Datums- und Uhrzeitangabe angezeigt. Im unteren Bereich des LCD-Bildschirms werden anhand von Symbolen die Bildqualität  $\star$ , die Rahmennummer  $\square$  und die Anzahl<br>der aufgenommenen Fotos  $\square$   $\square$  angezeigt.

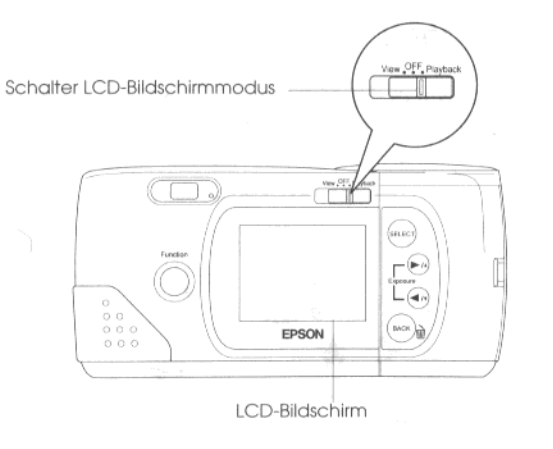

2. Drücken Sie den Taster ►/▲ bzw. ◀/▼, um das vorherige bzw. das nächste Foto anzuzeigen.

#### Hinweis:

Sie können durch die Aktivierung des Multifoto-Playback-Modus bis zu 9 aufeinanderfolgende Vorschaubilder gleichzeitig anzeigen. Über das Menü Diqvortraq können Sie Ihre Fotos automatisch der Reihe nach abspielen. Nähere Informationen dazu erhalten Sie in Kapitel 3.

### **Fotos auf einem Fernsehbildschirm** wiedergeben

Mit dem mit der PhotoPC 700 mitgelieferten Videokabel können Sie die in der Kamera gespeicherten Fotos auf einem normalen Fernsehbildschirm wiedergeben.

#### Hinweis:

Ihre PhotoPC 700 wurde speziell für den Anschluß an ein Fernsehgerät entwickelt, das die PAL-Bedingungen erfüllt. Achten Sie deshalb darauf, daß Sie Ihre Kamera ausschließlich an ein Fernsehgerät anschließen, das das PAL-System unterstützt.

Um die PhotoPC 700 an ein Fernsehgerät anzuschließen, gehen Sie folgendermaßen vor:

- 1. Stellen Sie sicher, daß Kamera und Fernsehgerät ausgeschaltet sind.
- Öffnen Sie die Anschlußabdeckung an der Kamera. 2.

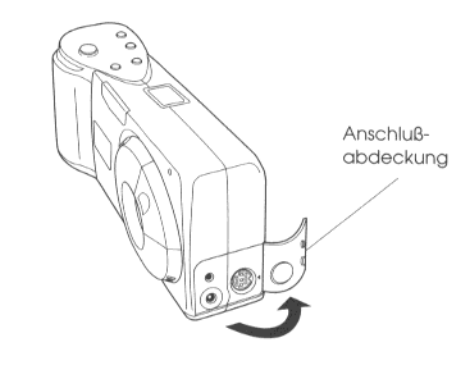

3. Stecken Sie das passende Ende des Videokabels sorgfältig auf den mit Video Out gekennzeichneten Anschluß an der Kamera.

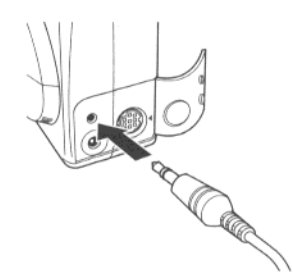

4. Stecken Sie das andere Ende des Videokabels sorgfältig auf den mit Video In gekennzeichneten Anschluß am Fernsehgerät.

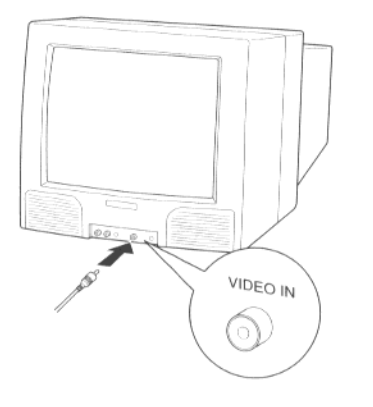

- 5. Schalten Sie das Fernsehgerät ein und schalten Sie auf den Video-Modus um.
- 6. Schieben Sie den Schalter LCD-Bildschirmmodus auf Playback.

Das zuletzt aufgenommene Foto wird am Fernsehbildschirm angezeigt.

 $\mathbb{Q}_2$ 

#### Hinweis:

Wenn Sie Ihre Kamera über ein optionales 220 V /6 V-Netzkabel angeschlossen haben, werden Ihre Fotos sowohl am LCD-Bildschirm als auch am Fernsehbildschirm angezeigt.

#### $3 - 1$ Menüs des LCD-Bildschirms

# Kapitel 3 Menüs des LCD-Bildschirms

Wenn sich der LCD-Bildschirm im View- oder Playback-Modus befindet, können Sie auf die Menüs des LCD-Bildschirms zugreifen. Über diese Menüs können Sie z.B. ausgewählte Fotos löschen sowie eine Vielzahl von Kameraeinstellungen vornehmen. In diesem Kapitel erfahren Sie Näheres darüber, wie Sie:

die Menüs des LCD-Bildschirms nutzen

Panorama- bzw. Zoom-Einstellungen vornehmen

Einstellungen vor dem Fotografieren vornehmen

Foto-Informationen anzeigen

Kameraeinstellungen vornehmen

Fotos wiedergeben

Fotos vergrößern

die Kamera-Software einrichten

die Sprache auswählen

### Menüs des LCD-Bildschirms

Der LCD-Bildschirm verfügt im View-Modus über 3 Menüs und im Playback-Modus über 8 Menüs. In diesen Menüs können Sie ausgewählte Fotos löschen sowie eine Vielzahl von Kameraeinstellungen vornehmen. Die Menüs werden vom View- bzw. Playback-Modus aus aufgerufen. Wie in diesem Kapitel beschrieben, drücken Sie den Taster SELECT bzw. BACK sowie die Taster zur Menüauswahl, um die Menüs aufzurufen und Einstellungen vorzunehmen.

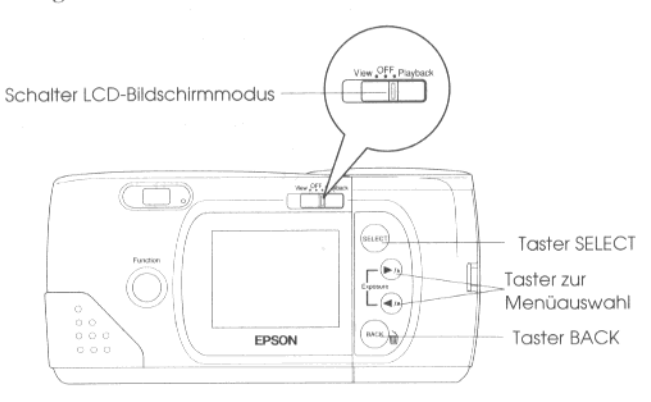

Um die Menüs des LCD-Bildschirms zu aktivieren. gehen Sie folgendermaßen vor:

- 1. Schieben Sie den Schalter LCD-Bildschirmmodus auf View bzw. auf Playback. Drücken Sie anschließend den Taster SELECT. Im oberen Bereich des LCD-Bildschirms werden Menüsymbole angezeigt; das aktuell ausgewählte Menü wird durch einen orangefarbenen Rahmen gekennzeichnet.
- 2. Drücken Sie den Taster ►/▲ bzw. ◀/▼, um vorwärts bzw. rückwärts durch die Menüs zu scrollen und die Optionen der Menüs anzuzeigen. Das aktuell ausgewählte Menü wird durch einen orangefarbenen Rahmen gekennzeichnet.
- 3. Drücken Sie den Taster SELECT, um Ihre Option zu markieren. Je nach ausgewähltem Menü müssen Sie den Taster SELECT mehrmals drücken.
- 4. Um die Menüs des LCD-Bildschirms zu verlassen. drücken Sie den Taster BACK so oft. bis die Menüsymbole und Optionen nicht mehr angezeigt werden. Je nach ausgewähltem Menü müssen Sie den Taster BACK mehrmals drücken, um zum Playback-Modus zurückzukehren.

Die folgenden Abschnitte beschreiben, wie Sie Einstellungen in den einzelnen Menüs vornehmen.

den 2 folgenden

Panorama  $700<sub>m</sub>$ 

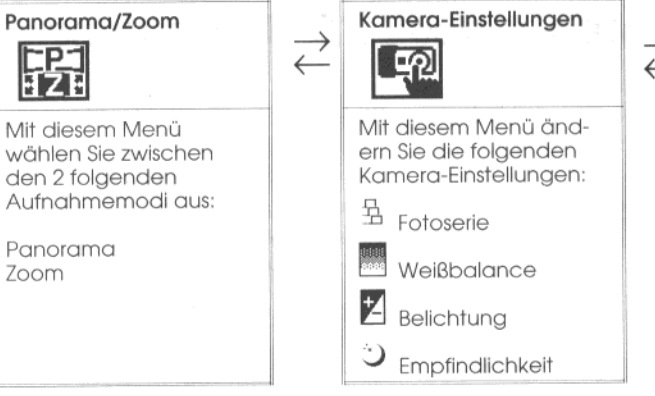

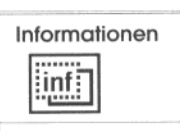

Mit diesem Menü legen Sie fest, ob Foto-Informationen am **LCD-Bildschirm** angezeigt werden.

Die 3 Menüs des LCD-Bildschirms im View-Modus:

Die 8 Menüs des LCD-Bildschirms im Playback-Modus:

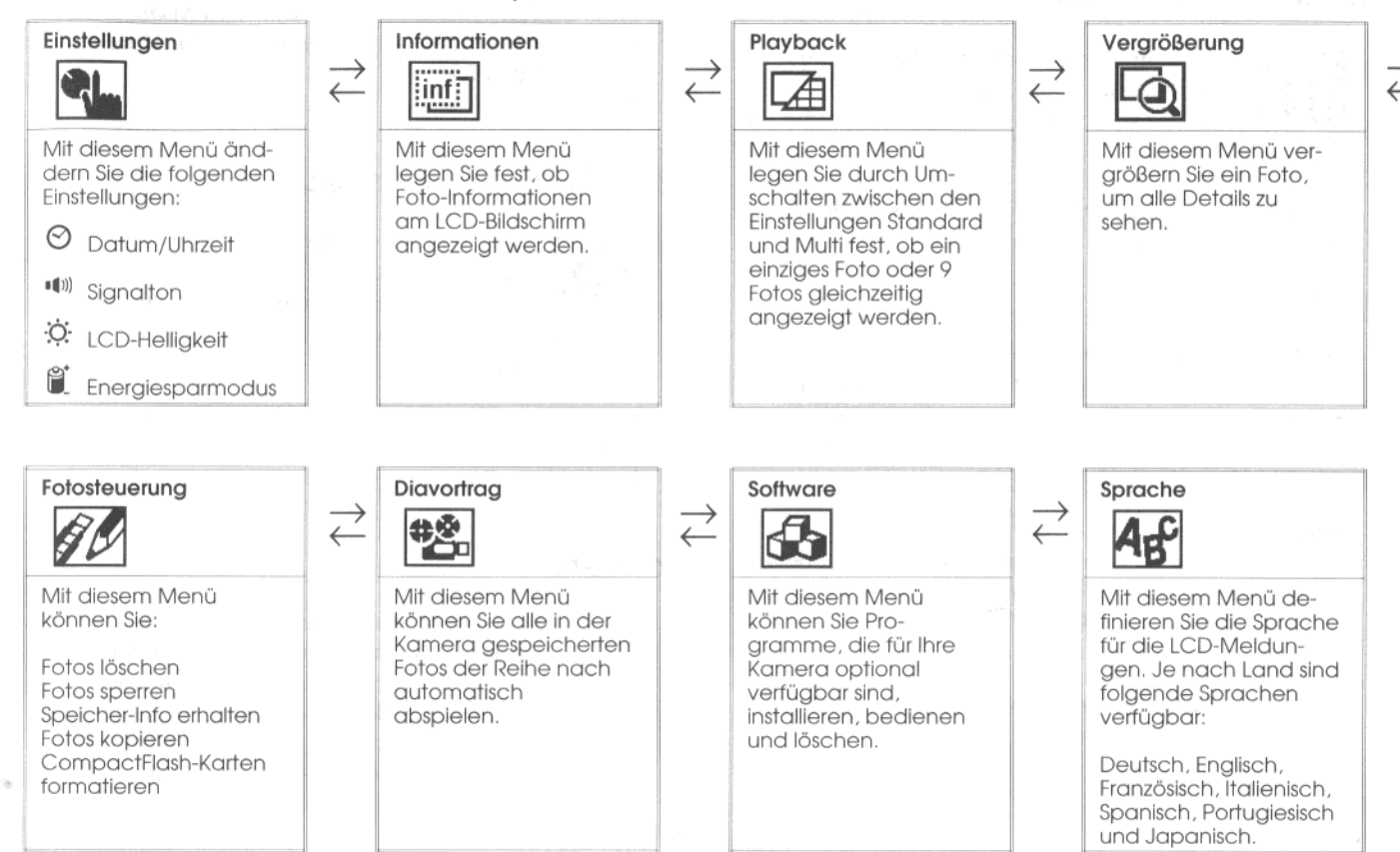

3

# Menü Panorama/Zoom

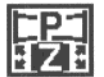

Mit dem Menü Panorama/Zoom können Sie Bilder im Zoom- bzw. im Panorama-Modus aufnehmen. Aktivieren Sie die Menüs des LCD-Bildschirms im View-Modus und wählen Sie das Menü Panorama/Zoom aus, wie weiter vorne in diesem Kapitel beschrieben. Drücken Sie anschließend den Taster SELECT, um eine Option aus dem Menü auszuwählen.

#### Panorama

In diesem Modus können Sie mit dem Weitwinkelobjektiv Fotos im Panoramamodus aufnehmen. Stellen Sie mit dem Taster Bildqualität auf der Oberseite der Kamera als Bildqualität Fein bzw. Superfein (1280 × 480 Pixel) ein. Nähere Informationen zur Bildqualität erhalten Sie in Kapitel 2.

### Zoom

In diesem Modus können Sie das Foto auf das doppelte vergrößern. Im Zoom-Modus werden Bilder mit der Standardbildqualität (640  $\times$  480 Pixel) erfaßt.

### Standard

Wählen Sie diesen Modus aus, wenn Sie kein spezielles Fotoformat einstellen wollen.

### Hinweis:

Wenn Sie Fotos im Zoom- bzw. im Panorama-Modus aufnehmen, können Sie für die Kamera nicht den Modus Fotoserie auswählen.

# Menü Kamera-Einstellungen

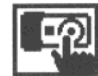

Mit dem Menü Kamera-Einstellungen können Sie automatisch Fotos in Serie aufnehmen, die Weißbalance festlegen, die Belichtung manuell sowie eine hohe Lichtempfindlichkeit einstellen.

Um die Optionen für die Kamera-Einstellungen auszuwählen, gehen Sie vor, wie in den folgenden Abschnitten beschrieben.

# Fotoserie

In diesem Modus können Sie fast 2 Fotos pro Sekunde und bis zu 10 Fotos hintereinander aufnehmen. Der Modus Fotoserie ist hilfreich, wenn Sie eine sehr komplexe Bewegung in eine Folge einfacher Schritte auflösen wollen. Des weiteren ist dieser Modus hilfreich, wenn Sie mehrere Aufnahmen desselben Motivs machen und daraus die beste Aufnahme auswählen.

- 1. Aktivieren Sie die Menüs des LCD-Bildschirms im View-Modus und wählen Sie das Menü Komero-Einstellungen aus, wie weiter vorne in diesem Kapitel beschrieben. Drücken Sie anschließend den Taster SELECT. Die Menüsymbole werden angezeigt, wobei das Symbol für die Fotoserie <sup>5</sup> orange dargestellt wird.
- Drücken Sie erneut den Taster SELECT, um diesen  $2.$ Modus ein- bzw. auszuschalten. Die aktuell ausgewählte Einstellung wird markiert.
- 3. Drücken Sie den Taster BACK, um die Einstellung zu speichern und zum Menü Kamera-Einstellungen zurückzukehren. Das Wort FOTOSERIE wird kurz angezeigt.
- 4. Um Fotos im Modus Fotoserie aufzunehmen, drücken Sie so oft den Auslöser, bis Ihre Kamera keine Fotos mehr aufnimmt.

#### Hinweis:

Wenn für die Kamera der Zoom- bzw. Panorama-Modus eingestellt ist, ist der Modus Fotoserie nicht verfügbar.

Sie können zusammen mit dem Modus Fotoserie den Timer einstellen, so daß nach dem Betätigen des Auslösers eine Pause von 10 Sekunden eintritt, bevor das erste Foto der Fotoserie aufgenommen wird. Nähere Informationen dazu erhalten Sie in Kapitel 2.

### Weißbalance

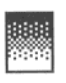

Standardmäßig ist als Weißbalance der Kamera die Option AUTO eingestellt, d.h., die Weißbalance für Ihre Fotos wird automatisch eingestellt. Sie können jedoch die Weißbalance auch selbst einstellen, so daß die Farben Ihrer Fotos mehr den Farben gleichen, wie sie das Auge wahrnimmt.

Wenn Sie zum Beispiel Fotos in der Dämmerung aufnehmen, stellen Sie als Weißbalance FEST ein, um den Anteil der Rottöne in Ihren Fotos zu erhöhen. Wenn Sie dagegen Fotos in weißem Licht aufnehmen, behalten Sie für die Weißbalance die Einstellung AUTO bei, um zu vermeiden, daß in Ihren Fotos die Farbe Weiß grünlich erscheint.

- 1. Aktivieren Sie die Menüs des LCD-Bildschirms im View-Modus und wählen Sie das Menü Kamera-Einstellungen aus, wie weiter vorne in diesem Kapitel beschrieben. Drücken Sie anschließend den Taster SELECT. Die Menüsymbole werden angezeigt, wobei das erste Symbol orange dargestellt wird.
- Drücken Sie den Taster </a> </a> 1/1, um das Symbol für die 2. Weißbalance auszuwählen. Drücken Sie anschließend den Taster SELECT, um die Option AUTO bzw. FEST auszuwählen. Die aktuell ausgewählte Einstellung wird markiert.

3. Drücken Sie den Taster BACK, um die Einstellung zu speichern und zum Menü Kamera-Einstellungen zurückzukehren.

## **Belichtung**

Standardmäßig ist als Belichtung der Kamera die Option AUTO eingestellt, d.h., die Belichtung für Ihre Fotos wird automatisch eingestellt. Mit der Option MANUELL können Sie die Belichtung der Kamera so einstellen, daß Sie, wie gewünscht, hellere oder dunklere Fotos aufnehmen. Um zwischen der Einstellung AUTO und MANUELL zu wechseln, gehen Sie zuerst so vor, wie im fölgenden beschrieben. Stellen Sie anschließend mit Hilfe des Funktionstasters die Belichtung manuell ein, wie in Kapitel 2 beschrieben.

- 1. Aktivieren Sie die Menüs des LCD-Bildschirms im View-Modus und wählen Sie das Menü Kamera-Einstellungen aus, wie weiter vorne in diesem Kapitel beschrieben. Drücken Sie anschließend den Taster SELECT. Die Menüsymbole werden angezeigt, wobei das erste Symbol orange dargestellt wird.
- Drücken Sie den Taster </>
<del>(</del>*n*, um das Symbol für die 2. Belichtung Z auszuwählen. Drücken Sie anschließend den Taster SELECT, um die Option AUTO bzw. MANUELL auszuwählen. Die aktuell ausgewählte Einstellung wird markiert.

3. Drücken Sie den Taster BACK, um die Einstellung zu speichern und zum Menü Kamera-Einstellungen zurückzukehren. Gehen Sie anschließend vor, wie in Kapitel 2 beschrieben, um die Belichtung manuell auf einen Wert zwischen +2 und -2 einzustellen.

### Empfindlichkeit

Standardmäßig ist als Empfindlichkeit der Kamera die Option STD eingestellt, d.h., die Empfindlichkeit für Ihre Fotos wird automatisch eingestellt. Wenn Sie sich beim Fotografieren bewegen oder wenn Sie Bilder in der Dunkelheit ohne Blitzlicht aufnehmen, können Sie als Empfindlichkeit die Option HOCH auswählen, so daß ungünstigere Bedingungen beim Fotografieren ausgeglichen werden können. Stellen Sie sonst die Empfindlichkeit immer wieder auf die Einstellung STD zurück, da die Bildqualität bei der Einstellung SID besser ausfällt.

1. Aktivieren Sie die Menüs des LCD-Bildschirms im View-Modus und wählen Sie das Menü Kamera-Einstellungen aus, wie weiter vorne in diesem Kapitel beschrieben. Drücken Sie anschließend den Taster SELECT. Die Menüsymbole werden angezeigt, wobei das erste Symbol orange dargestellt wird.

- Drücken Sie anschließend den Taster ◀/▼, um das 2. Symbol für die Empfindlichkeit  $\mathcal{Y}$  auszuwählen. Drücken Sie anschließend den Taster SELECT, um die Option STD bzw. HOCH auszuwählen. Die aktuell ausgewählte Einstellung wird markiert.
- Drücken Sie den Taster BACK, um die Einstellung zu 3. speichern und zum Menü Kamera-Einstellungen zurückzukehren.

### Menü Informationen

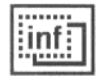

Im Menü Informationen wählen Sie aus, ob Foto-Informationen am LCD-Bildschirm angezeigt werden. Wenn Sie die Option EIN auswählen, wird das Foto unter Angabe von Datum und Uhrzeit der Fotoaufnahme, der verwendeten Bildqualität, der Rahmennummer und der Anzahl der aufgenommenen Fotos angezeigt.

Aktivieren Sie die Menüs des LCD-Bildschirms im Viewbzw. Playback-Modus und wählen Sie das Menü Informationen aus, wie weiter vorne in diesem Kapitel beschrieben. Die aktuell ausgewählte Einstellung wird markiert. Drücken Sie den Taster SELECT, um die Einstellung zu ändern und anschließend den Taster BACK, um sie zu speichern.

### Menü Einstellungen

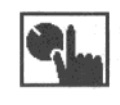

Im Menü Einstellungen können Sie folgendes einstellen: die interne Uhr der Kamera, den Signalton, die LCD-Helligkeit sowie den Energiesparmodus.

Zum Ändern der gewünschten Einstellung gehen Sie vor, wie im folgenden beschrieben.

### **Datum und Uhrzeit**

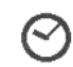

Um das Datum (Jahr, Monat, Tag) und die Uhrzeit (Stunde, Minute) einzustellen, gehen Sie folgendermaßen vor:

- 1. Aktivieren Sie die Menüs des LCD-Bildschirms im Playback-Modus und wählen Sie das Menü Einstellungen aus, wie weiter vorne in diesem Kapitel beschrieben. Drücken Sie anschließend den Taster SELECT. Die Menüsymbole werden angezeigt, wobei das Symbol für Datum und Uhrzeit  $\heartsuit$  orange dargestellt wird.
- 2. Drücken Sie erneut den Taster SELECT, um in das Untermenü zum Einstellen von Datum und Uhrzeit mit den entsprechenden Optionen zu gelangen.
- 3. Drücken Sie so oft den Taster SELECT, bis die Option, die Sie ändern wollen, rot markiert ist.
- 4. Drücken Sie den Taster >/4, um die Zahl zu erhöhen bzw. den Taster </r> </r> </r> um die Zahl zu verringern. Drücken Sie die beiden Taster so oft, bis die gewünschte Zahl angezeigt wird.
- 5. Drücken Sie den Taster SELECT, wenn Sie eine Einstellung geändert haben und eine weitere Einstellung vornehmen wollen.
- 6. Wiederholen Sie die Bedienschritte 3 bis 5 so oft. bis Datum und Uhrzeit korrekt eingestellt und gespeichert sind. Drücken Sie anschließend den Taster SELECT bzw. den Taster BACK, um zum Menü Einstellungen zurückzukehren.

### Signalton

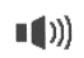

Um den Signalton der Kamera ein- bzw. auszuschalten, gehen Sie folgendermaßen vor:

1. Aktivieren Sie die Menüs des LCD-Bildschirms im Playback-Modus und wählen Sie das Menü Einstellungen aus, wie weiter vorne in diesem Kapitel beschrieben. Drücken Sie anschließend den Taster SELECT. Die Menüsymbole werden angezeigt, wobei das erste Symbol orange dargestellt wird.

- 2. Drücken Sie den Taster </a> </a> //>, um das Symbol für den Signalton (1) auszuwählen. Drücken Sie anschließend den Taster SELECT, um den Signalton ein- bzw. auszuschalten. Die aktuell ausgewählte Einstellung wird markiert.
- 3. Drücken Sie den Taster BACK, um die Einstellung zu speichern und zum Menü Einstellungen zurückzukehren.

### **LCD-Helligkeit**

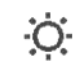

Um die Helligkeit des LCD-Bildschirms zu ändern, gehen Sie folgendermaßen vor:

- 1. Aktivieren Sie die Menüs des LCD-Bildschirms-im Playback-Modus und wählen Sie das Menü Einstellungen aus, wie weiter vorne in diesem Kapitel beschrieben. Drücken Sie anschließend den Taster SELECT. Die Menüsymbole werden angezeigt, wobei das erste Symbol orange dargestellt wird.
- Drücken Sie so oft den Taster </r, bis das Symbol für die LCD-Helligkeit  $\ddot{\phi}$ : orange dargestellt wird. Drücken Sie anschließend erneut den Taster SELECT. Das Feld des Schiebereglers für die Helligkeit wird orange dargestellt.

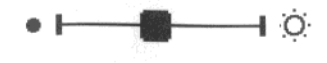

- 3. Schieben Sie das Feld des Schiebereglers in durch Drücken der Taster ►/▲ und ◀/▼ an die gewünschte Position, um die LCD-Helligkeit einzustellen. Wenn Sie das Feld nach rechts verschieben, wird die Helligkeit erhöht; wenn Sie es nach links verschieben, wird die Helligkeit reduziert.
- 4. Drücken Sie den Taster SELECT bzw. BACK, um Ihre Einstellung zu speichern und zum Menü Einstellungen zurückzukehren.

### Energiesparmodus

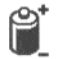

- Um für den Energiesparmodus die Einstellung SPAR bzw. NORM auszuwählen, gehen Sie folgendermaßen vor:
- 1. Aktivieren Sie die Menüs des LCD-Bildschirms im Playback-Modus und wählen Sie das Menü Einstellungen aus, wie weiter vorne in diesem Kapitel beschrieben. Drücken Sie anschließend den Taster SELECT. Die Menüsymbole werden angezeigt, wobei das erste Symbol orange dargestellt wird.
- Drücken Sie so oft den Taster </a> </a> //> bis das Symbol für 2. den Energiesparmodus Langezeigt wird. Drücken Sie anschließend den Taster SELECT, um die Einstellung SPAR bzw. NORM auszuwählen. Die aktuell ausgewählte Einstellung wird markiert.

3. Drücken Sie den Taster BACK, um die Einstellung zu speichern und zum Menü Einstellungen zurückzukehren.

### Menü Informationen

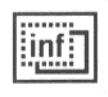

Im Menü Informationen wählen Sie aus, ob Foto-Informationen am LCD-Bildschirm angezeigt werden. Wenn Sie die Option

ElN auswählen, wird das Foto unter Angabe von Datum und Uhrzeit der Fotoaufnahme, der verwendeten Bildqualität, der Rahmennummer und der Anzahl der aufgenommenen Fotos angezeigt.

Aktivieren Sie die Menüs des LCD-Bildschirms im View- bzw. Playback-Modus und wählen Sie das Menü Informationen aus, wie weiter vorne in diesem Kapitel beschrieben. Die aktuell ausgewählte Einstellung wird markiert. Drücken Sie den Taster SELECT, um die Einstellung zu ändern und anschließend den Taster BACK, um sie zu speichern.

### Menü Playback

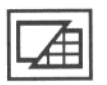

Im Menü Playback können Sie zwischen den Playback-Modi Standard und Multi wechseln.

Aktivieren Sie die Menüs des LCD-Bildschirms im Playback-Modus und wählen Sie das Menü Playback aus, wie weiter vorne in diesem Kapitel beschrieben. Die aktuell ausgewählte Einstellung wird markiert. Drücken Sie den Taster SELECT, um Ihre Einstellung vorzunehmen. Drücken Sie anschließend den Taster BACK, um die Einstellung zu speichern und das Menü zu verlassen.

Wenn Sie den Modus Standard auswählen. wird ein einzelnes ausgewähltes Foto angezeigt.

Wenn Sie zum Modus Mulli wechseln, werden verkleinerte Darstellungen (Vorschaubilder) der letzten 9 aufgenommenen Fotos angezeigt. Das aktuell ausgewählte Foto wird durch einen weißen Rahmen gekennzeichnet.

Drücken Sie den Taster ►/▲ bzw. ◀/▼, um den weißen Auswahlrahmen vorwärts bzw. rückwärts durch die angezeigten Fotos zu bewegen. Beim Erreichen des ersten bzw. letzten Fotos der aktuell angezeigten Gruppe wird die vorherige bzw. die nächste Gruppe von maximal 9 Fotos angezeigt.

# Menü Vergrößerung

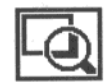

Im Menü Vergrößerung können Sie das aufgenommene Foto vergrößern. Aktivieren Sie die Menüs des LCD-Bildschirms im Playback-Modus und wählen Sie das Menü Vergrößerung aus, wie weiter vorne in diesem Kapitel beschrieben. Drücken Sie anschließend den Taster SELECT. Ein auf das doppelte vergrößerter ausgewählter Bereich wird angezeigt und das Bild wird in 9 Bereiche unterteilt.

Zuerst sehen Sie eine vergrößerte Ansicht von der Mitte des Fotos. Scrollen Sie mit den Tasten ►/▲ und ◀/▼ nach rechts bzw. links und nach oben bzw. unten. Ein Symbol in der oberen Ecke des Bildschirms zeigt an, welchen der neun Bereiche des Fotos Sie sich gerade ansehen.

Wenn Sie ein Foto im Panoramaformat vergrößern, wird das Bild in 3 Bereiche unterteilt. Sie können in diesem Fall nur nach links bzw. rechts scrollen.

Drücken Sie den Taster BACK, um das Menü Vergrößerung zu verlassen und zum Playback-Modus zurückzukehren.

# Menü Fotosteuerung

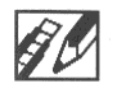

Im Menü Fotosteuerung können Sie Fotos löschen, sperren und die Sperre wieder aufheben. Außerdem werden Informationen

zum verfügbaren Speicher der Kamera und der optional installierten CompactFlash-Karte angezeigt. Des weiteren können Sie in diesem Menü CompactFlash-Karten formatieren und Fotos von der Kamera auf eine CompactFlash-Karte kopieren und umgekehrt.

Aktivieren Sie die Menüs des LCD-Bildschirms im Playback-Modus und wählen Sie das Menü Fotosteuerung aus, wie weiter vorne in diesem Kapitel beschrieben. Gehen Sie weiter vor, wie im folgenden beschrieben, um die gewünschte Option dieses Menüs zu aktivieren.

# Fotos löschen

Im Menüpunkt Fotos löschen können Sie zwei verschiedene Verfahren anwenden, um Fotos aus der Kamera zu löschen. Wählen Sie den Menüpunkt Foto wählen aus, um ein oder mehrere Fotos auf einmal zu löschen. Wählen Sie den Menüpunkt Alle löschen aus, um alle Fotos aus dem Kameraspeicher zu löschen. Im folgenden werden die zwei Verfahren ausführlich beschrieben.

### Hinweis:

Stellen Sie sicher, daß die zu löschenden Fotos nicht gesperrt sind. Nähere Informationen dazu erhalten Sie weiter hinten in diesem Kapitel.

### Foto wählen

- 1. Markieren Sie das Menü Fotosteuerung und drücken Sie den Taster SELECT. Die Menüpunkte werden angezeigt, wobei der Menüpunkt Löschen orange markiert ist.
- 2. Drücken Sie den Taster SELECT, um in das Untermenü Löschen zu gelangen. Drücken Sie den Taster ►/▲ bzw. </r></r>w, um die Option Foto wählen zu markieren.
- Drücken Sie den Taster SELECT. Drücken Sie anschlie-3. ßend so oft den Taster ►/▲ bzw. ◀/▼, um vorwärts bzw. rückwärts durch die Fotos in der Kamera zu scrollen, bis das zu löschende Foto angezeigt wird.
- Drücken Sie den Taster SELECT. Sie müssen bestä- $\mathcal{A}$ tigen, daß Sie dieses Foto wirklich löschen wollen. Drücken Sie den Taster SELECT, um es zu löschen oder drücken Sie den Taster BACK, um den Löschvorgang abzubrechen. Wenn Sie gleichzeitig noch andere Fotos löschen wollen, drücken Sie so oft den Taster ►/▲ bzw. ◀/▼, bis das jeweils gewünschte Foto angezeigt wird. Drücken Sie anschließend den Taster SELECT, um jedes zu löschende Foto auszuwählen.

#### Hinzpeise:

- □ Wenn Sie ein ausgewähltes Foto deaktivieren wollen, drücken Sie einfach erneut den Taster SELECT.
- $\Box$  Wenn Sie versuchen, ein gesperrtes Foto auszuwählen, gibt die Kamera einen Signalton aus. Sie müssen die Sperre für das Foto aufheben, bevor Sie es auswählen können. Nähere Informationen dazu erhalten Sie weiter hinten in diesem Kapitel.
- 5. Nachdem Sie alle zu löschenden Fotos ausgewählt haben, drücken Sie den Taster BACK. Sie müssen nun bestätigen, daß Sie die Fotos wirklich löschen wollen.
- 6. Drücken Sie den Taster SELECT, um die Fotos zu löschen und zum Menü Fotosteuerung zurückzukehren oder drücken Sie den Taster BACK, um zum Menü Fotosteuerung zurückzukehren, ohne die Fotos zu löschen.

### Alle löschen

- 1. Markieren Sie das Menü Fotosteuerung und drücken Sie den Taster SELECT. Die Menüpunkte werden angezeigt, wobei der Menüpunkt Löschen orange markiert ist.
- 2. Drücken Sie den Taster SELECT, um in das Untermenü Löschen zu gelangen. Drücken Sie den Taster ►/▲ bzw. ►/▲, um die Option Alle löschen zu markieren.

3. Drücken Sie den Taster SELECT. Sie müssen nun bestätigen, daß Sie wirklich alle Fotos löschen wollen. Drücken Sie den Taster SELECT, um die Fotos zu löschen und zum Menü Fotosteuerung zurückzukehren, oder drücken Sie den Taster BACK, um den Löschvorgang abzubrechen und zum Menü Fotosteuerung zurückzukehren.

### Hinweis:

Befinden sich noch gesperrte Fotos in der Kamera, gibt die Kamera einen Signalton aus und eine entsprechende Meldung wird angezeigt. Drücken Sie den Taster SELECT, um nur ungesperrte Fotos aus der Kamera zu löschen oder drücken Sie den Taster BACK, um den Löschvorgang abzubrechen.

### **Fotos sperren**

Durch Sperren Ihrer Fotos können Sie verhindern, daß sie versehentlich gelöscht werden. Im Untermenü Foto wählen können Sie ausgewählte Fotos sperren bzw. die Sperre wieder aufheben. Im Untermenü Alle sperren werden alle Fotos in der Kamera gesperrt. Um die Sperre für alle Fotos wieder aufzuheben, verwenden Sie das Untermenü Sperre aufh. Im folgenden Abschnitt werden alle drei Verfahren ausführlich beschrieben.

Foto wählen

- 1. Markieren Sie das Menü Fotosteuerung und drücken Sie den Taster SELECT. Die Menüpunkte werden angezeigt, wobei der Menüpunkt Löschen orange markiert ist.
- 2. Drücken Sie den Taster </a> </a> um die Option Sperren auszuwählen. Drücken Sie den Taster SELECT, um in das Untermenü Sperren zu gelangen. Drücken Sie anschließend den Taster ►/▲ bzw. ◀/▼, um die Option Foto wählen zu markieren.
- 3. Drücken Sie den Taster SELECT, drücken Sie anschließend den Taster ►/▲ bzw. ◀/v. um vorwärts bzw. rückwärts durch die Fotos zu scrollen, bis das Foto. das Sie sperren wollen bzw. dessen Sperre Sie aufheben wollen, angezeigt wird.
- 4. Drücken Sie den Taster SELECT. Im unteren Bereich des LCD-Bildschirms wird das Schloßsymbol angezeigt, wenn das Foto ursprünglich gesperrt war. Das Schloßsymbol wird vom LCD-Bildschirm gelöscht, wenn das Foto ursprünglich gesperrt war und die Sperre nun aufgehoben ist. Wenn Sie gleichzeitig mehrere Fotos sperren bzw. die Sperre für mehrere Fotos gleichzeitig aufheben wollen, drücken Sie so oft den Taster ►/▲ bzw. ◀/▼, bis die Fotos angezeigt werden. Drücken Sie anschließend den Taster SELECT, um die Fotos auszuwählen.
- 5. Wenn Sie alle Fotos ausgewählt haben, die Sie sperren bzw. deren Sperre Sie aufheben wollen, drücken Sie den Taster BACK. Sie müssen nun bestätigen, daß Sie wirklich die ausgewählten Fotos sperren bzw. deren Sperre aufheben wollen.
- 6. Drücken Sie den Taster SELECT, um die Fotos zu sperren bzw. die Sperre aufzuheben und zum Menü Fotosteuerung zurückzukehren. Drücken Sie den Taster BACK, um zum Menü Fotosteuerung zurückzukehren, ohne die Fotos zu sperren bzw. ohne die Sperre aufzuheben.

#### Alle sperren

- 1. Markieren Sie das Menü Fotosteuerung und drücken Sie den Taster SELECT. Die Menüpunkte werden angezeigt, wobei der Menüpunkt Löschen orange markiert ist.
- 2. Drücken Sie den Taster </a> </a>, um die Option Sperren auszuwählen. Drücken Sie den Taster SELECT, um in das Untermenü Sperren zu gelangen. Drücken Sie anschließend den Taster ►/▲ bzw. ◀/, um die Option Alle sperren zu markieren.

3. Drücken Sie den Taster SELECT. Sie müssen nun bestätigen, daß Sie wirklich alle Fotos in der Kamera sperren wollen. Drücken Sie den Taster SELECT, um die Fotos zu sperren und zum Menü Fotosteuerung zurückzukehren. Drücken Sie den Taster BACK, um zum Menü Fotosteuerung zurückzukehren, ohne die Fotos zu sperren.

### Sperre aufheben

- 1. Markieren Sie das Menü Fotosteuerung und drücken Sie den Taster SELECT. Die Menüpunkte werden angezeigt, wobei der Menüpunkt Löschen orange markiert ist.
- 2. Drücken Sie so oft den Taster </a> </a> Dis der Menüpunkt Sperren orange markiert ist. Drücken Sie den Taster SELECT, um in das Untermenü Sperren zu gelangen, drücken Sie anschließend den Taster ►/▲ bzw. ◀/▼, um die Option Sperre aufh. zu markieren.
- 3. Drücken Sie den Taster SELECT. Sie müssen nun bestätigen, daß Sie wirklich für alle Fotos in der Kamera die Sperre aufheben wollen. Drücken Sie den Taster SELECT, um die Sperre für die Fotos aufzuheben und zum Menü Fotosteuerung zurückzukehren. Drücken Sie den Taster BACK, um zum Menü Fotosteuerung zurückzukehren, ohne die Sperre für die Fotos aufzuheben.

### Speicherinformationen

Im Untermenü Speicher-Info können Sie sich Informationen zum internen Speicher der Kamera und der optional installierten CompactFlash-Karten anzeigen lassen.

Markieren Sie das Menü Fotosteuerung und drücken Sie den Taster SELECT. Drücken Sie anschließend so oft den Taster </a> </a> /v, bis der Menüpunkt Speicher-Info markiert ist. Drücken Sie anschließend den Taster SELECT. Am LCD-Bildschirm werden Informationen zum internen und externen verfügbaren Speicher angezeigt, einschließlich der Anzahl der verbleibenden Fotos der Anzahl der Fotos im internen Speicher Li und der Anzahl der Fotos im externen Speicher L sowie die Gesamtanzahl der Fotos **□**, die bei der Verwendung der aktuellen Bildqualität gespeichert werden können.

# **Fotos kopieren**

Wenn Sie eine optionale CompactFlash-Karte in der Kamera installiert haben, können Sie Fotos von der Kamera auf die Karte kopieren und umgekehrt. Gehen Sie dazu folgendermaßen vor:

3

- 1. Stellen Sie sicher, daß die CompactFlash-Karte in der Kamera installiert ist.
- 2. Markieren Sie das Menü Fotosteuerung und drücken Sie den Taster SELECT. Drücken Sie anschließend den Taster </> **IV**, bis der Menüpunkt Kopieren orange markiert ist.
- 3. Drücken Sie den Taster SELECT, um in das Untermenü Kopieren zu gelangen. Drücken Sie anschließend den Taster ►/▲ oder ◀/▼, um Kamera -> Karte oder Karte -> Kamera als Ziel für das Kopieren auszuwählen.
- 4. Drücken Sie den Taster SELECT. Drücken Sie anschließend so oft den Taster ►/▲ bzw. ◀/v. um vorwärts oder rückwärts durch die Fotos in der Kamera zu scrollen, bis das Foto, das Sie kopieren wollen, angezeigt wird.
- Drücken Sie den Taster SELECT. Das Foto wird mit .5. einem orangefarbenen Rahmen gekennzeichnet. Wollen Sie mehrere Fotos gleichzeitig kopieren, drücken Sie so oft den Taster  $\blacktriangleright$ / $\blacktriangle$  bzw.  $\blacktriangleleft$ / $\blacktriangleright$ , bis das jeweils gewünschte Foto angezeigt wird. Drücken Sie den Taster SELECT, um jedes Foto auszuwählen.

#### Hinweise:

- $\Box$  Wenn Sie versuchen, mehr Fotos auszuwählen, als auf der Karte oder in der Kamera gespeichert werden können, wird eine entsprechende Fehlermeldung angezeigt.
- $\Box$  Wenn keine optionale CompactFlash-Karte installiert ist, wird eine entsprechende Fehlermeldung angezeigt.
- 6. Wenn Sie alle zu kopierenden Fotos ausgewählt haben, drücken Sie den Taster BACK. Sie müssen nun bestätigen, daß Sie die Fotos wirklich kopieren wollen.
- 7. Drücken Sie den Taster SELECT, um die Fotos zu kopieren und zum Menü Fotosteuerung zurückzukehren. Drücken Sie den Taster BACK, um den Kopiervorgang abzubrechen und zum Menü Fotosteuerung zurückzukehren.

### CompactFlash-Karten formatieren

Um eine optionale CompactFlash-Karte zu formatieren, gehen Sie folgendermaßen vor:

### Achtung:

Beim Formatieren einer CompactFlash-Karte gehen alle auf der Karte gespeicherten Daten, einschließlich aller gesperrten Fotos, verloren.

#### Hinapeis:

CompactFlash-Karten von EPSON sind beim Kauf bereits formatiert. Sie müssen die Karte deshalb nur formatieren, wenn Sie alle Daten auf der Karte löschen wollen oder eine entsprechende Meldung am LCD-Bildschirm Sie dazu auffordert.

- 1. Stellen Sie sicher, daß die CompactFlash-Karte in der Kamera installiert ist.
- 2. Markieren Sie das Menü Fotosteuerung und drücken Sie den Taster SELECT. Drücken Sie so oft den Taster </r, bis der Menüpunkt Formatieren markiert ist.
- 3. Drücken Sie den Taster SELECT. Eine Meldung teilt Ihnen mit, daß alle Daten auf der Karte gelöscht werden und Sie werden gefragt, ob Sie die Karte wirklich formatieren wollen. Drücken Sie den Taster SELECT, um die Karte zu formatieren und zum Menü Fotosteuerung zurückzukehren. Drücken Sie den Taster BACK, um zum Menü Fotosteuerung zurückzukehren, ohne die Karte zu formatieren.

#### Hinweis:

Wenn keine externe CompactFlash-Karte installiert ist, wird eine entsprechende Fehlermeldung angezeigt.

# **Menü Diavortrag**

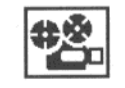

Im Menü Diavortrag können Sie die Fotos in Ihrer Kamera automatisch nacheinander abspielen.

Aktivieren Sie die Menüs des LCD-Bildschirms im Playback-Modus und wählen Sie das Menü Diavortrag aus, wie weiter vorne in diesem Kapitel beschrieben. Drücken Sie anschließend den Taster SELECT. Am LCD-Bildschirm werden die Fotos in Ihrer Kamera in regelmäßigen Abständen einzeln angezeigt.

Um manuell vorwärts oder rückwärts durch die Fotos zu scrollen, drücken Sie den Taster ►/▲ bzw. ◀/▼. Durch Drücken des Tasters SELECT können Sie bei Bedarf den Diavortrag an einem Foto anhalten. Im unteren Bereich des LCD-Bildschirms werden das Symbol Pause II und die Rahmennummer des aktuell angezeigten Fotos angezeigt.

#### Hinweis:

Wenn sich keine Fotos in der Kamera befinden, wird eine entsprechende Meldung angezeigt.

Drücken Sie den Taster BACK, um den Diavortrag anzuhalten und zum normalen Playback-Modus zurückzukehren.

# Menü Software

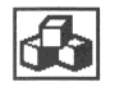

Im Menü Software können Sie Programme, die für Ihre Kamera optional verfügbar sind, installieren, bedienen und löschen.

Aktivieren Sie die Menüs des LCD-Bildschirms im Playback-Modus und wählen Sie das Menü Software aus, wie weiter vorne in diesem Kapitel beschrieben. Drücken Sie anschließend den Taster SELECT. Die Namen der schon in der Kamera installierten Programme werden angezeigt, zusammen mit dem Befehl Hinzufügen/Löschen. Mit diesem Befehl können Sie Programme von einer CompactFlash-Karte in die Kamera laden oder Programme aus der Kamera löschen.

Um mit einem installierten Anwendungsprogramm zu arbeiten, drücken Sie den Taster SELECT. Drücken Sie anschließend so oft den Taster ►/▲ bzw. ◀/▼, um das gewünschte optionale Programm auszuwählen. Drücken Sie erneut den Taster SELECT, um das Programm zu aktivieren. Informationen zum Programm Direct Print erhalten Sie in Kapitel 4.

Verwenden Sie den Befehl Hinzufügen/Löschen, um Programme von einer CompactFlash-Karte in die Kamera zu kopieren oder ein optionales Programm aus der Kamera zu löschen. Gehen Sie dazu folgendermaßen vor:

#### Hinweis:

Sie können auch Anwendungsprogramme vom Computer in die Kamera laden. Nähere Informationen dazu erhalten Sie in der Software-Dokumentation zur digitalen Kamera.

1. Befinden sich im internen Kameraspeicher noch Fotos, laden Sie die gewünschten Fotos in ihren Computer oder auf eine CompactFlash-Karte und löschen Sie anschließend alle Fotos aus der Kamera.

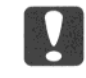

### Achtung:

Wenn sich beim Laden optionaler Softwareprogramme noch Fotos in der Kamera befinden, arbeitet die Kamera eventuell nicht korrekt.

2. Installieren Sie die CompactFlash-Karte in die Kamera, wie in Kapitel 5 beschrieben.

Markieren Sie das Menü Software und drücken Sie den Taster SELECT. Drücken Sie den Taster ►/▲ bzw. ◀/▼, um den Befehl Hinzufügen/Löschen zu markieren.

3. Drücken Sie erneut den Taster SELECT. Drücken Sie anschließend den Taster ▶/▲ bzw. ◀/▼, um den Befehl Hinzufügen bzw. Löschen zu markieren.

3

4. Drücken Sie den Taster SELECT. Wenn Sie den Befehl Hinzufügen markiert haben, müssen Sie nun bestätigen, daß Sie das Programm wirklich installieren wollen.

Wenn Sie den Befehl Löschen markiert haben, wird eine Liste der in der Kamera installierten Programme angezeigt. Drücken Sie den Taster ►/▲ bzw. ◀/▼, um das Programm auszuwählen, das Sie löschen wollen. Drücken Sie anschließend den Taster SELECT. Sie müssen nun bestätigen, daß Sie das Programm wirklich löschen wollen.

5. Drücken Sie den Taster SELECT, um das Programm hinzuzufügen bzw. zu löschen und zum Menü Software zurückzukehren. Drücken Sie den Taster BACK, um zum Menü Software zurückzukehren ohne das Programm hinzuzufügen bzw. zu löschen.

# Menü Sprache

In diesem Menü legen Sie fest, in welcher Sprache die Meldungen am LCD-Bildschirm angezeigt werden. Je nach Land sind die folgenden Sprachen verfügbar: Deutsch, Englisch, Französisch, Italienisch, Spanisch, Portugiesisch und Japanisch.

Aktivieren Sie die Menüs des LCD-Bildschirms im Playback-Modus und wählen Sie das Menü Sprache aus, wie weiter vorne in diesem Kapitel beschrieben. Die aktuell ausgewählte Einstellung wird markiert. Um eine andere Sprache auszuwählen, drücken Sie so oft den Taster SELECT, bis die gewünschte Sprache angezeigt wird. Drücken Sie den Taster BACK, um zum Playback-Modus zurückzukehren.

# Kapitel 4 **Das Programm Direct Print**

In diesem Kapitel erfahren Sie Näheres über

die Leistungsmerkmale des Programms

die verfügbaren Druckmedien

die Meldungen am LCD-Bildschirm und auf der LCD-Anzeige

die Abmessungen der gedruckten Bilder

Außerdem erfahren Sie,

was Sie zum Einsetzen des Programms benötigen wie Sie die Kamera an den Drucker anschließen wie Sie mit dem Programm Direct Print arbeiten

### Leistungsmerkmale

Mit dem Programm Direct Print können Sie problemlos Fotos direkt aus der Kamera PhotoPC 700 heraus drucken. Diese Software bietet die folgenden Leistungsmerkmale:

- Drucken in Farbe, Schwarzweiß, Blau und Sepia  $\Box$
- $\Box$ Die Druckmodi Größe 1:1, 5 x 7 Zoll, Karte, Album, Sticker und Index (Übersicht)
- 2 Druckmodi: Schnell und Fein

# Das Programm Direct Print einsetzen

Um das Programm Direct Print einzusetzen, benötigen Sie folgendes:

Digitale Kamera: EPSON PhotoPC 700

Drucker:

EPSON STYLUS PHOTO, EPSON STYLUS PHOTO 700. EPSON STYLUS PHOTO EX. EPSON STYLUS COLOR 600. EPSON STYLUS COLOR 800 **EPSON STYLUS COLOR 850** 

Druckerkabel:

Apple System Peripheral-8-Kabel (serielles Anschlußkabel Mini 8 an Mini 8-Stecker)

#### Hinweis:

Weiterhin wird die Verwendung des optionalen 220 V /6 V-Netzteils (Bestell-Nr. B867032) empfohlen, um sicherzustellen, daß sich die Batterien während eines Druckvorgangs nicht entladen.

Standardmäßig ist das Programm Direct Print schon in der Kamera EPSON PhotoPC 700 installiert. Wenn Sie das Programm deinstalliert haben, es aber wieder benötigen, können Sie es erneut installieren (das Programm Direct Print wird mit Ihrer Kamera mit geliefert). Nähere Informationen zur Installation erhalten Sie in der Software-Dokumentation zur digitalen Kamera.

# Kamera an den Drucker anschließen

Um die Kamera an den geeigneten EPSON-Drucker anzuschließen, gehen Sie folgendermaßen vor:

- 1. Stellen Sie sicher, daß Kamera und Drucker ausgeschaltet sind.
- 2. Stecken Sie ein Ende des seriellen Schnittstellenkabels sorgfältig auf den seriellen Schnittstellenanschluß an der Rückseite des Druckers.

### Hinweis:

Sie müssen das Schnittstellenkabel separat kaufen (vgl. Informationen am Anfang dieses Kapitels). Verwenden Sie nicht das mit der Kamera mitgelieferte serielle Schnittstellenkabel bzw. das Macintosh-Adapterkabel.

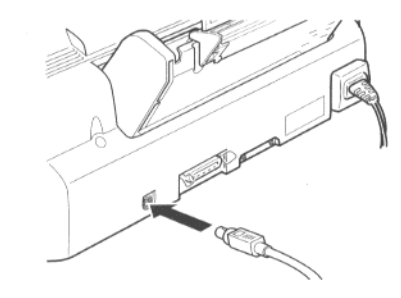

3. Öffnen Sie die Anschlußabdeckung an der Kamera.

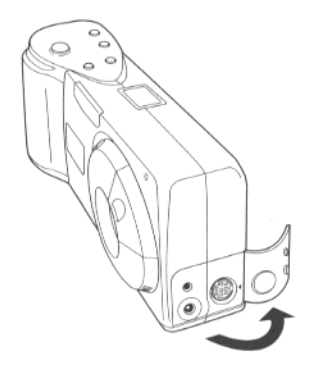

4. Richten Sie den Stecker am anderen Ende des Schnittstellenkabels mit der Markierung am seriellen Schnittstellenanschluß der Kamera aus. Je nach verwendetem Schnittstellenkabel richten Sie entweder die flache Seite oder die Pfeilmarkierung aus. Stecken Sie anschließend den Stecker sorgfältig auf den Schnittstellenanschluß der Kamera.

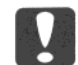

#### Achtung:

Stellen Sie sicher, daß das Kabel korrekt positioniert ist, bevor Sie es sorgfältig einstecken; ansonsten könnten die Stifte des Anschlusses beschädigt werden.

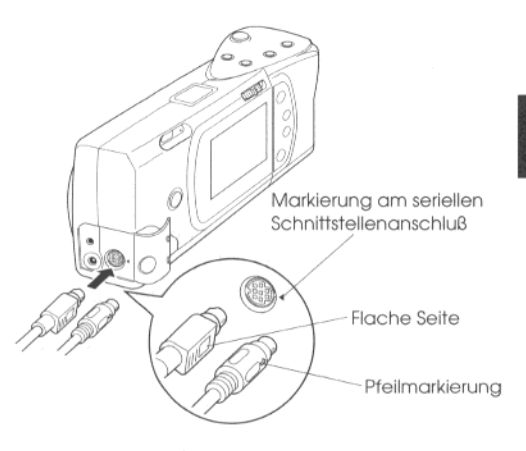

# Verfügbare Druckmedien

Folgende Druckmedien sind zum Drucken Ihrer Fotos mit dem Programm Direct Print geeignet.

### Photo Quality Ink Jet Paper:

Verwenden Sie diese Papiersorte zum Drucken von Fotos in normaler Fotoqualität.

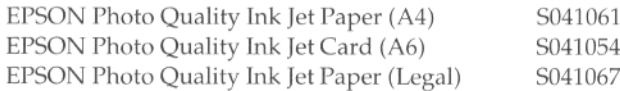

#### Photo Quality Glossy Paper:

Verwenden Sie diese Papiersorte zum Drucken von Hochglanzbildern in Fotoqualität.

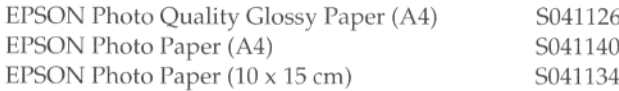

### Photo Quality Glossy Film:

Verwenden Sie dieses Hochglanzfoto-Filmpapier zum Drucken von Hochglanzbildern in Fotoqualität.

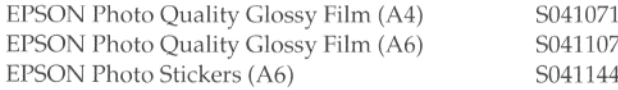

#### Hinweis:

Tintenstrahldrucker sind besonders empfindlich in bezug auf die Papierbeschaffenheit. Bewahren Sie daher unbenutztes Papier in der Originalverpackung an einem kühlen und trockenen Ort auf.

# **Mit dem Programm Direct Print** arbeiten

Um das Programm Direct Print zu starten und Fotos zu drucken, gehen Sie vor, wie in diesem Abschnitt beschrieben.

# Das Programm Direct Print starten

- 1. Schieben Sie den Schalter LCD-Bildschirmmodus auf Playback.
- 2. Drücken Sie den Taster SELECT auf der Rückseite der Kamera. Im oberen Bereich des LCD-Bildschirms werden Menüsymbole angezeigt, wobei das aktuell ausgewählte Menü orange markiert ist.
- 3. Drücken Sie den Taster ►/▲ bzw. ◀/▼, bis das Menü Software markiert ist. Drücken Sie anschließend den Taster SELECT, um in das Untermenü zu gelangen.

Nachdem Sie Direct Print ausgewählt haben, drücken 4. Sie den Taster SELECT, um sich die verfügbaren Modi des Programms Direct Print anzeigen zu lassen.

Nähere Informationen zum Drucken in den verfügbaren Modi erhalten Sie auf den folgenden Seiten.

### **Fotos drucken**

Das Programm Direct Print verfügt über folgende Druckmodi:

### Hinweis:

Beim Drucken können Sie zwischen den Druckmodi Schnell und Fein auswählen. Wenn Sie den Druckmodus Schnell auswählen, wird in einer größeren Druckgeschwindigkeit gedruckt; wenn Sie den Druckmodus Fein auswählen, wird in einer höheren Druckqualität gedruckt.

 $G$ röße 1:1

In diesem Druckmodus wird auf jedem Blatt ein einziges Foto in der Originalgröße gedruckt. Sie können mehrere Kopien verschiedener Fotos drucken.

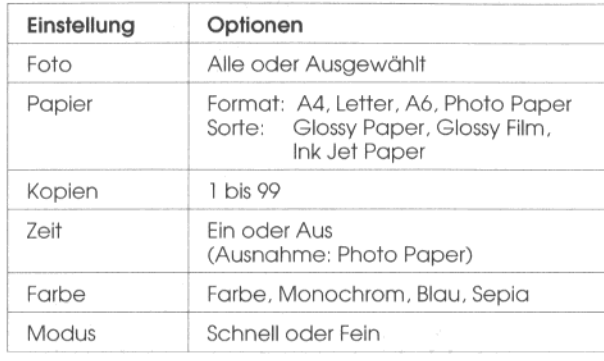

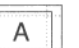

Photo Paper

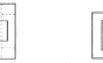

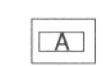

Photo Paper Panorama

A6 Panorama

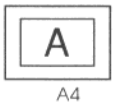

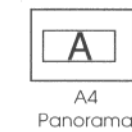

A

A6

Nähere Informationen zum Drucken in diesem Modus erhalten Sie weiter hinten in diesem Kapitel.

### $\Box$  5 x 7 Zoll

In diesem Druckmodus wird ein Foto in einer Größe von 5 x 7 Zoll gedruckt.

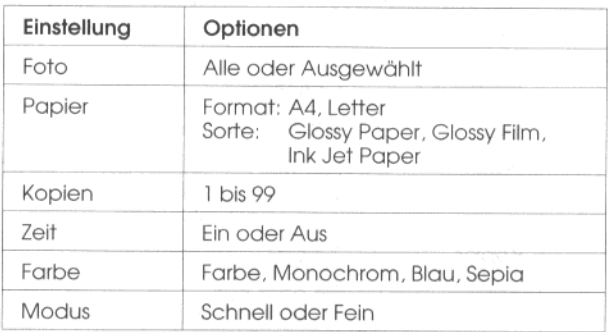

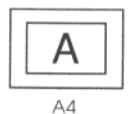

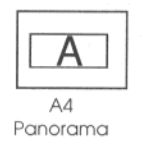

Nähere Informationen zum Drucken in diesem Modus erhalten Sie weiter hinten in diesem Kapitel.

### $\Box$  Karte

In diesem Druckmodus wird auf einer A6-Karte ein Foto gedruckt.

 $\alpha$ 

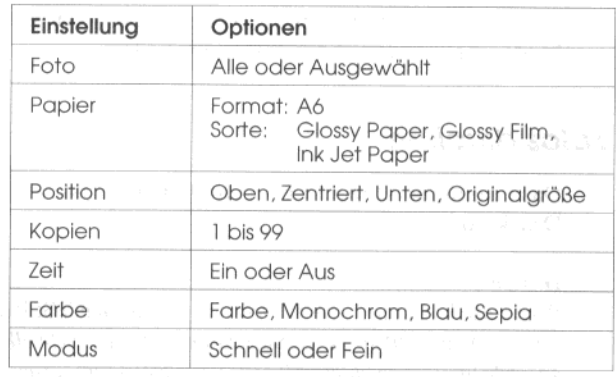

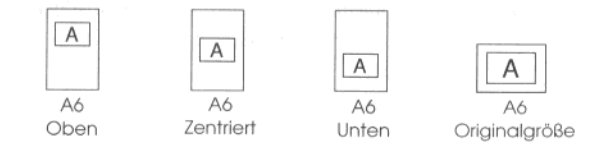

Nähere Informationen zum Drucken in diesem Modus erhalten Sie weiter hinten in diesem Kapitel.

#### $\Box$  Album

 $\gamma_0$ 

In diesem Druckmodus werden maximal 3 Fotos auf einer A4-Seite oder maximal 2 Fotos auf einer A6-Seite gedruckt.

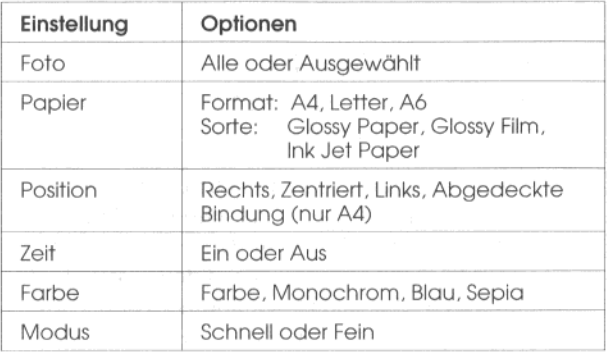

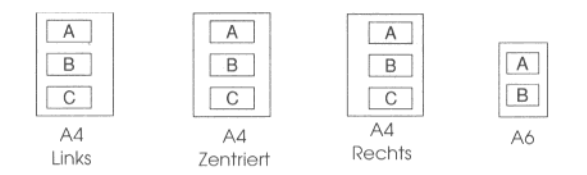

Nähere Informationen zum Drucken in diesem Modus erhalten Sie weiter hinten in diesem Kapitel.

### $\Box$  Sticker

In diesem Druckmodus werden EPSON Photo Sticker bedruckt. In diesem Modus werden 16 kleine Kopien eines ausgewählten Fotos auf jedem Blatt gedruckt.

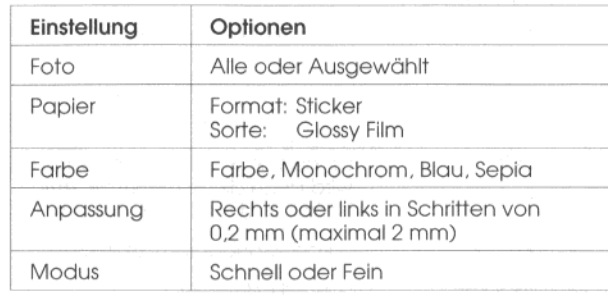

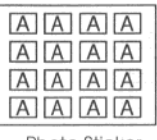

Photo Sticker

Nähere Informationen zum Drucken in diesem Modus erhalten Sie weiter hinten in diesem Kapitel.

### $\Box$  Index (Übersicht)

In diesem Druckmodus werden auf einem A4- oder A6-Übersichtsblatt kleine Vorschaubilder aller in der Kamera gespeicherten Fotos gedruckt.

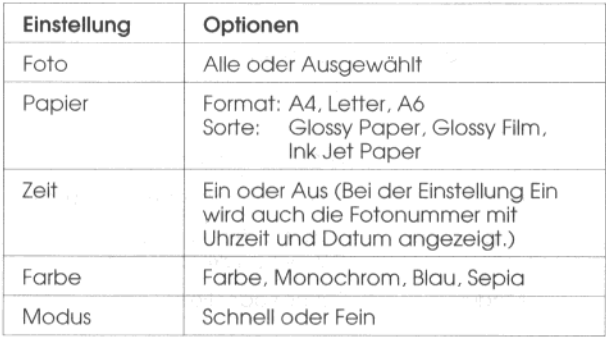

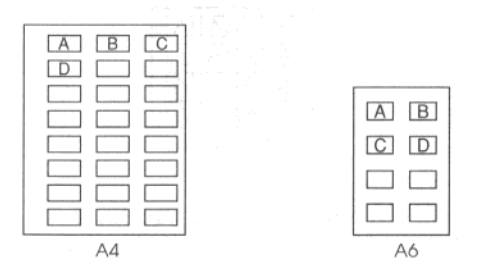

Nähere Informationen zum Drucken in diesem Modus erhalten Sie weiter hinten in diesem Kapitel. Um Fotos direkt aus der Kamera PhotoPC 700 heraus zu drucken, starten Sie das Programm Direct Print, wie weiter vorne in diesem Kapitel beschrieben, und wählen anschließend den Druckmodus aus, wie im folgenden beschrieben.

### Druckmodus Größe 1:1

Um im Druckmodus Größe 1:1 zu drucken, gehen Sie folgendermaßen vor:

- 1. Starten Sie das Programm Direct Print, wie weiter vorne in diesem Kapitel beschrieben. Drücken Sie so oft den Taster </a> /v, bis die Option Layout markiert ist. Drücken Sie anschließend den Taster SELECT. Markieren Sie den Druckmodus Größe 1:1 und drücken Sie erneut den Taster SELECT.
- 2. Wählen Sie Foto aus und drücken Sie den Taster SELECT. Wählen Sie Alle aus, wenn Sie alle Fotos drucken wollen, und drücken Sie erneut den Taster SELECT.

Wenn Sie ein einzelnes Bild drucken wollen, markieren Sie die Option Wählen. Vorschaubilder der ersten neun in der Kamera gespeicherten Fotos werden am LCD-Bildschirm angezeigt, wobei das aktuell ausgewählte Foto mit einem blauen Rahmen versehen wird. Drücken Sie so oft den Taster ►/▲ bzw. ◀/▼, bis das zu druckende Foto mit einem Rahmen versehen wird. Drücken Sie anschließend den Taster SELECT. Sie können mehrere Fotos auf einmal zum Drucken auswählen.

3. Wenn Sie das Papierformat, die Papiersorte, die Anzahl der Kopien (1 - 99), die Farbe oder den Druckmodus ändern wollen bzw. wenn die Uhrzeit und das Datum des aufgenommenen Fotos gedruckt werden soll, drücken Sie so oft den Taster ►/▲ bzw. </a>///, bis die zu ändernde Option markiert ist. Drücken Sie anschließend den Taster SELECT. Alle Einstellungen für diese Option werden jetzt am LCD-Bildschirm angezeigt.

#### Hinweis:

Wenn Sie Photo Paper bedrucken wollen, können Sie die Zeit nicht einstellen.

4. Drücken Sie so oft den Taster  $\blacktriangleright$ / $\blacktriangle$  bzw.  $\blacktriangleleft$ / $\blacktriangleright$ , bis die gewünschte Option markiert ist. Drücken Sie anschließend den Taster SELECT.

- 5. Schließen Sie die Kamera an den Drucker an. wie weiter vorne in diesem Kapitel beschrieben. Schalten Sie den Drucker ein und legen Sie das im Programm Direct Print ausgewählte Druckmedium im gewünschten Papierformat in den Drucker ein. Nähere Informationen zum Einlegen der Druckmedien erhalten Sie im Benutzerhandbuch zum Drucker.
- 6. Drücken Sie so oft den Taster ►/▲, bis die Option Drucken markiert ist.
- 7. Drücken Sie den Taster SELECT, um die Bilddaten an den Drucker zu senden.

Während der Datenübertragung bleibt der LCD-Bildschirm dunkel und auf der LCD-Anzeige der Kamera bewegen sich Symbole in der Form von Sternchen.

#### Hinweis:

Wenn Sie einen Druckvorgang abbrechen wollen, halten Sie den Taster BACK ca. 3 Sekunden lang gedrückt. Eine Meldung am LCD-Bildschirm bestätigt, daß der Druck abgebrochen wurde. Diese Meldung wird ca. 3 Sekunden lang angezeigt. Danach wird am LCD-Bildschirm wieder das Menü Direktdruck angezeigt. Der Drucker wird angehalten und das Papier ausgegeben.

8. Wenn der Druckvorgang beendet ist, wird am LCD-Bildschirm wieder das Menü Direktdruck angezeigt, und die LCD-Anzeige kehrt zum Normalzustand zurück.

Um das Programm Direct Print zu beenden, drücken Sie den Taster BACK, schieben den Schalter LCD-Bildschirmmodus auf OFF und schalten den Drucker aus.

### Druckmodus 5 x 7 Zoll

Um im Druckmodus 5 x 7 Zoll zu drucken, gehen Sie folgendermaßen vor:

- 1. Starten Sie das Programm Direct Print, wie weiter vorne in diesem Kapitel beschrieben. Drücken Sie so oft den Taster ◀/▼, bis die Option Layout markiert ist. Drücken Sie anschließend den Taster SELECT. Markieren Sie den Druckmodus 5 x 7 Zoll und drücken Sie erneut den Taster SELECT.
- 2. Wählen Sie Foto aus und drücken Sie den Taster SELECT. Wählen Sie Alle aus, wenn Sie alle Fotos drucken wollen, und drücken Sie erneut den Taster SELECT.

Wenn Sie ein einzelnes Bild drucken wollen, markieren Sie die Option Wählen. Vorschaubilder der ersten neun in der Kamera gespeicherten Fotos werden am LCD-Bildschirm angezeigt, wobei das aktuell ausgewählte Foto mit einem blauen Rahmen versehen wird. Drücken Sie den Taster ►/▲ bzw. ◀/▼, bis das zu druckende Foto mit einem Rahmen versehen wird. Drücken Sie anschließend den Taster SELECT. Sie können mehrere Fotos auf einmal zum Drucken auswählen.

- 3. Wenn Sie das Papierformat, die Papiersorte, die Anzahl der Kopien (1 - 99), die Farbe oder den Druckmodus ändern wollen bzw. wenn die Uhrzeit und das Datum des aufgenommenen Fotos gedruckt werden soll, drücken Sie so oft den Taster >/A bzw. √/v, bis die zu ändernde Option markiert ist. Drücken Sie anschließend den Taster SELECT. Alle Einstellungen für diese Option werden jetzt am LCD-Bildschirm angezeigt. **- Finder MACTO II**
- 4. Drücken Sie so oft den Taster >/A bzw. </r> ///, bis die gewünschte Option markiert ist. Drücken Sie anschließend den Taster SELECT.
- 5. Schließen Sie die Kamera an den Drucker an, wie weiter vorne in diesem Kapitel beschrieben. Schalten Sie den Drucker ein und legen Sie das im Programm Direct Print ausgewählte Druckmedium im gewünschten Papierformat in den Drucker ein. Nähere Informationen zum Einlegen der Druckmedien erhalten Sie im Benutzerhandbuch zum Drucker.
- 6. Drücken Sie so oft den Taster ►/▲, bis die Option Drucken markiert ist.
- 7. Drücken Sie den Taster SELECT, um die Bilddaten an den Drucker zu senden.

Während der Datenübertragung bleibt der LCD-Bildschirm dunkel und auf der LCD-Anzeige der Kamera bewegen sich Symbole in der Form von Sternchen.

#### Hinweis:

Wenn Sie einen Druckvorgang abbrechen wollen, halten Sie den Taster BACK ca. 3 Sekunden lang gedrückt. Eine Meldung am LCD-Bildschirm bestätigt, daß der Druck abgebrochen wurde. Diese Meldung wird ca. 3 Sekunden lang angezeigt. Danach wird am LCD-Bildschirm wieder das Menü Direktdruck angezeigt. Der Drucker wird angehalten und das Papier ausgegeben.

8. Wenn der Druckvorgang beendet ist, wird am LCD-Bildschirm wieder das Menü Direktdruck angezeigt, und die LCD-Anzeige kehrt zum Normalzustand zurück.

Um das Programm Direct Print zu beenden, drücken Sie den Taster BACK, schieben den Schalter LCD-Bildschirmmodus auf OFF und schalten den Drucker aus.

### **Druckmodus Karte**

Um im Druckmodus Karte zu drucken, gehen Sie folgendermaßen vor:

- 1. Starten Sie das Programm Direct Print, wie weiter vorne in diesem Kapitel beschrieben. Drücken Sie so oft den Taster </r> </r> </r>bis die Option Loyout markiert ist. Drücken Sie anschließend den Taster SELECT. Markieren Sie den Druckmodus Korte und drücken Sie erneut den Taster SELECT.
- 2. Wählen Sie Foto aus und drücken Sie den Taster SELECT. Wählen Sie Alle aus, wenn Sie alle Fotos drucken wollen, und drücken Sie erneut den Taster SELECT.

Wenn Sie ein einzelnes Bild drucken wollen, markieren Sie die Option Wählen. Vorschaubilder der ersten neun in der Kamera gespeicherten Fotos werden am LCD-Bildschirm angezeigt, wobei das aktuell ausgewählte Foto mit einem blauen Rahmen versehen wird. Drücken Sie den Taster ►/▲ bzw. ◀/▼, bis das zu druckende Foto mit einem Rahmen versehen wird. Drücken Sie anschließend den Taster SELECT. Sie können mehrere Fotos auf einmal zum Drucken auswählen.

- 3. Wenn Sie das Papierformat, die Position (oben, unten, zentriert oder Originalgröße), die Anzahl der Kopien (1 - 99), die Farbe oder den Druckmodus ändern wollen bzw. wenn die Uhrzeit und das Datum des aufgenommenen Fotos gedruckt werden soll, drücken Sie so oft den Taster  $\blacktriangleright$ /**A** bzw.  $\blacktriangleleft$ /**v**, bis die zu ändernde Option markiert ist. Drücken Sie anschließend den Taster SELECT. Alle Einstellungen für diese Option werden jetzt am LCD-Bildschirm angezeigt.
- 4. Drücken Sie so oft den Taster >/A bzw. </r/> //, bis die gewünschte Option markiert ist. Drücken Sie anschließend den Taster SELECT.
- 5. Schließen Sie die Kamera an den Drucker an, wie weiter vorne in diesem Kapitel beschrieben. Schalten Sie den Drucker ein und legen Sie das im Programm Direct Print ausgewählte Druckmedium im gewünschten Papierformat in den Drucker ein. Nähere Informationen zum Einlegen der Druckmedien erhalten Sie im Benutzerhandbuch zum Drucker.
- 6. Drücken Sie so oft den Taster ►/▲, bis die Option Drucken markiert ist.
- 7. Drücken Sie den Taster SELECT, um die Bilddaten an den Drucker zu senden:

Während der Datenübertragung bleibt der LCD-Bildschirm dunkel und auf der LCD-Anzeige der Kamera bewegen sich Symbole in der Form von Sternchen.

### Hinweis:

Wenn Sie einen Druckvorgang abbrechen wollen, halten Sie den Taster BACK ca. 3 Sekunden lang gedrückt. Eine Meldung am LCD-Bildschirm bestätigt, daß der Druck abgebrochen wurde. Diese Meldung wird ca. 3 Sekunden lang angezeigt. Danach wird am LCD-Bildschirm wieder das Menü Direktdruck angezeigt. Der Drucker wird angehalten und das Papier ausgegeben.

8. Wenn der Druckvorgang beendet ist, wird am LCD-Bildschirm wieder das Menü Direktdruck angezeigt, und die LCD-Anzeige kehrt zum Normalzustand zurück.

Um das Programm Direct Print zu beenden, drücken Sie den Taster BACK, schieben den Schalter LCD-Bildschirmmodus auf OFF und schalten den Drucker aus.

### **Druckmodus Album**

Um im Druckmodus Album zu drucken, gehen Sie folgendermaßen vor:

- 1. Starten Sie das Programm Direct Print, wie weiter vorne in diesem Kapitel beschrieben. Drücken Sie so oft den Taster ◀/▼, bis die Option Layout markiert ist. Drücken Sie anschließend den Taster SELECT. Markieren Sie den Druckmodus Album und drücken Sie erneut den Taster SELECT.
- 2. Wählen Sie Foto aus und drücken Sie den Taster SELECT. Wählen Sie Alle aus, wenn Sie alle Fotos drucken wollen, und drücken Sie erneut den Taster SELECT.

Wenn Sie bestimmte Fotos drucken wollen, markieren Sie die Option Wählen. Vorschaubilder der ersten neun in der Kamera gespeicherten Fotos werden am LCD-Bildschirm angezeigt, wobei das aktuell ausgewählte Foto mit einem blauen Rahmen versehen wird. Drücken Sie so oft den Taster  $\blacktriangleright$ / $\blacktriangle$  bzw.  $\blacktriangleleft$ / $\blacktriangleright$ , bis das zu druckende Foto mit einem Rähmen versehen wird. Drücken Sie anschließend den Taster SELECT. Halten Sie den Taster ►/▲ bzw. ◀/▼ gedrückt, um das letzte zu druckende Foto der Serie zu markieren. Drücken Sie anschließend den Taster SELECT.

#### Hinweis:

Sie können bis zu 3 Fotos auf einem A4-Blatt oder bis zu 2 Fotos auf einem A6-Blatt drucken.

3. Wenn Sie das Papierformat, die Papiersorte, die Farbe oder den Druckmodus ändern wollen bzw. wenn die Uhrzeit und das Datum des aufgenommenen Fotos gedruckt werden soll, drücken Sie so oft den Taster  $\blacktriangleright$ / $\blacktriangle$  bzw.  $\blacktriangleleft$ / $\blacktriangleright$ , bis die zu ändernde Option markiert ist. Drücken Sie anschließend den Taster SELECT. Die Einstellung für diese Option wird jetzt am LCD-Bildschirm angezeigt.

Um die Druckposition einzustellen, markieren Sie die Option Position und drücken den Taster SELECT. Stellen Sie anschließend die Position ein. Sie können zwischen den Einstellungen rechts, zentriert, links und abgedeckte Bindung wählen. In der Position abgedeckte Bindung werden die Fotos auf rechten Seiten rechts und auf linken Seiten links gedruckt.

- 4. Drücken Sie so oft den Taster  $\blacktriangleright$ / $\blacktriangle$  bzw.  $\blacktriangleleft$ / $\blacktriangleright$ , bis die gewünschte Option markiert ist. Drücken Sie anschließend den Taster SELECT.
- 5. Schließen Sie die Kamera an den Drucker an, wie weiter vorne in diesem Kapitel beschrieben. Schalten Sie den Drucker ein und legen Sie das im Programm Direct Print ausgewählte Druckmedium im gewünschten Papierformat in den Drucker ein. Wenn eine Meldung im unteren Bereich des LCD-Bildschirms mit den Menüoptionen die Anzahl der einzulegenden Blätter angibt, stellen Sie sicher, daß Sie mindestens diese Anzahl an Blättern eingelegt haben. Nähere Informationen zum Einlegen der Druckmedien erhalten Sie im Benutzerhandbuch zumDrucker.
- 6. Drücken Sie so oft den Taster ►/▲, bis die Option Drucken markiert ist.

7. Drücken Sie den Taster SELECT, um die Bilddaten an den Drucker zu senden.

Während der Datenübertragung bleibt der LCD-Bildschirm dunkel und auf der LCD-Anzeige der Kamera bewegen sich Symbole in der Form von Sternchen.

#### Hinweis:

Wenn Sie einen Druckvorgang abbrechen wollen, halten Sie den Taster BACK ca. 3 Sekunden lang gedrückt. Eine Meldung am LCD-Bildschirm bestätigt, daß der Druck abgebrochen wurde. Diese Meldung wird ca. 3 Sekunden lang angezeigt. Danach wird am LCD-Bildschirm wieder das Menü Direktdruck angezeigt. Der Drucker wird angehalten und das Papier ausgegeben.

8. Wenn der Druckvorgang beendet ist, werden am LCD-Bildschirm wieder Vorschaubilder der in der Kamera gespeicherten Fotos angezeigt, die für den Druckmodus Album ausgewählt worden sind, und die LCD-Anzeige kehrt zum Normalzustand zurück.

Um eine neue Gruppe von Fotos zu drucken, gehen Sie entsprechend diesen Anweisungen vor und beginnen dabei mit Bedienschritt 2. Um das Programm Direct Print zu beenden, drücken Sie den Taster BACK, schieben den Schalter LCD-Bildschirmmodus auf OFF und schalten den Drucker aus.

### **Druckmodus Sticker**

Um im Druckmodus Sticker zu drucken, gehen Sie folgendermaßen vor:

- 1. Starten Sie das Programm Direct Print, wie weiter vorne in diesem Kapitel beschrieben. Drücken Sie so oft den Taster </a> /v, bis die Option Layout markiert ist. Drücken Sie anschließend den Taster SELECT. Markieren Sie den Druckmodus Sticker und drücken Sie erneut den Taster SELECT.
- 2. Wählen Sie Foto aus und drücken Sie den Taster SELECT. Wählen Sie Alle aus, wenn Sie alle Fotos drucken wollen, und drücken Sie erneut den Taster SELECT.

Wenn Sie ein einzelnes Bild drucken wollen, markieren Sie die Option Wählen. Vorschaubilder der ersten neun in der Kamera gespeicherten Fotos werden am LCD-Bildschirm angezeigt, wobei das aktuell ausgewählte Foto mit einem blauen Rahmen versehen wird. Drücken Sie so oft den Taster ►/▲ bzw. </r />
v, bis das zu druckende Foto mit einem Rahmen versehen wird. Drücken Sie anschließend den Taster SELECT. Sie können mehrere Fotos auf einmal zum Drucken auswählen.

3. Wenn Sie die Farbe oder den Druckmodus ändern wollen, drücken Sie so oft den Taster ►/▲ bzw. ◄/▼, bis die zu ändernde Option markiert ist. Drücken Sie anschließend den Taster SELECT. Die Einstellung für diese Option wird jetzt am LCD-Bildschirm angezeigt.

Wenn das gedruckte Foto nicht korrekt positioniert ist, markieren Sie die Option Anpossen und drücken den Taster SELECT. Gehen Sie entsprechend den Anweisungen am LCD-Bildschirm vor und verschieben Sie das Bild in Schritten von 0.2 mm bis maximal 2.0 mm nach links bzw. nach rechts, bis das Foto in der korrekten Position gedruckt wird.

- 4. Drücken Sie so oft den Taster  $\blacktriangleright$ / $\blacktriangle$  bzw.  $\blacktriangleleft$ / $\blacktriangleright$ , bis die gewünschte Option markiert ist. Drücken Sie anschließend den Taster SELECT.
- 5. Schließen Sie die Kamera an den Drucker an, wie weiter vorne in diesem Kapitel beschrieben. Schalten Sie den Drucker ein und legen Sie die EPSON Photo Sticker ein. Nähere Informationen zum Einlegen der Photo Sticker erhalten Sie in den den Photo Stickern beiliegenden Anweisungen.
- 6. Drücken Sie so oft den Taster  $\blacktriangleright$ / $\blacktriangle$ , bis die Option Drucken markiert ist.
7. Drücken Sie den Taster SELECT, um die Bilddaten an den Drucker zu senden.

Während der Datenübertragung bleibt der LCD-Bildschirm dunkel und auf der LCD-Anzeige der Kamera bewegen sich Symbole in der Form von Sternchen.

#### Hinweis:

Wenn Sie einen Druckvorgang abbrechen wollen, halten Sie den Taster BACK ca. 3 Sekunden lang gedrückt. Eine Meldung am LCD-Bildschirm bestätigt, daß der Druck abgebrochen wurde. Diese Meldung wird ca. 3 Sekunden lang angezeigt. Danach wird am LCD-Bildschirm wieder das Menü Direktdruck angezeigt. Der Drucker wird angehalten und das Papier ausgegeben.

8. Wenn der Druckvorgang beendet ist, wird am LCD-Bildschirm wieder das Menü Direktdruck angezeigt, und die LCD-Anzeige kehrt zum Normalzustand zurück.

Um das Programm Direct Print zu beenden, drücken Sie den Taster BACK, schieben den Schalter LCD-Bildschirmmodus auf OFF und schalten den Drucker aus.

## Druckmodus Index

Um im Druckmodus Index zu drucken, gehen Sie folgendermaßen vor:

- 1. Starten Sie das Programm Direct Print, wie weiter vorne in diesem Kapitel beschrieben. Drücken Sie so oft den Taster </a> /v, bis die Option Layout markiert ist. Drücken Sie anschließend den Taster SELECT. Markieren Sie den Druckmodus Index und drücken Sie erneut den Taster SELECT.
- 2. Wählen Sie Foto aus und drücken Sie den Taster SELECT. Wählen Sie Alle aus, wenn Sie alle Fotos drucken wollen, und drücken Sie erneut den Taster SELECT.

Wenn Sie ein einzelnes Bild drucken wollen, markieren Sie die Option Wählen. Vorschaubilder der ersten neun in der Kamera gespeicherten Fotos werden am LCD-Bildschirm angezeigt, wobei das aktuell ausgewählte Foto mit einem blauen Rahmen versehen wird. Drücken Sie so oft den Taster ►/▲ bzw. ◀/▼, bis das zu druckende Foto mit einem Rahmen versehen wird. Drücken Sie anschließend den Taster SELECT. Sie können mehrere Fotos auf einmal zum Drucken auswählen.

- 3. Wenn Sie das Papierformat, die Papiersorte, die Farbe oder den Druckmodus ändern wollen bzw. wenn die Uhrzeit und das Datum des aufgenommenen Fotos gedruckt werden soll, drücken Sie so oft den Taster  $\blacktriangleright$ / $\blacktriangle$ bzw.  $\blacktriangleleft$ / $\blacktriangleright$ , bis die zu ändernde Option markiert ist. Drücken Sie anschließend den Taster SELECT. Alle Einstellungen für diese Option werden jetzt am LCD-Bildschirm angezeigt.
- 4. Drücken Sie so oft den Taster  $\blacktriangleright$ / $\blacktriangle$  bzw.  $\blacktriangleleft$ / $\blacktriangleright$ , bis die gewünschte Option markiert ist. Drücken Sie anschließend den Taster SELECT.
- Schließen Sie die Kamera an den Drucker an. wie 5. weiter vorne in diesem Kapitel beschrieben. Schalten Sie den Drucker ein und legen Sie das im Programm Direct Print ausgewählte Druckmedium im gewünschten Papierformat in den Drucker ein. Nähere Informationen zum Einlegen der Druckmedien erhalten Sie im Benutzerhandbuch zum Drucker.
- 6. Drücken Sie so oft den Taster ►/▲, bis die Option Drucken markiert ist.

 $\mathcal{L}_{\mathcal{O}}$ 

7. Drücken Sie den Taster SELECT, um die Bilddaten an den Drucker zu senden.

Während der Datenübertragung bleibt der LCD-Bildschirm dunkel und auf der LCD-Anzeige der Kamera bewegen sich Symbole in der Form von Sternchen.

#### Hinweis:

Wenn Sie einen Druckvorgang abbrechen wollen, halten Sie den Taster BACK ca. 3 Sekunden lang gedrückt. Eine Meldung am LCD-Bildschirm bestätigt, daß der Druck abgebrochen wurde. Diese Meldung wird ca. 3 Sekunden lang angezeigt. Danach wird am LCD-Bildschirm wieder das Menü Direktdruck angezeigt. Der Drucker wird angehalten und das Papier ausgegeben.

8. Wenn der Druckvorgang beendet ist, wird am LCD-Bildschirm wieder das Menü Direktdruck angezeigt, und die LCD-Anzeige kehrt zum Normalzustand zurück.

Um das Programm Direct Print zu beenden, drücken Sie den Taster BACK, schieben den Schalter LCD-Bildschirmmodus auf OFF und schalten den Drucker aus.

# Meldungen

Beim Drucken mit dem Programm Direct Print werden eventuell am LCD-Bildschirm bzw. auf der LCD-Anzeige Meldungen angezeigt. Diese Meldungen werden in den folgenden Tabellen beschrieben.

## Meldungen am LCD-Bildschirm

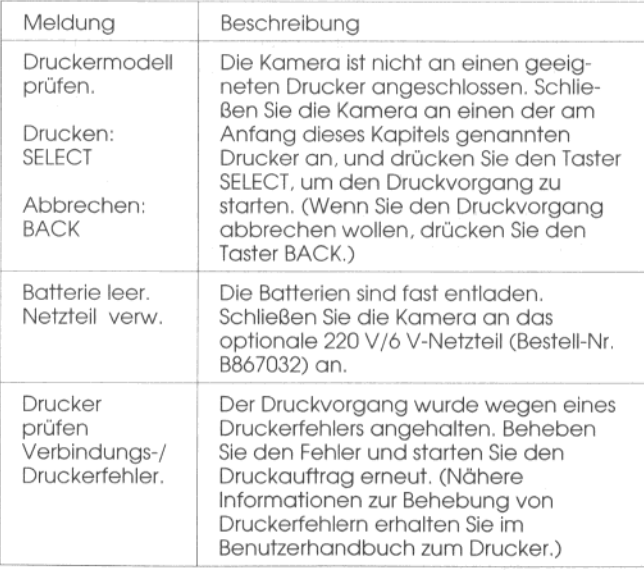

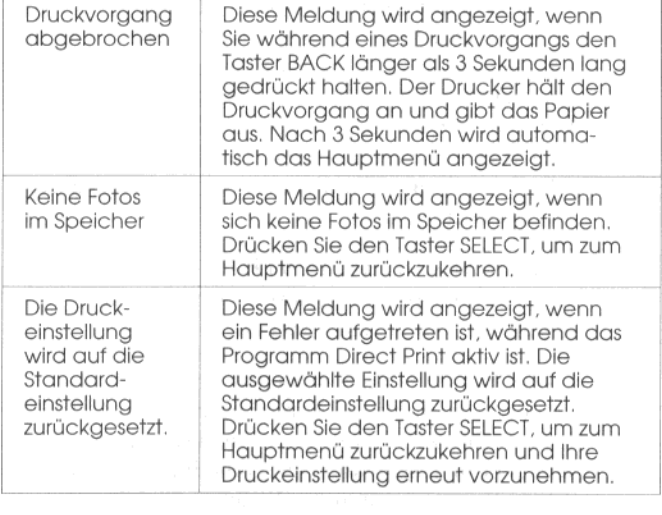

#### Meldungen auf der LCD-Anzeige

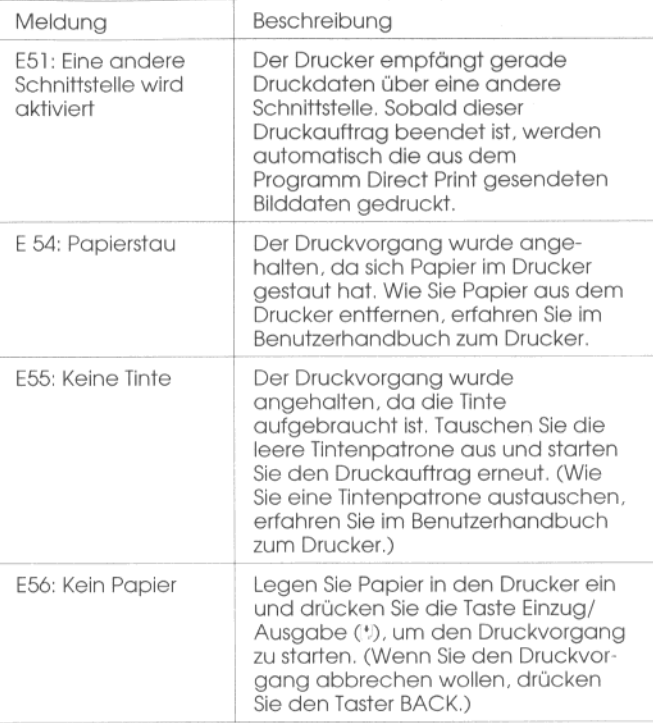

# Abmessungen der gedruckten Bilder

# Druckmodus Größe 1:1

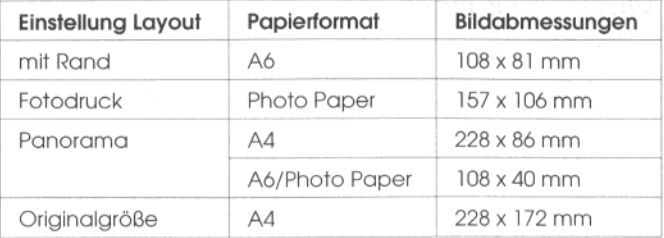

## Druckmodus 5 x 7 Zoll

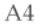

176 mm x 132 mm

## **Druckmodus Karte**

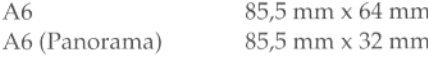

## **Druckmodus Album**

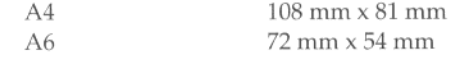

## **Druckmodus Sticker**

Photo Sticker

28 mm x 21 mm

# **Druckmodus Index**

 $A4/A6$ 

36 mm x 27 mm

# Kapitel 5 Kameraoptionen

Für Ihre PhotoPC 700 sind mehrere Optionen verfügbar, die die Leistungsfähigkeit Ihrer Kamera noch erhöhen. Mit Hilfe optionaler CompactFlash-Karten erweitern Sie die Speicherkapazität Ihrer Kamera. In Verbindung mit einem optionalen PCMCIA-Adapter können Sie vom Computer aus direkt auf Bilder zugreifen, die auf einer CompactFlash-Karte gespeichert sind. Mit dem optionalen 220 V/6 V-Netzteil können Sie die Kapazität der Batterien schonen, besonders wenn Sie Bilder in der Vorschau ansehen und in den Computer laden. Mit Hilfe des optionalen Ni-MH-Akkuladegeräts können Sie Akkus schnell wieder aufladen und die Lebensdauer der wiederaufladbaren Batterien in der Kamera damit erhöhen. Außerdem müssen Sie nicht jedes Mal, wenn die Batterien zu Ende gehen, neue kaufen. In diesem Kapitel erfahren Sie Näheres über das Arbeiten mit:

CompactFlash-Karten

einem PCMCIA-Adapter

einem 220 V/6 V-Netzteil

dem Ni-MH-Akkuladegerät

# **Optionale CompactFlash-Karten**

Die PhotoPC 700 verfügt über 4 MB internen Speicher, in dem sie ca. 6 Fotos in der Bildqualität Superfein  $(1280 \times 960$  Pixel), ca. 12 Fotos in der Bildqualität Fein  $(1280 \times 960$  Pixel) oder ca. 40 Fotos in Standardbildqualität (640 × 480 Pixel) speichern kann. Sie können die Speicherkapazität Ihrer Kamera noch erhöhen, wenn Sie eine optionale CompactFlash-Karte mit einer Speicherkapazität von 4 MB (B808311) bzw. 15 MB (B808301) installieren. Die Speicherkapazität des internen Kameraspeichers und jeder CompactFlash-Karte wird in der folgenden Tabelle dargestellt.

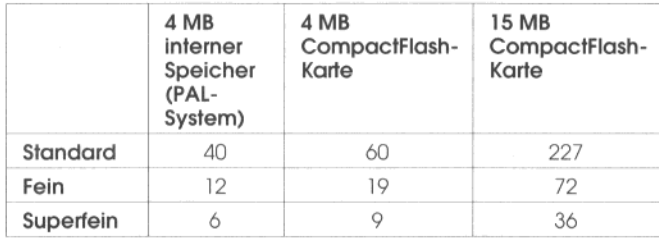

#### Hinweis:

EPSON empfiehlt auschließlich die Verwendung von EPSON CompactFlash-Karten. CompactFlash-Karten anderer Hersteller sind eventuell mit der EPSON PhotoPC 700 nicht kompatibel.

Wenn Ihr Computer über einen Steckplatz für eine PCMCIA-Speichererweiterungskarte Typ II verfügt, können Sie durch die Verwendung eines optionalen PCMCIA-Adapters (B867041) direkt vom Computer aus auf die Bilder zugreifen, die auf einer CompactFlash-Karte gespeichert sind. Nähere Informationen dazu erhalten Sie weiter hinten in diesem Kapitel.

# CompactFlash-Karte installieren

Um eine CompactFlash-Karte in die Kamera zu installieren, gehen Sie folgendermaßen vor:

1. Stellen Sie sicher, daß die Kamera und der LCD-Bildschirm ausgeschaltet sind, bevor Sie die Abdeckung für die CompactFlash-Karte öffnen.

Öffnen Sie die Abdeckung für die CompactFlash-Karte 2. und schieben Sie die CompactFlash-Karte bis zum Anschlag in den Steckplatz für die CompactFlash-Karte ein.

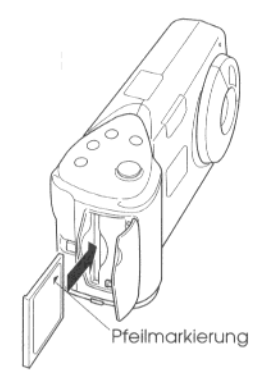

3. Nachdem Sie die CompactFlash-Karte installiert haben, schließen Sie die Abdeckung wieder.

Wenn eine CompactFlash-Karte installiert ist, werden die aufgenommenen Fotos dort gespeichert anstatt im internen Kameraspeicher. Die Anzahl der Fotos, die auf der CompactFlash-Karte gespeichert werden können, erscheint in Klammern auf der LCD-Anzeige der Kamera.

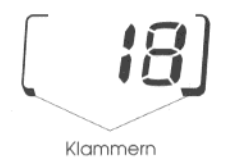

Wenn Sie eine CompactFlash-Karte installiert haben, tritt eventuell nach dem Betätigen des Auslösers eine Verzögerung auf, bis die Kamera einen Signalton ausgibt. Damit Ihre Fotos nicht verschwommen aussehen, halten Sie die Kamera ganz ruhig, bis Sie den Signalton hören. Bei Verwendung der CompactFlash-Karte erhöht sich die Verarbeitungszeit der Fotos um ein paar Sekunden.

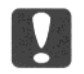

#### Achtung:

Nehmen Sie niemals eine Karte aus der Kamera heraus, während darauf zugegriffen wird. Ansonsten können die darauf gespeicherten Daten beschädigt werden oder verlorengehen.

# CompactFlash-Karte herausnehmen

Um eine CompactFlash-Karte aus der Kamera herauszunehmen, gehen Sie folgendermaßen vor:

- 1. Stellen Sie sicher, daß die Kamera und der LCD-Bildschirm ausgeschaltet sind, bevor Sie die Abdeckung für die CompactFlash-Karte öffnen.
- Öffnen Sie die Abdeckung für die CompactFlash-Karte 2. und schieben Sie den Hebel an der Unterseite der Kamera in Pfeilrichtung, um die CompactFlash-Karte auszugeben.
- Ziehen Sie die CompactFlash-Karte mit der Hand aus 3. der Kamera heraus und schließen Sie die Abdeckung wieder.

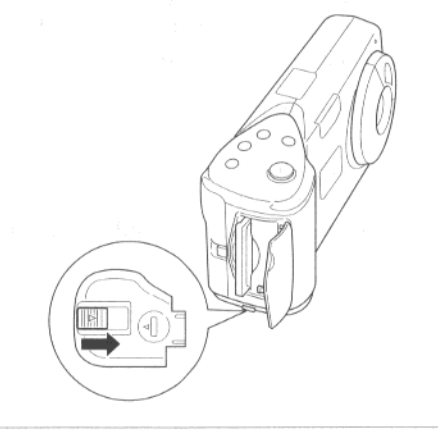

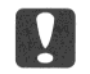

Achtung:

- Nehmen Sie niemals eine Karte aus der Kamera heraus, während darauf zugegriffen wird. Ansonsten können die darauf gespeicherten Daten beschädigt werden oder verlorengehen.
- Schützen Sie Ihre CompactFlash-Karten immer vor direkter Sonneneinstrahlung, Staub, sowie übermäßiger Hitze und Luftfeuchtigkeit.

# **Optionaler PCMCIA-Adapter**

Durch die Verwendung eines optionalen PCMCIA-Adapters können Sie direkt vom Computer aus auf die Bilder zugreifen, die auf einer CompactFlash-Karte gespeichert sind. Für diesen Adapter muß Ihr Computer jedoch über einen Steckplatz für eine PCMCIA-Speichererweiterungskarte Typ II verfügen.

Wenn Sie mit einem Macintosh arbeiten, müssen Sie die erweiterte Software PC Exchange aktivieren, bevor Sie auf Dateien zugreifen können, die auf einer Compact-Flash-Karte gespeichert sind. Nähere Informationen dazu erhalten Sie im Benutzerhandbuch zum Macintosh. Um den optionalen PCMCIA-Adapter zu verwenden, gehen Sie folgendermaßen vor:

1. Schieben Sie die CompactFlash-Karte bis zum Anschlag in den optionalen PCMCIA-Adapter ein.

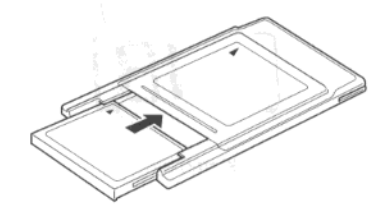

2. Schieben Sie den PCMCIA-Adapter in den Steckplatz der PCMCIA-Speichererweiterungskarte Typ II am Computer ein.

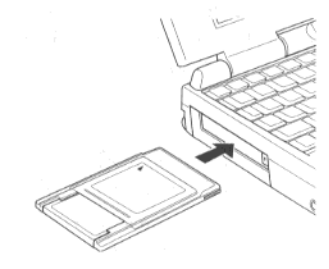

3. Sie können nun direkt vom Computer aus auf die Bilder zugreifen, die auf einer CompactFlash-Karte gespeichert sind. Doppelklicken Sie im entsprechenden Ordner auf den Namen der ausgewählten Datei, um die verkleinerte Darstellung (Vorschaubild) des Fotos zu öffnen.

#### Hinweis:

Da die Vorschaubilder angezeigt werden, können Sie problemlos mit Hilfe von EPSON Photo!2 auf das gewünschte Bild auf der CompactFlash-Karte zugreifen. Nähere Informationen zu EPSON Photo!2 erhalten Sie in der Software-Dokumentation zur digitalen Kamera.

# 220 V/6 V-Netzteil

Mit dem 220 V/6 V-Netzteil (Bestell-Nr. B867032) können Sie Ihre PhotoPC 700 an eine normale Steckdose anschließen. Dies ist besonders nützlich, wenn Sie zum Beispiel Bilder laden oder die Kamera vom Computer aus bedienen wollen. Das Netzteil versorgt die Kamera mit Strom, lädt jedoch nicht die Batterien auf.

#### Hinweis:

Lesen Sie die Dokumentation zum 220 V/6 V-Netzteil sorgfältig durch, bevor Sie es verwenden.

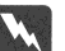

#### Vorsicht:

Verwenden Sie nur das für die PhotoPC 700 vorgesehene 220 V/6 V-Netzteil. Andere Netzteile können zu Bränden, Stromschlägen oder Verletzungen führen. Verwenden Sie das Netzkabel und das Netzteil ausschließlich, um die PhotoPC 700 mit Strom zu versorgen. Falls der Netzstecker nicht in die Steckdose paßt, lassen Sie eine entsprechende Steckdose von einem qualifizierten Elektroinstallateur installieren.

Um zu verhindern, daß Fotos oder Einstellungen verlorengehen, stellen Sie sicher, daß die PhotoPC 700 die Bildverarbeitung beendet hat, bevor Sie die Kamera ausschalten und vom 220 V/6 V-Netzteil trennen.

Gehen Sie folgendermaßen vor, um das 220 V/6 V-Netzteil anzuschließen:

1. Stecken Sie das Netzkabel sorgfältig in die Netzbuchse des Netzteils.

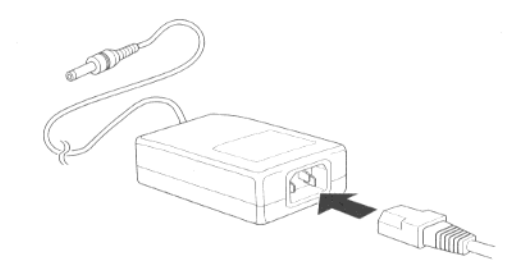

2. Öffnen Sie die Anschlußabdeckung an der Seite der Kamera.

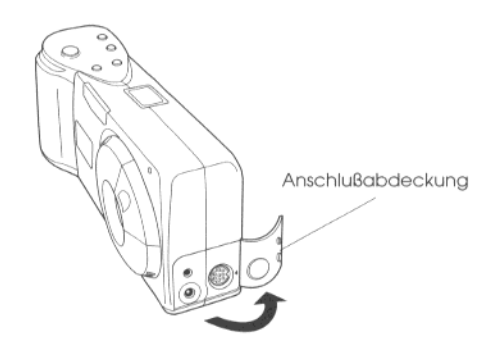

3. Stecken Sie das Adapterkabel in die Gleichstrombuchse der Kamera.

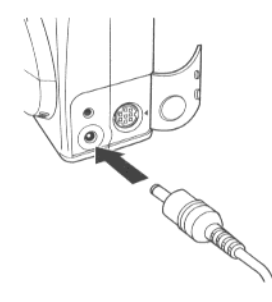

4. Stecken Sie das Netzkabel in eine geerdete Steckdose.

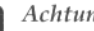

#### Achtung:

- Stellen Sie die Kamera und das 220 V/6 V-Netzteil in der Nähe einer Steckdose auf, um den Stecker notfalls schnell herausziehen zu können.
- □ Vermeiden Sie den Anschluß an schaltbare oder timergesteuerte Steckdosen sowie an Stromkreise, von denen auch andere, leistungsintensive Verbraucher Spannung abnehmen, da die Gefahr plötzlicher Spannungsschwankungen besteht.

# Ni-MH-Akkuladegerät verwenden

# **Wichtige Sicherheitshinweise**

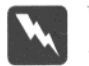

#### Vorsicht:

Lesen Sie alle Sicherheits- und Bedienungshinweise vor Gebrauch dieses Produkts sorgfältig durch.

Lesen Sie die Dokumentation zum 220 V/6 V-Netzteil sorgfältig durch, bevor Sie dieses Produkt verwenden.

## **Zum Akkuladegerät**

- Schützen Sie sich vor Stromschlägen.
- □ Verwenden Sie in diesem Gerät nur wiederaufladbare EPSON Ni-MH-Akkus, Modell EU-24 (1400 mAh). Versuchen Sie niemals, andere Akkutypen mit diesem Akkuladegerät aufzuladen, da die Gefahr von Explosionen, Auslaufen, Überhitzung und körperlichen Schäden besteht.
- □ Legen Sie immer 4 Akkus gleichzeitig zum Aufladen in das Gerät ein.
- □ Versuchen Sie nie, die mit der Kamera ausgelieferten Einwegbatterien aufzuladen.
- □ Verwenden Sie die Art der Stromversorgung, die auf dem Aufkleber am Gerät angegeben ist. Schließen Sie das Gerät immer an eine standardmäßige, landesübliche Steckdose an.
- □ Stellen Sie sicher, daß das verwendete Netzkabel den am Einsatzort gültigen Sicherheitsvorschriften und -standards entspricht.
- □ Verwenden Sie dieses Gerät nicht im Regen und fassen Sie es nicht mit nassen Händen an.
- Trennen Sie das Akkuladegerät von der Stromver- $\Box$ sorgung, wenn die Akkus nach 4 Stunden noch nicht vollständig aufgeladen sind.
- Trennen Sie das Akkuladegerät sofort von der Strom- $\Box$ versorgung, wenn es auffällige Abweichungen vom Normalbetrieb zeigt, wie Rauch- oder Geruchsentwicklung oder ungewöhnliche Geräusche.
- □ Versuchen Sie nicht, das Gerät selbst zu reparieren. Alle Reparaturarbeiten sollten von einem qualifizierten Servicetechniker ausgeführt werden.
- Halten Sie das Gerät von Hitzequellen fern. Achten Sie bei Verwendung des Akkuladegeräts auf die Einhaltung der folgenden Umgebungstemperaturen:  $0^{\circ}$ C bis 35 °C.
- □ Legen Sie die Akkus nie verkehrt herum in das Akkuladegerät ein, da die Gefahr von Explosionen, Auslaufen, Überhitzung und körperlichen Schäden hesteht.
- $\Box$  Führen Sie keine Gegenstände durch die Öffnungen des Geräts ein, da sie spannungsführende Teile berühren oder zu Kurzschlüssen führen können und die Gefahr von Feuer und Stromschlägen besteht.
- □ Bauen Sie das Gerät niemals auseinander und verändern Sie es nicht.
- □ Verwenden Sie das Gerät nur in Innenräumen und an trockenen Orten.
- □ Schützen Sie das Gerät stets vor Feuchtigkeit und Regen.
- **T** Trennen Sie das Gerät von der Stromversorgung, bevor Sie es reinigen.
- $\Box$  Verwenden Sie zur Reinigung nur ein angefeuchtetes Tuch. Verwenden Sie keine Flüssigreiniger oder Reinigungsbenzin.
- □ Wenn Sie die Kontakte des Geräts reinigen wollen, verwenden Sie ein trockenes Tuch. Trennen Sie das Akkuladegerät vor einer Reinigung unbedingt von der Stromversorgung.

□ Verwenden Sie das Akkuladegerät außerhalb der Reichweite von Kindern.

# **Bedienungshinweise**

# Hinweise zur Handhabuna der Akkus

- □ Laden Sie nur Akkus auf, die noch völlig unbenutzt sind oder lange Zeit nicht benutzt wurden.
- □ Verwenden Sie die Akkus regelmäßig, so daß sie jederzeit ordnungsgemäß aufzuladen sind. Akkus, die lange Zeit nicht verwendet wurden, erreichen bei regelmäßigem Einsatz wieder Ihren Normalzustand.
- Entladen Sie die Akkus vollständig, bevor Sie sie wieder aufladen. Sind die Akkus nicht vollständig leer, wenn sie wieder aufgeladen werden, kann dies die Betriebsdauer Ihrer Kamera kurzzeitig reduzieren.
- □ Tauschen Sie die Akkus gegen neue aus, wenn die Betriebsdauer Ihrer Kamera zu kurz wird. Wiederaufladbare Akkus verbrauchen sich bei wiederholter Verwendung nach und nach. Da sich ihre Ladekāpazität mit der Zeit verringert, verringert sich auch die Betriebsdauer Ihrer Kamera.
- Nähere Informationen zu Handhabung, Installation und Entfernen der Akkus bzw. Batterien erhalten Sie in Kapitel 1.

## Hinweise zum Aufladen der Akkus

1. Öffnen Sie die Abdeckung Ihres Akkuladegeräts, falls erforderlich.

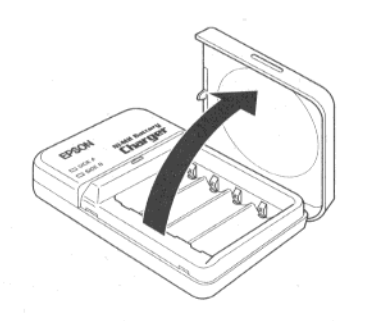

2. Stecken Sie die Akkus in die entsprechenden Fächer und beachten Sie dabei die Anordnung der Plus (+)und Minuspole (-), wie in der folgenden Abbildung dargestellt.

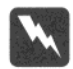

#### Vorsicht:

Laden Sie immer 4 Akkus gleichzeitig auf, so daß alle Fächer belegt sind.

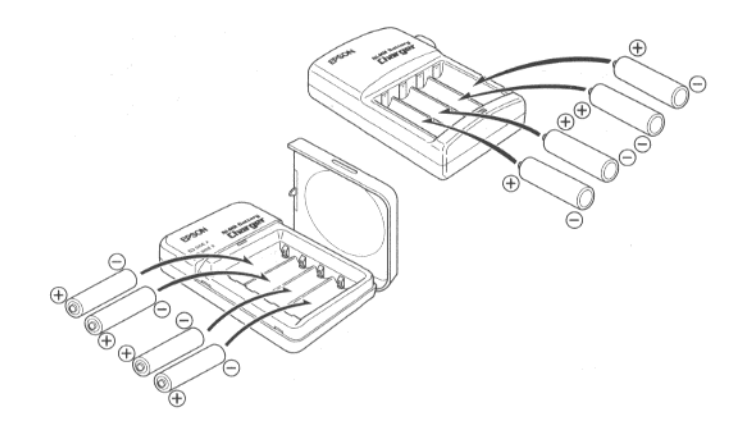

3. Schließen Sie wieder die Abdeckung Ihres Akkuladegeräts. (Da die Abdeckung auch wie ein Ein-/Ausschalter wirkt, vergewissern Sie sich, daß die Abdeckung vollständig geschlossen ist.)

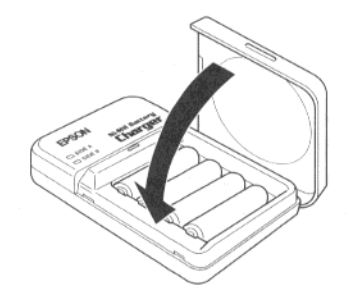

4. Ziehen Sie den herausziehbaren Stecker an der Rückseite des Akkuladegeräts heraus oder stecken Sie das Netzkabel, wie in der Abbildung dargestellt, in das Akkuladegerät.

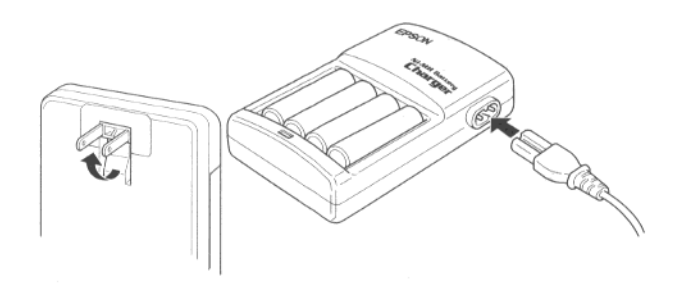

5. Stecken Sie das andere Ende des Netzkabels in eine Steckdose. Die rote Anzeige leuchtet auf, d.h., das Akkuladegerät ist in Betrieb. (Wenn Ihr Akkuladegerät über 2 Anzeigen verfügt, warten Sie, bis die Anzeigen auf beiden Seiten (A und B) rot leuchten.)

Wenn die Akkus nach zweieinhalb bis drei Stunden vollständig aufgeladen sind, erlöschen die Anzeigen. Um einen neuen Ladevorgang zu starten, öffnen Sie zuerst das Akkuladegerät und schließen es dann wieder oder ziehen Sie das Netzkabel heraus und schließen es dann wieder an.

#### Hinweise:

- Offnen Sie beim Aufladen der Akkus auf keinen Fall die Abdeckung Ihres Akkuladegeräts.
- $\Box$  Die Aufladeanzeigen blinken, um eine Änderung der Akkutemperatur und -spannung anzuzeigen. Wenn die Anzeigen länger als eine halbe Stunde blinken, sind die Akkus möglicherweise defekt oder verbraucht. Tauschen Sie die Akkus in diesem Fall gegen 4 neue wiederaufladbare Ni-MH-Akkus aus.
- 6. Trennen Sie das Akkuladegerät von der Stromversorgung, wenn die Aufladeanzeigen erloschen sind. Um eine Überladung der Akkus zu vermeiden, sollte das Akkuladegerät nicht zu lange nach Erlöschen der Aufladeanzeigen an die Stromversorgung angeschlossen bleiben.
- 7. Direkt nach dem Aufladen sind die Akkus sehr heiß (ca. 65 °C). Warten Sie ca. eine Stunde, bis die Akkus abgekühlt sind und nehmen Sie sie erst dann aus dem Akkuladegerät.
- 8. Bevor Sie das Akkuladegerät lagern, ziehen Sie den herausziehbaren Stecker heraus oder trennen Sie es vom Netzkabel.

# Kapitel 6 **Wartung und Fehlerbehebung**

Ihre PhotoPC 700 ist leicht zu pflegen und, falls Probleme mit Ihrer Kamera auftreten, sind diese einfach zu beheben.

Der erste Abschnitt dieses Kapitels beschäftigt sich mit der Kamerapflege. Der zweite Abschnitt enthält eine Auflistung möglicher Problemursachen und ihrer Lösungen.

# **Kamerapflege**

Ihre Kamera PhotoPC 700 erfordert lediglich eine minimale Pflege. Bevor Sie jedoch an Ihrer Kamera Wartungsmaßnahmen durchführen, sollten Sie unbedingt die Sicherheitshinweise am Anfang dieses Benutzerhandbuchs sorgfältig durchlesen.

# **Kamera reinigen**

- Entfernen Sie den Staub mit einem sauberen. trockenen Tuch von der Kamera.
- $\Box$  Verwenden Sie keine Reinigungsmittel, die Schmirgelstoffe enthalten.
- □ Zur Reinigung der Linse pusten Sie zunächst lose Staub- oder Schmutzpartikel fort. Hauchen Sie anschließend auf die Linse und wischen Sie den Beschlag mit einem weichen, fusselfreien Tuch oder einem Linsenreinigungstuch ab.
- Drücken Sie nicht zu fest auf die Linse; ansonsten kann sie beschädigt werden.
- Reinigen Sie die Batteriekontakte mit einem trockenen Tuch, falls erforderlich.

# Kamera aufbewahren

- $\Box$  Wenn Sie die Kamera nicht benutzen, schalten Sie sie aus und bewahren Sie sie in der Kameratasche auf.
- □ Wenn Sie die Kamera über einen längeren Zeitraum nicht benutzen, nehmen Sie die Batterien heraus und bewahren Sie sie an einem kühlen und trockenen Ort auf. Dadurch vermeiden Sie, daß die Kamera durch auslaufende oder korrodierende Batterien beschädigt wird.

Zum Aufbewahren der Kamera beachten Sie die folgenden Hinweise:

- □ Wählen Sie keine Standorte, an denen die Kamera direkter Sonneneinstrahlung ausgesetzt ist, z.B. auf dem Amaturenbrett im Auto
- □ Vermeiden Sie Standorte, an denen die Kamera starkem Lichteinfall und hoher Luftfeuchtigkeit ausgesetzt ist.
- □ Schützen Sie die Kamera vor übermäßiger Hitze; bewahren Sie die Kamera z.B. nicht in einem geschlossenen Auto auf.
- $\Box$  Vermeiden Sie Umgebungen, die sehr staubig oder schmutzig sind.

□ Bewahren Sie die Kamera niemals in der Nähe potentieller elektromagnetischer Störfelder (z.B. Lautsprecher oder Basisgeräte eines Funktelefons) auf. Setzen Sie die Kamera keinen starken Vibrationen aus.

# Probleme mit der Kamera

Bevor Sie sich an EPSON wenden, überprüfen Sie anhand der folgenden Problemlösungen, ob Sie den Fehler selbst beheben können.

#### Die Kamera funktioniert nicht.

Stellen Sie sicher, daß die Linsenabdeckung vollständig geöffnet ist. Die Kamera wird automatisch eingeschaltet, wenn die Linsenabdeckung vollständig geöffnet ist.

Die Kamera hat sich möglicherweise automatisch abgeschaltet. Drücken Sie den Auslöser oder schließen Sie die Linsenabdeckung und öffnen Sie sie wieder, um die Kamera wieder einzuschalten.

Stellen Sie sicher, daß die Batterien korrekt eingesetzt sind. Tauschen Sie ggfs. die Batterien aus. Folgen Sie dazu den Anweisungen in Kapitel 1.

Wenn Sie mit einem 220 V/6 V-Netzteil arbeiten, stellen Sie sicher, daß es an eine funktionsfähige Steckdose angeshlossen ist.

### Sie können keine Fotos aufnehmen.

Möglicherweise lädt sich das Blitzlicht gerade auf. Warten Sie, bis die Status-Anzeige neben dem Sucher grün leuchtet, und versuchen Sie es erneut.

Überprüfen Sie, ob die Kamera an den Computer angeschlossen ist. In diesem Fall läßt sich die Kamera nur vom Computer aus bedienen. Wie Sie Fotos vom Computer aus aufnehmen können, erfahren Sie in der Software-Dokumentation zur digitalen Kamera.

Der interne Speicher der Kamera ist möglicherweise voll. Überprüfen Sie den Fotozähler auf der LCD-Anzeige. Löschen Sie mit Hilfe des LCD-Bildschirms einige Fotos aus der Kamera. Wenn Sie die Fotos aufbewahren wollen, können Sie sie vor dem Löschen zunächst auf der Festplatte Ihres Computers speichern.

#### Hinweise:

- □ Wie Sie am LCD-Bildschirm Fotos löschen, erfahren Sie in Kapitel 2. Wie Sie Fotos auf der Festplatte Ihres Computers speichern und anschließend die Fotos aus der Kamera löschen, erfahren Sie in der Software-Dokumentation zur digitalen Kamera.
- $\Box$  Wenn Sie eine optionale CompactFlash-Karte in die Kamera installieren, können Sie mehr Bilder aufnehmen, ohne aktuell gespeicherte Fotos vorher aus der Kamera löschen zu müssen. Nähere Informationen zu CompactFlash-Karten erhalten Sie in Kapitel 5.

#### Die Aufnahme eines Fotos dauert zu lange.

Möglicherweise haben Sie den Auslöser ganz nach unten gedrückt. Drücken Sie den Auslöser nur zur Hälfte nach unten, um den Auto-Fokus einzustellen. Drücken Sie anschließend den Auslöser ganz nach unten, um das Foto aufzunehmen. Nähere Informationen zum Auslöser erhalten Sie in Kapitel 2.

#### Hinweis:

Wenn Sie den Auslöser direkt ganz nach unten gedrückt haben, versucht die Kamera, den Fokus, die Belichtung, usw. auf einmal einzustellen. Deshalb dauert es scheinbar so lange, das Foto aufzunehmen.

6

#### Das Blitzlicht funktioniert nicht.

Stellen Sie sicher, daß die Blitzlichtoption auf Automatisch oder Blitzlicht erzwungen eingestellt ist. Nähere Informationen zu den Blitzlichteinstellungen erhalten Sie in Kapitel 2.

Stellen Sie sicher, daß die Batterien korrekt eingesetzt sind. Tauschen Sie ggfs. die Batterien aus. Folgen Sie dazu den Anweisungen in Kapitel 1.

## Am LCD-Bildschirm wird im View-Modus nichts angezeigt.

Stellen Sie sicher, daß die Kamera eingeschaltet ist. Die Kamera wird automatisch eingeschaltet, wenn die Linsenabdeckung vollständig geöffnet wird.

Stellen Sie sicher, daß die Batterien korrekt eingesetzt sind. Tauschen Sie ggfs. die Batterien aus. Folgen Sie dazu den Anweisungen in Kapitel 1.

Die Kamera hat sich möglicherweise automatisch abgeschaltet. Drücken Sie den Auslöser oder schließen Sie die Linsenabdeckung und öffnen Sie sie wieder, um die Kamera wieder einzuschalten.

## Am LCD-Bildschirm wird im Playback-Modus nichts angezeigt.

Stellen Sie sicher, daß die Batterien korrekt eingesetzt sind. Tauschen Sie ggfs. die Batterien aus. Folgen Sie dazu den Anweisungen in Kapitel 1.

Die Kamera hat sich möglicherweise automatisch abgeschaltet. Drücken Sie den Auslöser oder schließen Sie die Linsenabdeckung und öffnen Sie sie wieder, um die Kamera wieder einzuschalten.

## Der LCD-Bildschirm ist zu dunkel oder es wird nichts angezeigt.

Stellen Sie die Helligkeit am LCD-Bildschirm so ein, wie in Kapitel 3 beschrieben.

## Sie können am LCD-Bildschirm nicht den gewünschten Modus einstellen.

Einige Modi können aufgrund anderer Einstellungen nicht eingestellt werden. Der Panorama- und der Fotoserie-Modus können z.B. nicht gleichzeitig eingestellt werden. Nähere Informationen dazu erhalten Sie in diesem Benutzerhandbuch.

#### Wenn Sie die Kamera an ein Fernsehgerät anschließen, wird am Fernsehbildschirm nichts angezeigt.

Stellen Sie sicher, daß das Videokabel korrekt angeschlossen ist, wie in Kapitel 2 beschrieben.

Stellen Sie sicher, daß sich der LCD-Bildschirm im Playback-Modus befindet.

Stellen Sie sicher, daß das Fernsehgerät eingeschaltet und auf den Video-Modus umgeschaltet ist.

Stellen Sie sicher, daß die Batterien ausreichend aufgeladen und korrekt eingesetzt sind. Tauschen Sie ggfs. die Batterien aus. Folgen Sie dazu den Anweisungen in Kapitel 1.

Ihr Kameramodell wurde speziell für den Anschluß an ein Fernsehgerät entwickelt, das die PAL-Bedingungen erfüllt. Achten Sie deshalb darauf, daß Sie Ihre Kamera ausschließlich an ein Fernsehgerät anschließen, das das PAL-System unterstützt.

#### Hinweis:

Weitere Lösungen zu diesem Problem erhalten Sie möglicherweise in der Bedienungsanleitung zum Fernsehgerät.

#### Sie haben eine optionale CompactFlash-Karte installiert, können jedoch keine Fotos aufnehmen.

Überprüfen Sie, ob am LCD-Bildschirm der Kamera eine Fehlermeldung angezeigt wird. Eventuell müssen Sie die CompactFlash-Karte formatieren oder herausnehmen. Folgen Sie den Anweisungen am LCD-Bildschirm.

Der Speicher der CompactFlash-Karte ist möglicherweise voll. Überprüfen Sie den Fotozähler auf der LCD-Anzeige. Reicht die Speicherkapazität nicht aus, verwenden Sie eine andere CompactFlash-Karte oder löschen Sie mit Hilfe des LCD-Bildschirms einige Fotos von der Karte. Wenn Sie die Fotos aufbewahren wollen, können Sie sie vor dem Löschen zunächst auf der Festplatte Ihres Computers speichern.

Auch nachdem Sie ein weiteres Foto aufgenommen haben, bleibt die Anzahl der im Fotozähler angezeigten Fotos gleich.

Der Fotozähler zeigt die Anzahl der verbleibenden Fotos an. Aufgrund der Bildqualität bzw. der Komplexität des Fotos ändert sich die Anzahl möglicherweise nicht.

# **Probleme mit Fotos**

Wenn Sie mit der Oualität Ihrer Fotos nicht zufrieden sind, müssen Sie möglicherweise die Kameraeinstellungen ändern oder Ihre fototechnischen Kenntnisse etwas auffrischen. Lesen Sie deshalb die folgenden aufgelisteten Hinweise durch, und experimentieren Sie einfach ein wenig!

### Ihre Fotos weisen am Bildschirm oder im Ausdruck eine schlechte Bildqualität auf.

Die PhotoPC 700 verwendet eine 24-Bit-Farbtiefe (d.h. 16 Millionen Farben). Wenn Ihr Monitor oder Ihre Grafikkarte diese Farbtiefe nicht unterstützt, werden Ihre Fotos nicht in der höchstmöglichen Bildqualität dargestellt. Um die bestmögliche Bildqualität zu erzielen, müssen Sie Ihr System möglicherweise aufrüsten.

Wenn Ihre Fotos am Bildschirm besser aussehen als im Ausdruck, kann Ihr Drucker möglicherweise die Fotoqualität nicht umsetzen. Mit einem Farbtintenstrahldrucker von EPSON z.B. erzielen Sie eine hervorragende Druckqualität.

### Thre Fotos sind verschwommen oder unscharf.

Stellen Sie sicher, daß sich Ihr Motiv innerhalb des Aufnahmebereichs der Kamera befindet. Der Mindestabstand zum Motiv beträgt ohne Verwendung des Blitzlichts 50 cm. Blitzlichtaufnahmen sind im Bereich zwischen 20 cm und 2,4 m möglich. Bei aktiviertem Makromodus können Sie ein Motiv in 10 cm Entfernung aufnehmen.

Stellen Sie sicher, daß sich Ihr Motiv nicht bewegt.

Achten Sie darauf, daß Sie beim Fotografieren die Kamera ganz ruhig halten.

Stellen Sie sicher, daß die Blitzlichtoption nicht ausgeschaltet ist.

## Ihr Foto ist zu dunkel (unterbelichtet).

Möglicherweise müssen Sie mit Blitzlicht arbeiten. Stellen Sie die Blitzlichtoption auf Aufomatisch oder Blitzlicht erzwungen ein. Nähere Informationen zu den Blitzlichteinstellungen erhalten Sie in Kapitel 2.

Stellen Sie bei der Verwendung des Blitzlichts sicher. daß der Aufnahmebereich eingehalten wird, d.h., Ihr Motiv muß sich in einem Bereich, der zwischen 20 cm und 2,4 m von der Kamera entfernt ist, befinden.

Sie können die Belichtung manuell einstellen und so hellere Fotos erhalten. Nähere Informationen zu den Belichtungseinstellungen erhalten Sie in Kapitel 2.

Ändern Sie mit Hilfe eines Bildbearbeitungsprogramms die Helligkeit und den Kontrast des Fotos.

Achten Sie bei Nahaufnahmen im Makromodus darauf, daß Ihr Motiv ausreichend ausgeleuchtet ist, da die Blende in diesem Modus automatisch auf den kleinsten Wert eingestellt wird.

### Ihr Foto ist zu hell (überbelichtet).

Wenn Sie mit erzwungenem Blitzlicht ein Foto aufnehmen, ist diese Einstellung möglicherweise zu hell. Stellen Sie die Blitzlichtoption auf Automatisch ein. Nähere Informationen zu den Blitzlichteinstellungen erhalten Sie in Kapitel 2.

Sie können die Belichtung manuell einstellen und so dunklere Fotos erhalten. Nähere Informationen zu den Belichtungseinstellungen erhalten Sie in Kapitel 2.

Wenn Sie bei aktiviertem Makromodus das Blitzlicht verwenden, werden Ihre Fotos möglicherweise zu hell, wenn das Blitzlicht zu nahe am Motiv verwendet wird. Schalten Sie in diesem Fall die Blitzlichtoption aus.

Wenn Sie beim Fotografieren helles Gegenlicht haben, sollten Sie Ihr Motiv von einer anderen Position aus aufnehmen.

Ändern Sie mit Hilfe eines Bildbearbeitungsprogramms die Helligkeit und den Kontrast des Fotos.

## Ein Teil Ihres Fotos fehlt.

Stellen Sie sicher, daß die Linse nicht durch Finger, Handriemen, Kleidung oder sonstiges verdeckt wird.

## Auf dem Foto ist ein horizontaler oder vertikaler roter Streifen zu sehen.

Rote Streifen werden durch Spiegelungen hervorgerufen. Vermeiden Sie es deshalb, Fotos von stark glänzenden Flächen aufzunehmen, die Lichtstrahlen auf die Kameralinse reflektieren.

## Auf der Kamera werden das falsche Datum und/oder die falsche Uhrzeit angezeigt.

Wenn Sie die Batterien herausnehmen und die Kamera eine Weile nicht benutzen, müssen Sie das Datum und die Uhrzeit neu einstellen. In Kapitel 3 erfahren Sie, wie Sie Datum und Uhrzeit am LCD-Bildschirm einstellen. Wenn Sie Datum und Uhrzeit vom Computer aus einstellen wollen, lesen Sie in der Software-Dokumentation zur digitalen Kamera nach.

#### Die Farben auf Ihrem Foto sehen nicht korrekt aus.

Wenn Sie Fotos unter bestimmten Kunstlichtbedingungen aufnehmen, werden die Farben möglicherweise nicht korrekt wiedergegeben. Sie können die Farben jedoch in einem Bildbearbeitungsprogramm verändern.

Wenn Sie Fotos mit realistischeren Farben erhalten wollen, wie z.B. Rottöne in der Dämmerung, stellen Sie für die Weißbalance die Option FEST ein. Nähere Informationen zur Weißbalance erhalten Sie in Kapitel 3.

#### Ihre Fotos werden nicht mehr so gut wie früher.

Möglicherweise ist die Linse staubig oder verschmutzt. Reinigen Sie die Linse, wie weiter vorne in diesem Kapitel beschrieben.

Der im Foto erfaßte Aufnahmebereich stimmt nicht mit dem Aufnahmebereich überein, den Sie durch den Sucher der Kamera gesehen haben.

Achten Sie darauf, daß Sie ganz gerade durch den Sucher schauen. Wenn Sie Fotos im Makromodus aufnehmen, sollten Sie Ihr Motiv mit Hilfe des LCD-Bildschirms positionieren.

Beachten Sie, daß der im Sucher der Kamera sichtbare Aufnahmebereich etwas kleiner ist als der Bereich. der tatsächlich fotografiert wird.

# Anhang A **Technische Daten**

# **Kamera**

# Abmessungen und Umgebungsbedingungen

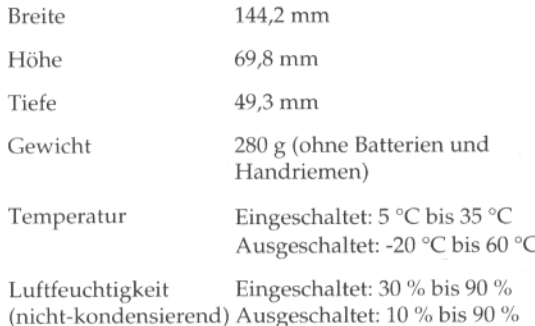

## Produkt

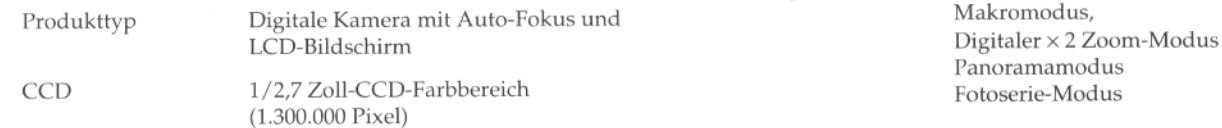

#### LCD-Bildschirm 2 Zoll-LCD-Farbbildschirm (110.000 Pixel) Interner Speicher 4 MB (Daten- und Programmspeicher) Aufgenommenes Foto Datenformat JPEG (16 Millionen Farben, 24 Bit) Bildgröße  $1280 \times 960$  Pixel,  $1280 \times 480$  Pixel (Panorama),  $640 \times 480$  Pixel Bildqualität Superfein  $(1280 \times 960$  Pixel,  $1280 \times 480$  Pixel) Fein  $(1280 \times 960$  Pixel,  $1280 \times 480$  Pixel) Standard  $(640 \times 480$  Pixel)

Schwarzweißmodus.

Sonstige Modi

# Optik

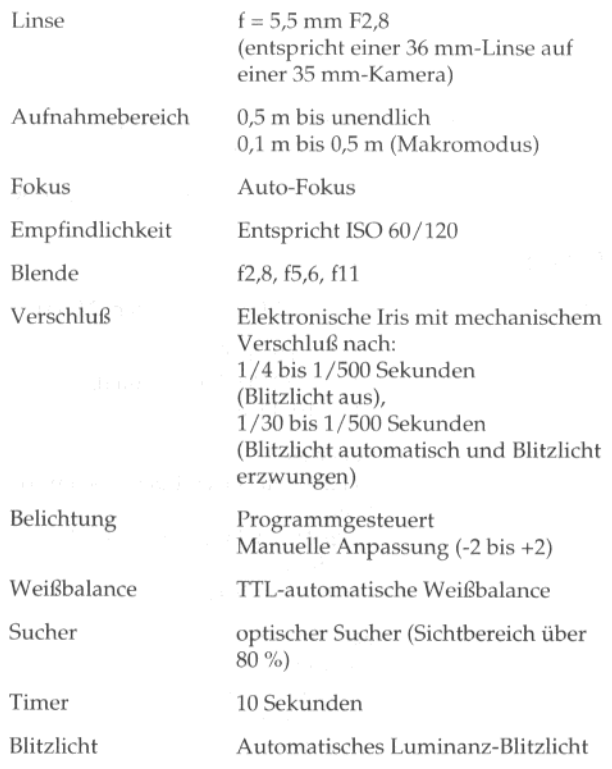

#### Blitzlichtmodi

Automatisch, Blitzlicht erzwungen, **Blitzlicht** aus

Reichweite des **Blitzlichts** 

 $0,2 \text{ m}$  bis  $2,4 \text{ m}$ 

## Leistungsfähigkeit

Speicherkapazität

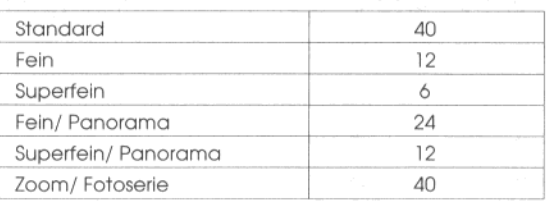

#### Hinweise:

- $\Box$  Die in der Tabelle aufgeführten Zahlen stellen die interne Speicherkapazität der Kamera dar, wenn keine optionalen Programme installiert sind. Wenn Sie das Programm Direct Print aus der Kamera löschen, erhöht sich die Speicherkapazität entsprechend und Sie können mehr Fotos aufnehmen.
- □ Wieviele Fotos Sie aufnehmen können, hängt von der Komplexität der einzelnen Fotos ab, selbst wenn für alle Fotos die gleiche Bildqualität verwendet wurde.

## **Schnittstelle**

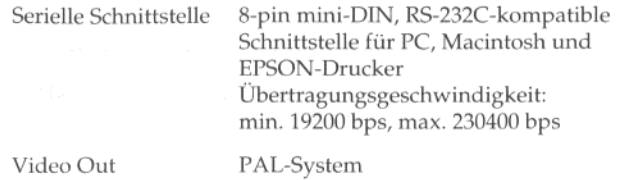

## Energieversorgung

Stromquellen

 $\mathcal{L}_{\mathcal{D}}$ 

4 AA-Batterien einmal verwendbar: Alkali-Batterien (LR6), Lithium (FR6), Ni-Cd-Akkus wiederaufladbar: Ni-Cd-Akkus oder Ni-MH-Akkus optionales 220 V/6 V-Netzteil (Bestell-Nr.: B867032)

# **Optionale CompactFlash-Karten**

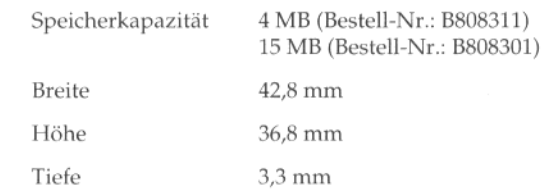

# **Optionaler PCMCIA-Adapter**

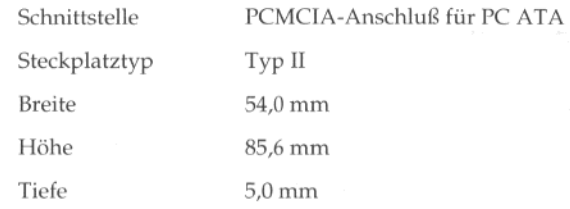

# Optionales 220 V /6 V-Netzteil (B867032)

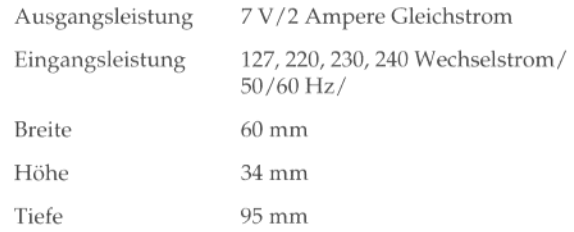

# Optionales Akkuladegerät und Akkus

# Akkuladegerät

# **Modell EU-23**

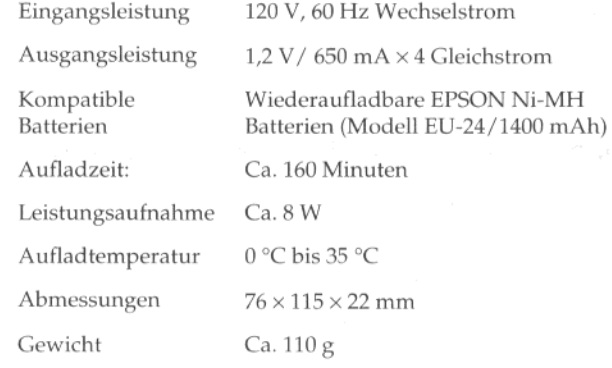

# **Modell EU-27**

F

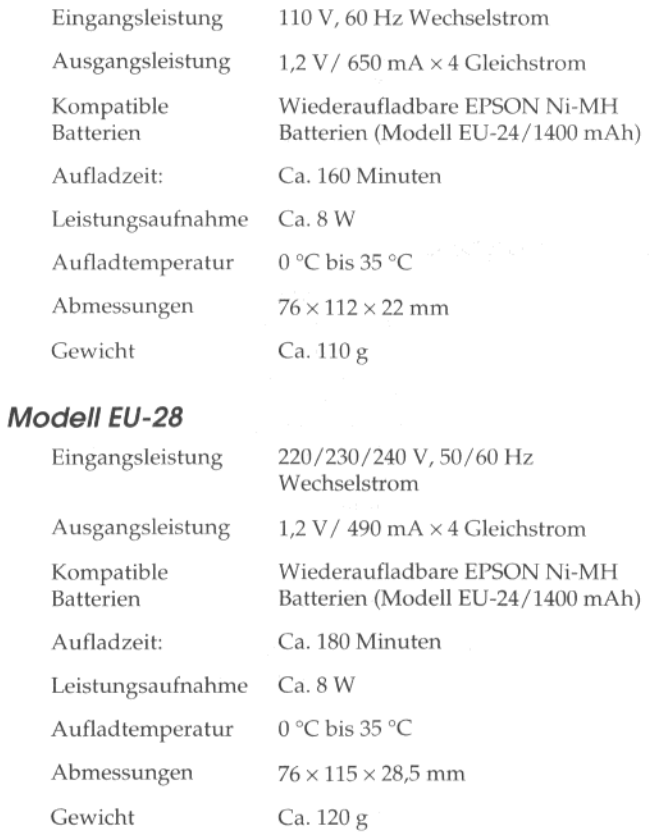

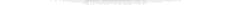

# **Akkus**

 $\gamma_{\rm B}$ 

# Modell EU-24

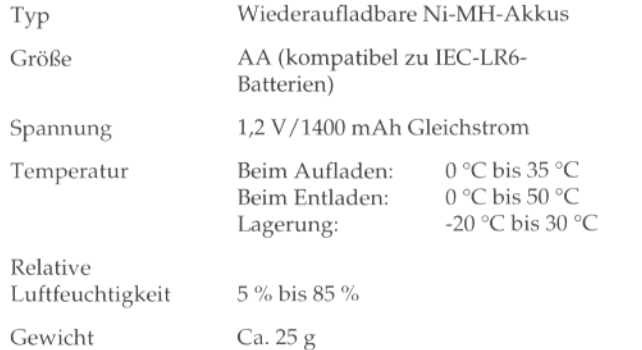

# Glossar

## Anschluß (Schnittstelle)

Die Verbindungsstelle zwischen dem Computer und der Kamera.

#### Anwendungsprogramm

Ein Software-Programm, mit dem Sie bestimmte Aufgaben, z.B. Textverarbeitung, Bildverarbeitung oder Tabellen, ausführen können.

#### Auflösung

Angabe darüber, aus wieviel Pixel ein Bild besteht.

#### **Belichtung**

Die Lichtmenge, die die Kamera während einer Aufnahme aufnimmt.

#### **Bild**

Zweidimensionale Datenwiedergabe. Ein digitales Bild ist aus Pixeln (= Bildpunkten) aufgebaut, die in einem rechteckigen Muster mit einer bestimmten Höhe und Breite angeordnet sind. Jedes Pixel besteht aus einem oder mehreren Informationsbit und gibt so die Helligkeit des Bildes an diesem Punkt wieder.

#### **Bit**

Binäre Ziffer (0 oder 1) als kleinste von einem Drucker oder Computer benutzte Informationseinheit

#### bps (Bit pro Sekunde)

Maßeinheit für die Datenübertragungsgeschwindigkeit.

#### **Browser (HTML-Browser)**

Ein Anwendungsprogramm, mit dessen Hilfe der Anwender Dokumente im HTML-Format ansehen kann.

#### **HTML**

Hyper Text Markup Language. Eine Sprache, um Dokumente im Internet (World Wide Web) abzulegen.

#### Makro

Vergrößerung oder Nahaufnahme eines Bildes.

#### PAL

Phase Alternation Line. Ein in Europa weit verbreitetes Fernsehsystem (Videokodierungsstandard).

#### Pixel

Abkürzung für Picture Element (Bildelement). Jedes Bild besteht aus einer Anzahl von Pixeln, auch als Bildpunkte bezeichnet.

#### Port

Ein Schnittstellenkanal zur Datenübertragung zwischen verschiedenen Geräten.

#### Standard

Ein Vorgabewert oder eine Einstellung, der/die wirksam wird, wenn das Gerät eingeschaltet, zurückgesetzt oder initialisiert wird. Auch Werkseinstellung genannt.

#### **Tintenstrahldrucker**

Ein Drucker, bei dem Tinte durch feine Düsen auf das Papier übertragen wird.

#### **TWAIN**

Ein Schnittstellenprotokoll, das den Zugang zu Eingabegeräten, z.B. Scannern und digitalen Kameras, von Anwendungsprogrammen aus vereinfacht.

#### Vorschaubild ("Thumbnails")

Eine verkleinerte Darstellung eines Bildes.

#### Weißbalance

Der Ausgleich zwischen dem Weißanteil und der Farbe eines Bildes. Wenn die Weißbalance fest auf die Umgebungsbedingungen der Aufnahme eingestellt ist, entsprechen die Farben des Bildes den Farben, wie sie das Auge wahrnimmt.

#### Zoom

Der kleinere Bereich eines Bildes in einer höheren Vergrößerung ("Zoom ein") oder eines größeren Bereichs in einer geringeren Vergrößerung ("Zoom aus").

# **Index**

220 V / 6 V-Netzteil anschließen, 5-6 technische Daten, A-3 verwenden, 5-5

#### A

Abmessungen gedruckter Bilder, 4-19 Kamera, A-1 Akkuladegerät, 5-7 technische Daten, A-4 Akkus aufladen, 5-9 lagern, 1-7 Sicherheitshinweise, 1-6 technische Daten, A-5 Umgang mit, 5-8 Anschließen 220 V / 6 V-Netzteil, 5-6 Kamera, 1-9, 4-2 PCMCIA-Adapter, 5-4 Aufnahmebereich, 2-7 Auslöser betätigen, 2-4 Auto-Fokus, 2-5 Automatische Abschaltung, 2-2

#### B

Batterien einsetzen, 1-4 Sicherheitshinweise, 1-5 überprüfen, 2-4 Umgang mit, 1-5 Batterienladung überprüfen, 2-4 Belichtung einstellen, 2-12, 3-6 Fotos, 6-6 mit Funktionstaster einstellen, 2-12 Bildqualität einstellen, 2-9 Blitzlicht einstellen, 2-10

## $\mathcal{C}$

CompactFlash-Karten formatieren, 3-15 Fotos kopieren auf, 3-14 herausnehmen, 5-3 installieren, 5-2 Speicherkapazität, 5-1 technische Daten. A-3

#### D

Datum und Uhrzeit einstellen, 1-8, 3-7 Diavortrag (Menü), 3-16 **Direct Print** Abmessungen gedruckter Bilder, 4-19 Anforderungen, 4-2 arbeiten mit. 4-4

Direct Print (Forts.) Drucken, Fotos, 4-5 Druckmedien, 4-4 Druckmodi, 4-5 Fehlermeldungen, 4-18 Fotos drucken, 4-5 Leistungsmerkmale, 4-1 Programm starten, 4-4 Druckmedien, verfügbar mit Direct Print, 4-4 Druckmodi in Direct Print. 4-5

# E

Einstellen Belichtung, 2-12 Bildqualität, 2-9 Blitzlicht, 2-10 Datum und Uhrzeit, 1-8, 3-7 Makromodus, 2-11 Timer, 2-11 Einstellungen (Menü), 3-7 Einstellungen an der Kamera vornehmen, 2-8 Empfindlichkeit, 3-6 Energiesparmodus, 3-9 Energieversorgung, A-3

#### F

Fehlerbehebung, 6-1 Fehlermeldungen, Direct Print, 4-18 Fotos aufnehmen, 2-1 drucken mit Direct Print. 4-5 kopieren, 3-14

Fotos (Forts.) löschen, 2-14, 3-11 Probleme mit, 6-6 Sperre aufheben, 3-14 sperren, 3-12 technische Daten, A-1 wiedergeben, 2-16 Fotoserie, 3-4 Fotosteuerung, Menü, 3-11 Fotozähler, 2-15 Funktionstaster, 2-12

## $H$

Handriemen anbringen, 1-7

Informationen (Menü), 3-7, 3-9 Informationsquellen, 3 Installieren Batterien, 1-4 CompactFlash-Karte, 5-2

**C.A. restablish** 

## K

Kamera Abmessungen, A-1 an den Drucker anschließen, 4-2 Anzeigen, 1-2 aufbewahren, 6-2 automatische Abschaltung, 2-2 ein-/ausschalten, 2-1 Fotos aufnehmen mit, 2-1

Kamera (Forts.) Leistungsmerkmale, 1 Lieferumfang, 1-1 mit dem Computer einsetzen, 1-9 Optik, A-2 Optionen, 2, 5-1 pflegen, 6-1 Probleme mit, 6-2 reinigen, 6-1 Speicherkapazität, A-2 Taster, 1-2 technische Daten. A-1 warten, 6-1 Kamera-Einstellungen (Menü), 3-4 Kameraeinstellungen, 3-7 Kamerapflege, 6-1 Kamerateile, 1-2

# L

LCD-Anzeige, 1-2, 2-3 Meldungen, 4-19 LCD-Bildschirm, 1-2 Meldungen, 4-18 Menüs, 3-1 Sparmodus, 2-2 verwenden, 2-6 LCD-Helligkeit, 3-8 Leistungsmerkmale Direct Print, 4-1 Kamera, 1 <sup>\*</sup> Lieferumfang, 1-1 Löschen, Fotos, 2-14, 3-11

#### M

Makromodus, 2-11 Menüs des LCD-Bildschirms Diavortrag, 3-16 Einstellungen, 3-7 Fotosteuerung, 3-11 im Playback-Modus, 3-3 im View-Modus, 3-2 Informationen, 3-7, 3-9 Kamera-Einstellungen, 3-4 Panorama/Zoom, 3-4 Playback, 3-10 Software, 3-17 Sprache, 3-18 Vergrößerung, 3-10

## $\overline{N}$

Netzteil Siehe 220 V / 6 V-Netzteil

## $\circ$

Online-Hilfe, 3 Optionen, 2 220 V / 6 V-Netzteil, 5-5, A-3 Akkuladegerät, 5-7, A-4 Akkus, 5-9, A-4 CompactFlash-Karten, 5-1, A-3 PCMCIA-Adapter, 5-4, A-3

#### $\overline{P}$

Panorama-Modus, 3-4 Panorama/Zoom (Menü), 3-4 PCMCIA-Adapter, 5-4 technische Daten. A-3 Pflege der Kamera, 6-1 Playback (Menü), 3-10 Probleme mit der Kamera, 6-2 Fotos, 6-6

#### R

Reinigen Kamera, 6-1 Kontakte des Akkuladegeräts, 5-8

#### S

Signalton ein-/ausschalten, 3-8 Software (Menü), 3-17 Sparmodus, LCD-Bildschirm, 2-2 Speichererweiterungskarten Siehe CompactFlash-Karten Speicherinformationen, 3-14 Speicherkapazität CompactFlash-Karte, 5-1 Kamera, 5-1, A-2 Sperre aufheben, 3-14 Sperren, Fotos, 3-12 Sprache (Menü), 3-18 Sprache auswählen, 1-7, 3-18 Sucher, 2-4

## $\overline{I}$

Technische Daten 220 V / 6 V-Netzteil, A-3 Akkuladegerät, A-4 Akkus, A-5 CompactFlash-Karten, A-3 Kamera, A-1 PCMCIA-Adapter, A-3 Timer einstellen, 2-11

#### U

Umgebungsbedingungen, A-1

#### V

Vergrößerung (Menü), 3-10

#### W

Wartung, 6-1 Weißbalance, 3-5 Wiedergeben, Fotos, 2-16

## Z

Zoom-Modus, 3-4

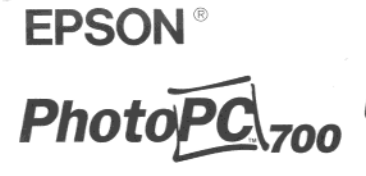

Übersicht

Copyright © 1998 by EPSON Deutschland GmbH

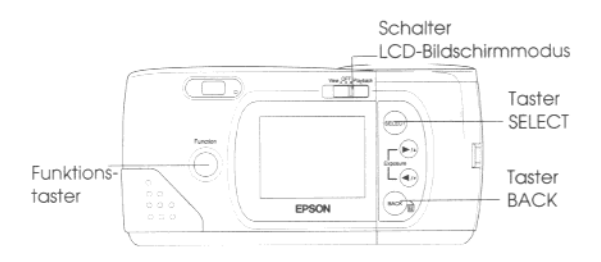

#### **Fotos wiedergeben**

- 1. Schieben Sie den Schalter LCD-Bildschirmmodus auf Playback. Am LCD-Bildschirm wird das zuletzt aufgenommene Foto angezeigt.
- 2. Drücken Sie den Taster ►/▲ bzw. ◀/▼, um das vorherige bzw. das nächste Foto anzuzeigen.

#### Fotos löschen

#### Im Playback-Modus:

- 1. Drücken Sie gleichzeitig den Funktionstaster und den Taster BACK, um das am LCD-Bildschirm angezeigte Foto zu löschen.
- 2. Sie müssen nun bestätigen, daß Sie das Foto wirklich löschen wollen. Drücken Sie den Taster SELECT, um das Foto zu löschen.

#### Im View-Modus:

- 1. Drücken Sie gleichzeitig den Funktionstaster und den Taster BACK, um ein gerade aufgenommenes Foto zu löschen.
- 2. Sie müssen nun bestätigen, daß Sie das Foto wirklich löschen wollen. Drücken Sie den Taster SELECT, um das Foto zu löschen.

#### Panorama oder Zoom einstellen

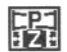

- Um Fotos im Panorama- oder Zoom-Modus aufzunehmen, gehen Sie folgendermaßen vor:
- 1. Schieben Sie den Schalter LCD-Bildschirmmodus auf VIEW. Drücken Sie anschließend den Taster SELECT. Markieren Sie mit Hilfe des Tasters </r> /// das Menüsymbol Panorama/Zoom, und drücken Sie anschließend erneut den Taster SELECT.
- 2. Drücken Sie den Taster SELECT, um die Option Panorama bzw. Zoom aus dem Menü auszuwählen.
- 3. Drücken Sie den Taster BACK.

#### Einstellungen für Fotoserie

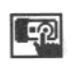

Um 10 Fotos im Modus Fotoserie aufzunehmen oder um Weißbalance, Belichtung und Empfindlichkeit für das gewünschte Foto einzustellen, gehen Sie folgendermaßen vor:

- 1. Schieben Sie den Schalter LCD-Bildschirmmodus auf View, und drücken Sie den Taster SELECT. Markieren Sie mit Hilfe des Tasters >/A bzw. </r></r> das Menü Komero-Einstellungen und drücken Sie erneut den Taster SELECT.
- 2. Drücken Sie so oft den Taster </a> //v, bis das Symbol der zu ändernden Option markiert ist. Drücken Sie anschließend den Taster SELECT, um die Einstellung vorzunehmen.

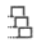

Fotoserie

EIN: Sie können bis zu 10 Fotos in Folge machen.

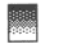

#### Weißbalance

FEST: Die Weißbalance Ihrer Fotos ist festgesetzt.

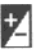

#### Belichtung

MANUELL: Sie können die Belichtung manuell einstellen.

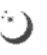

#### Empfindlichkeit

HOCH: Sie können die Empfindlichkeit Ihrer Kamera verstärken.

- 3. Wenn Sie alle Einstellungen vorgenommen haben, drükken Sie den Taster BACK.
- 4. Wenn Sie die Belichtung manuell einstellen wollen, drükken Sie gleichzeitig den Funktionstaster und den Taster  $\blacktriangleright$ /A bzw.  $\blacktriangleleft$ /V.

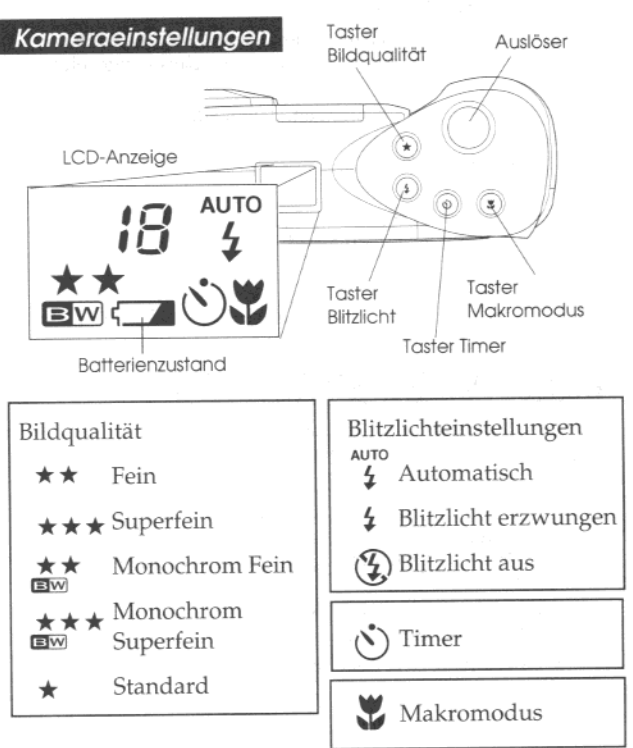
## MAEDG0151

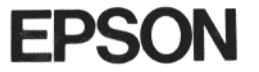

Technologie, die Zeichen setzt.

EPSON Deutschland GmbH · Zülpicher Straße 6 · 40549 Düsseldorf<br>Telefon(0211) 56 03 - 0 · Telefax (0211) 5 04 77 87 · Mailbox (0211) 56 214 11